Departement Lerarenopleiding Turnhout Bachelor in het onderwijs: lager onderwijs

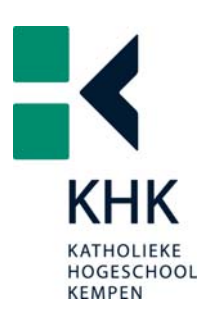

Mijnklasonline.be Breng internet in je klas!

## **CAMPUS** Turnhout

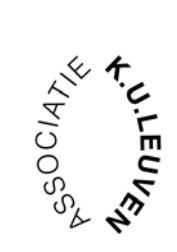

Eefje Truyens

**Academiejaar 2006-2007 Promotor: Dré Sebrechts**

## **Voorwoord**

Zoals gebruikelijk is in de opleiding Bachelor in het Lager Onderwijs, wordt er aan de laatstejaarsstudenten gevraagd een eindwerk te maken. Het onderwerp dat gekozen wordt moet passen binnen de doelstellingen van de studierichting. Met enige spanning, maar met goede moed ben ik in juli 2006 gestart met het maken van mijn eindwerk. Het onderwerp stond al vast, namelijk een interactieve en communicatieve klassensite maken met bijhorende handleiding. Deze handleiding zou een lessenreeks over internet bevatten, dat toch een meerwaarde biedt aan de site.

Het hoofddoel van dit eindwerk is dat klassen onderling met elkaar kunnen communiceren aan de hand van gastenboeken en leuke vermeldingen op de site. Er zijn ook nog vele andere doelen die leerlingen zullen bereiken. Zo leren ze werken met internet en beseffen ze dat internet niet enkel een communicatiemiddel, maar ook een werkmiddel is.

Ik koos dit onderwerp, omdat computers en internet toch een knelpunt vormen binnen verschillende scholen. Voor mij is het een uitdaging om leerkrachten met computervrees over de drempel te helpen en ICT in hun klas te brengen.

Begin maart kondigde minister van onderwijs, Frank Vandenbroucke, ook aan dat ICT verplicht wordt vanaf 1 september 2007 in het lessenpakket van het lager onderwijs. Hierdoor zal er meer vraag zijn naar een project als deze.

Graag wil ik alle mensen bedanken die mij geholpen hebben om dit werk tot een goed einde te brengen. Mijn dank gaat eerst en vooral uit naar Mathias Vissers, een getalenteerde programmeur, die zorgde voor de programmatie van de website. Daarnaast bedank ik andere externe partners zoals Brecht Vermeer en Intracto Internet Group. Zij droegen een steentje bij voor de grafische ontwikkeling, domeinnaam en webhosting. Ook mijn externe begeleider, Dré Sebrechts, stond steeds klaar met raad en daad om deze website in de praktijk te kunnen uitvoeren en voor het geven van belangrijke contacten.

Ik durf met alle eerlijkheid zeggen dat ik fier ben over mijn werk. Een simpel idee is iets groots geworden en ik wil zeker niet dat het hier eindigt. Volgend schooljaar begin ik opnieuw met dit project en ga ik proberen heel Vlaanderen en zelfs het buitenland te overtuigen. Er staat mij dus een grote uitdaging te wachten.

# **Inhoudstafel**

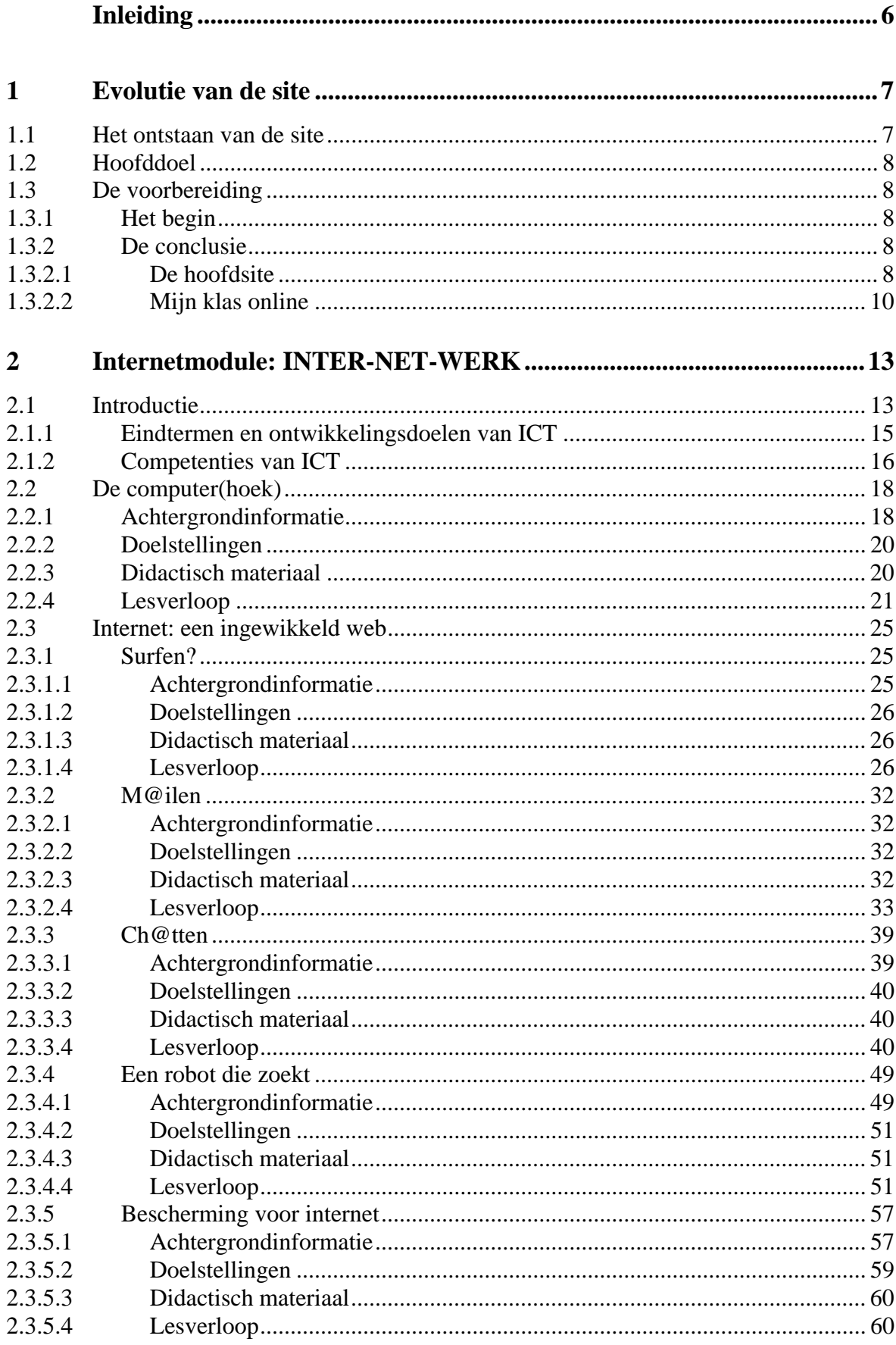

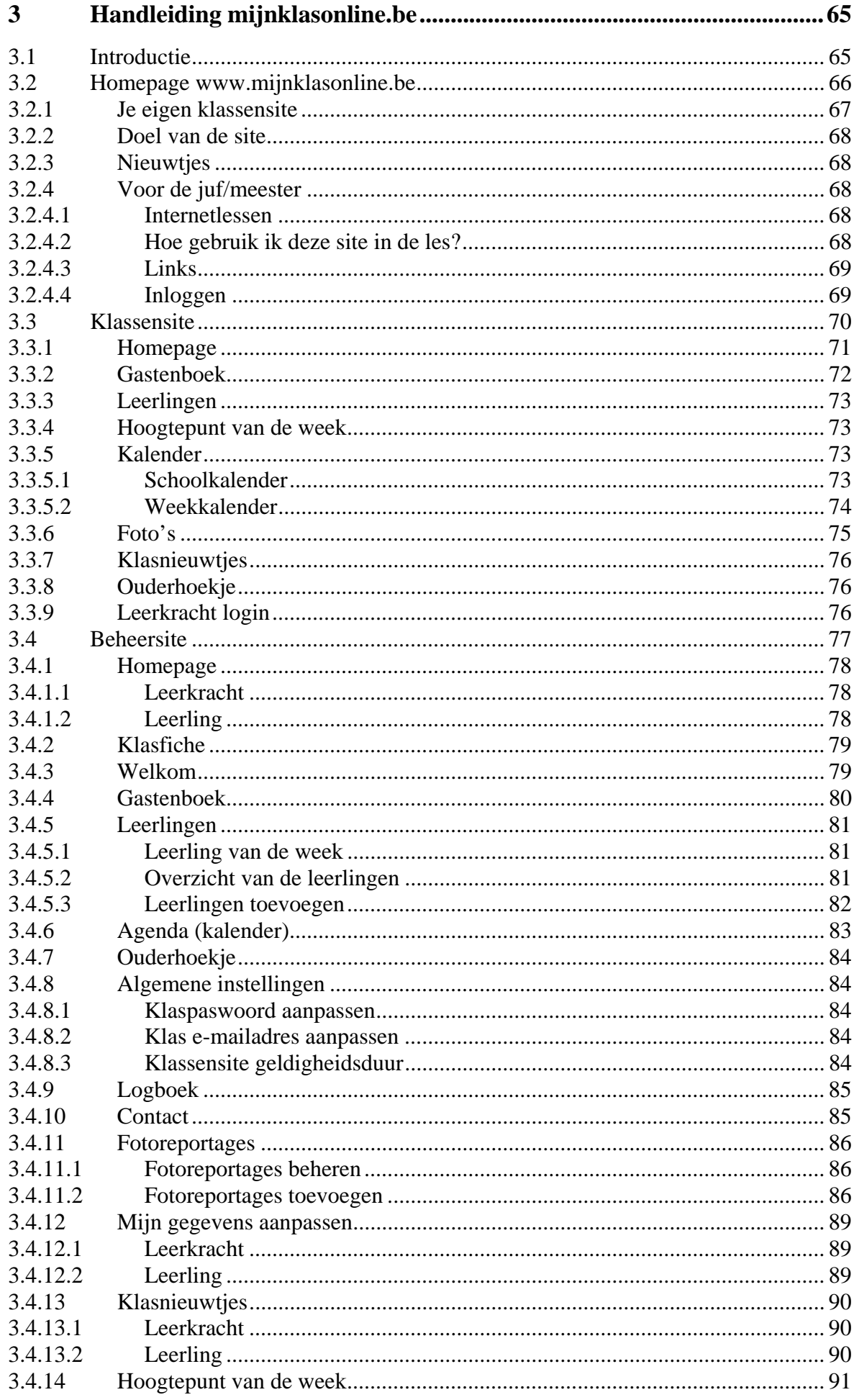

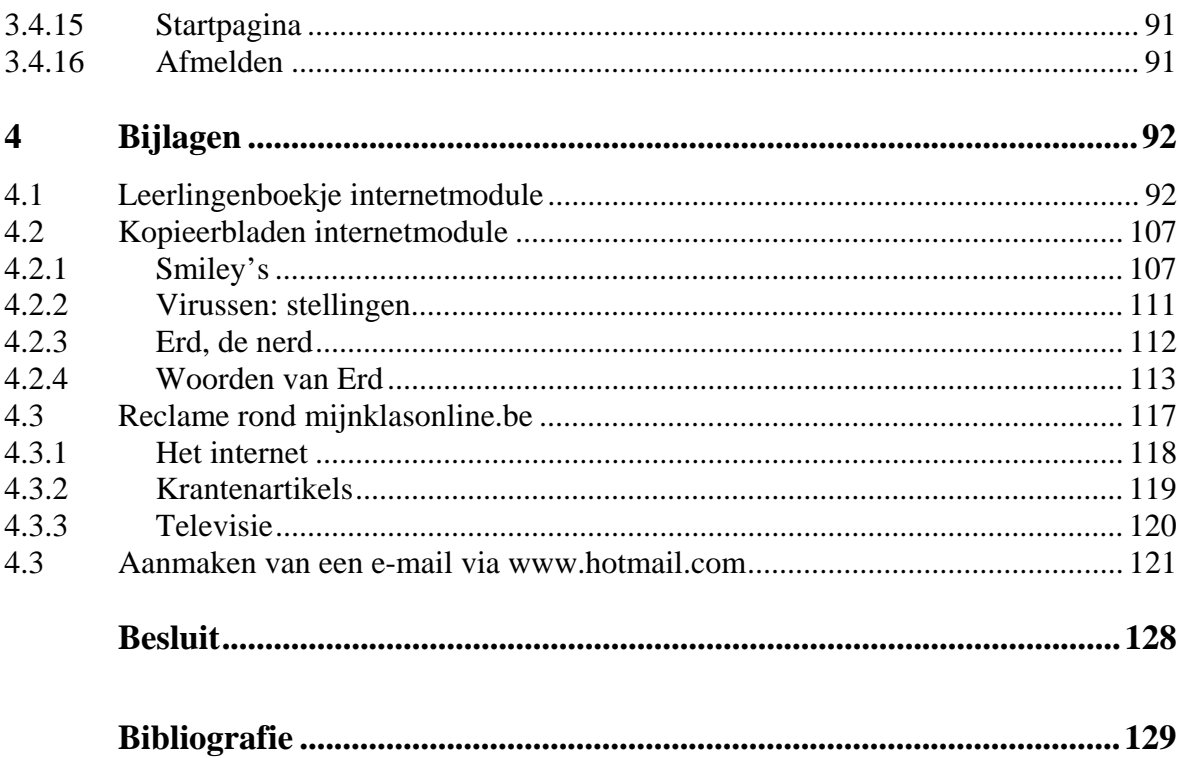

 $\overline{5}$ 

## **Inleiding**

In deze moderne tijd zijn computers onmisbaar geworden en scholen gaan daardoor meer en meer gebruik maken van dit medium. Minster van onderwijs, Frank Vandenbroucke, kondigde aan dat ICT vanaf 1 september 2007 verplicht wordt binnen het lessenpakket van het lager onderwijs. Hoe kan je leerkrachten met computervrees over de drempel helpen om ICT in hun klas binnen te halen?

Meer en meer kinderen bevinden zich op het net en daardoor moeten ze ervan bewust worden dat het internet vele gevaren kent. De module 'Inter-net-werk' is zeker een goede steun en leert de kinderen niet alleen kennismaken met de hardware en software van een computer, maar ook met het surfen, zoeken, mailen, chatten en de gevaren op het net. Dit wordt op een kindvriendelijke manier behandeld en uiteindelijk zal het kind wegwijs geraken in het wereldje van bits en bytes.

Naast deze module is er ook nog de kroon op het werk, namelijk www.mijnklasonline.be. Hier gaan de kinderen in de praktijk om met het internet. Elke leerkracht kan zich registreren om een eigen klassensite aan te maken. Via deze site leren kinderen omgaan met internet als werkmiddel, maar voornamelijk als communicatiemiddel. Er kunnen gastenboekberichtjes nagelaten worden in elke geregistreerde klas om zo in contact te komen met andere scholen. Het gastenboek krijgt dan ook een centrale plaats binnen de site. De site biedt nog tal van andere mogelijkheden. Leerlingen kunnen hun eigen gegevens op de site zetten en zelfs klasnieuwtjes posten. Verder kunnen er foto's, een kalender en agenda bezocht worden van de klas en via het ouderhoekje kunnen ouders iets nalaten aan de leerkracht. Eenmaal de leerkracht een klassensite heeft aangemaakt, kan hij deze site zelf aanpassen via het beheer. Zelfs de leerlingen hebben hun eigen beheer, enkel is die veel beperkter. De leerkracht is dus baas over zijn klassensite.

De leerkracht krijgt per e-mail een handige gebruiksaanwijzing van de klassensite. Deze gebruiksaanwijzing zal u in mijn eindwerk ook terugvinden.

Ik heb het geluk gehad dat ik dit project kon uitvoeren in stageschool 'Top@Punt' in Geel Punt in het 5<sup>de</sup> leerjaar. Het uitwerken van de klassensite was niet enkel een succes in de klas, maar ook in de school. De directeur en de leerkrachten waren heel open en enthousiast over het eindwerk. Zo heeft elk leerjaar van 'Top@punt' zich geregistreerd op de klassensite en krijgt deze site een eigen plaatsje binnen de klas en de school. De ICT-coördinator, Marcel, was vol lof over deze site.

Ik heb bloed, zweet en tranen gewerkt om dit eindwerk tot een mooi geheel te gieten. Ik beleefde veel plezier aan het maken en uitvoeren ervan, ook al was met vallen en opstaan. Nu kan ik met enige fierheid zeggen dat dit mijn eindwerk is en hopelijk komt u via deze manier meer te weten over internet in de klas.

## **1 Evolutie van de website**

## **1.1 Het ontstaan van de site**

Een computer, en voornamelijk internet, is al jaren een knelpunt in verschillende scholen. Vooral in het lager onderwijs is het niet voor 100% geïntegreerd in de klassen. Toch is het internet een medium geworden waar je zeker niet naast kan kijken.

 "*Hoe scholen met ICT omspringen, verschilt naargelang van het onderwijsniveau. Zo worden de pc en internet in de lagere school vooral gebruikt als instrumenten voor bijvoorbeeld vakoverschrijdende projecten, terwijl ze een vak op zich vormen in het secundair onderwijs, gegeven door een vakleraar. In de voormalige Oostbloklanden is ICT ook in het lager onderwijs al een vak. Leerlingen leren vooral programmeren, software hanteren, informatie zoeken en communiceren via een netwerk. Waar ICT een verplicht vak is, plakt men er ook een vast aantal lesuren per jaar op: van 14 in Tsjechië tot 143 in Noorwegen.* 

*En hoe zit het met de leraar? Die dreigt achter te lopen, stelt het Europees rapport, tenminste als het van de lerarenopleiding afhangt: «In het schooljaar 1997-98 maakte ICT slechts in een derde van de Europese Unie verplicht deel uit van de opleiding. In de helft van de Europese landen kwam het op geen enkele manier voor in het curriculum*.» "1

Er zijn scholen waarbij ICT geïntegreerd wordt in het lessenpakket, maar er zijn er ook nog te veel scholen waarbij dit niet het geval is. Deze website moet een aanzet zijn voor scholen om computers als medium te gebruiken in de klas. Hier wordt hard op gehamerd, omdat deze maatschappij ondenkbaar is geworden zonder computers en internet. Het is een must geworden en juist daarom moeten kinderen zo vlug mogelijk bijgeleerd worden in dit wereldje van bits en bytes. Het is een amusante, maar ook een gevaarlijke wereld waar kinderen voor moeten beschermd worden. Verschillende organisaties dragen ook hun steentje bij om ICT te stimuleren in scholen. Een voorbeeld hiervan is Klascement.<sup>2</sup>

Zoals al eerder vermeld, is de site een zetje of een aanmoediging voor het schoolmilieu. Internet gaat er alvast door begrepen worden. De site wil ook benadrukken dat internet een hoge communicatiefactor heeft en dat is belangrijk voor de kinderen. Hopelijk gaat het niet enkel leerlingen, maar op de eerste plaats de leerkrachten aanzetten tot meer gebruik van internet. Leerlingen gaan er vooral plezier en kennis uit verwerven.

De website zal bestaan uit drie grote delen:

- De hoofdsite waar de klassen zich kunnen registreren,
- De klassensites die zelf ingevuld kunnen worden door de klassen,
- De backsite, waar de leerkracht en leerlingen de site kunnen aanpassen.

 $\overline{a}$ 

<sup>&</sup>lt;sup>1</sup> De 12 versnellingen van onderwijs. internet, Klasse, oktober 2000.

<sup>(</sup>http://www.klasse.be/archieven/archieven.taf?actie=detail&nr=6503)<br><sup>2</sup> Portaalsite voor en door leerkrachten (www.klascement.net)

## **1.2 Hoofddoel**

De hoofdbedoeling van de site is dat klassen onderling met elkaar kunnen communiceren aan de hand van gastenboeken en leuke vermeldingen op de site.

Er zijn ook nog vele andere doelen die leerlingen zullen bereiken. Zo leren ze werken met internet en beseffen ze dat internet niet enkel een communicatiemiddel, maar ook een werkmiddel is. Er zijn nog veel meer uiteenlopende doelen, die je kan terugvinden bij hoofdstuk 3 en 4.

## **1.3 De voorbereiding**

## **1.3.1 Het begin**

Of je nu programmeur bent of iemand die niets van websites kent, je moet altijd een goede voorbereiding hebben. Dit is zelfs één van de meest essentiële zaken, omdat het de basis vormt van de site. Wanneer er geen goede voorbereiding gemaakt wordt, betekent dat er zeker iets gaat mislopen achteraf. Daarom moet hier zeker extra aandacht aan besteed worden.

Wanneer je geen computerspecialist bent, moet je beroep doen op derden. Zorg voor een goede communicatie onderling en dat al jouw wensen duidelijk op papier worden gezet. Bij dit eindwerk hebben externen meegeholpen om alles tot een mooi geheel te gieten. Vooral bij de programmatie waren ze een grote hulp.

Het volgende hoofdstukje is een voorbeeld van de voorbereiding die gemaakt is voor we begonnen aan het programmeren van de site. Het zijn voornamelijk concrete afspraken.

## **1.3.2 De conclusie**

Doordat de site uit drie grote delen bestaat, is deze voorbereiding ook opgesplitst in drie delen.

## **1.3.2.1 De hoofdsite**

De hoofdsite moet vooral kind- en gebruiksvriendelijk zijn. Het moet niet enkel kinderen, maar ook leerkrachten en volwassenen aantrekken. Hierbij is een eenvoudig ontwerp met een kinderlijke touch belangrijk.

Het registeren van je klas moet in de verf gezet worden en leuke vermeldingen als 'coolste foto van de week' mogen zeker niet ontbreken.

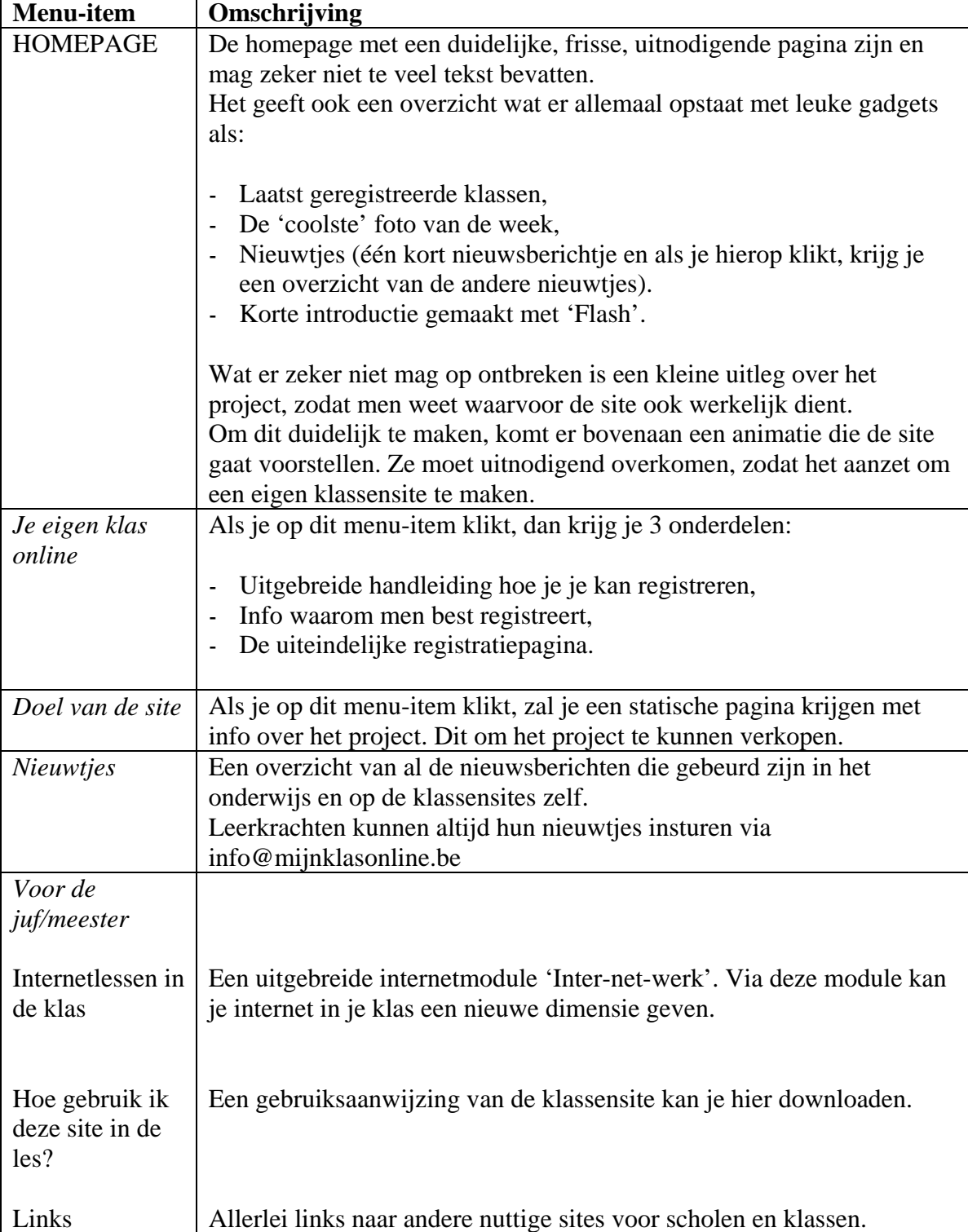

Ï

## **1.3.2.2 Mijn klas online**

Via het registeren kunnen leerkrachten hun eigen site aanmaken. Daarbij krijgt de leerkracht een eigen handleiding in zijn mailbox toegestuurd. Deze praktische en duidelijke handleiding kunnen ze ook nog terugvinden op de hoofdsite.

Bij het maken van hun eigen site, hebben ze keuze uit drie verschillende ontwerpen. Zij mogen deze ontwerpen verder persoonlijk aanvullen.

Wat hieronder wordt besproken, zijn de zaken die op elk ontwerp moeten terugkomen.

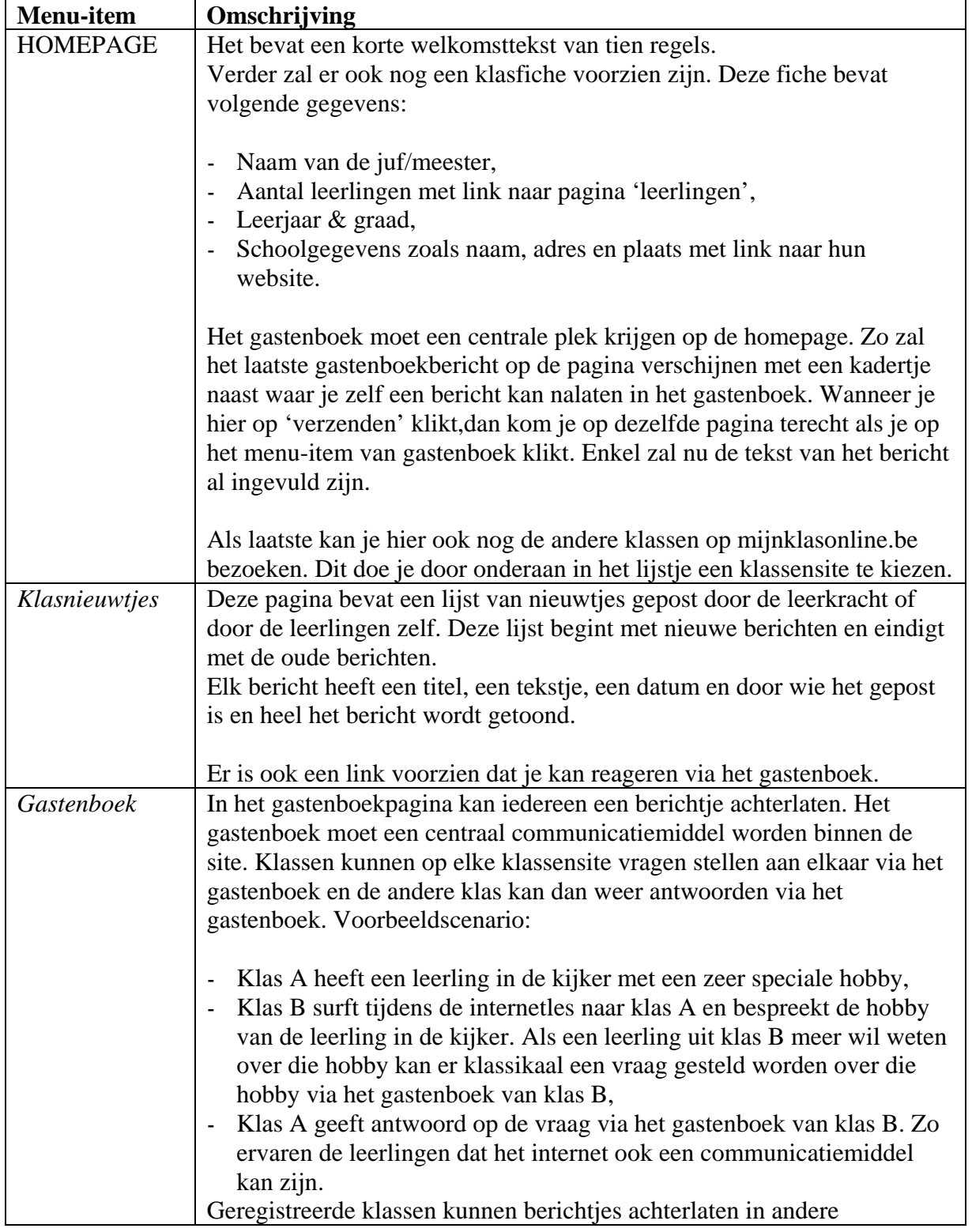

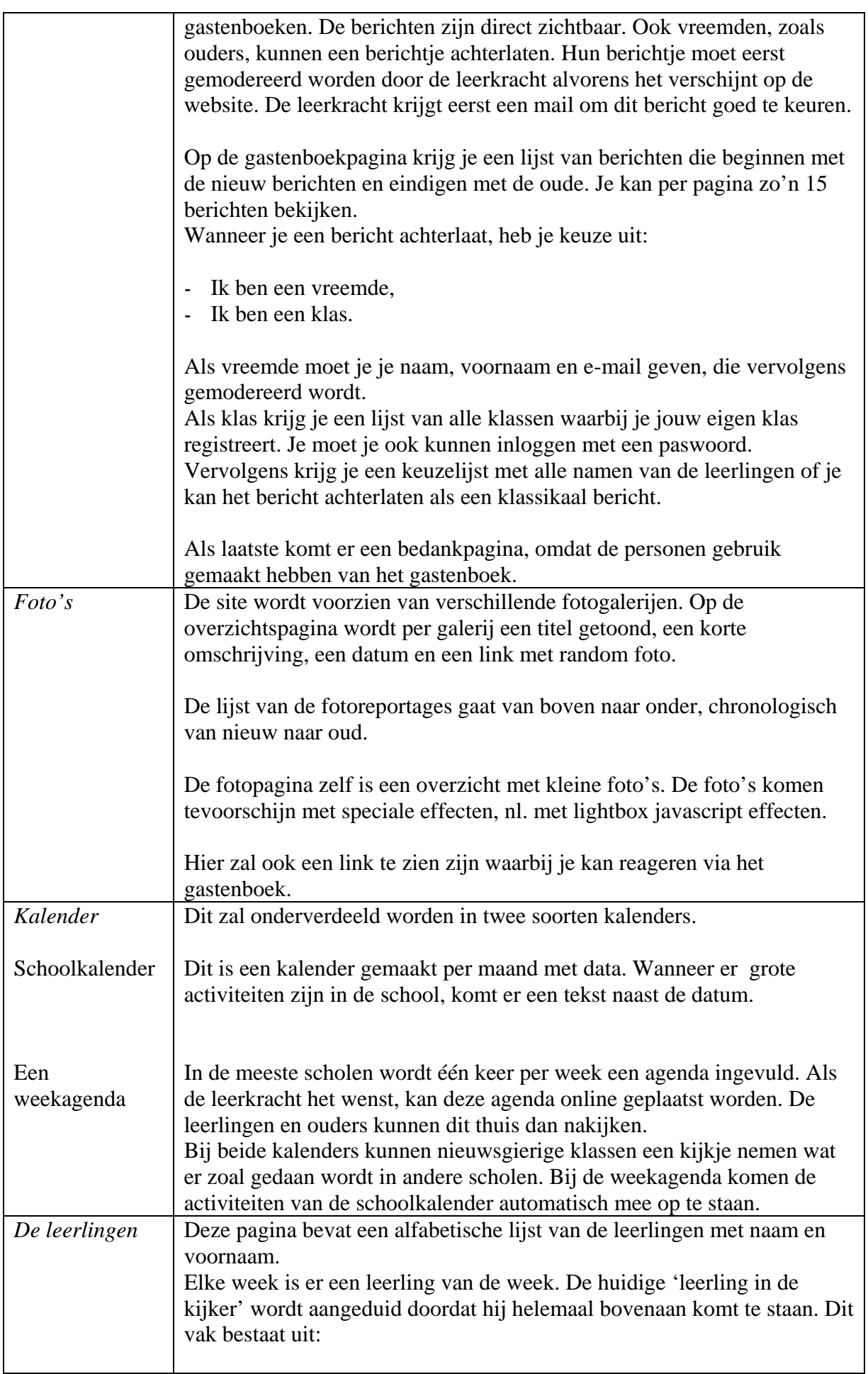

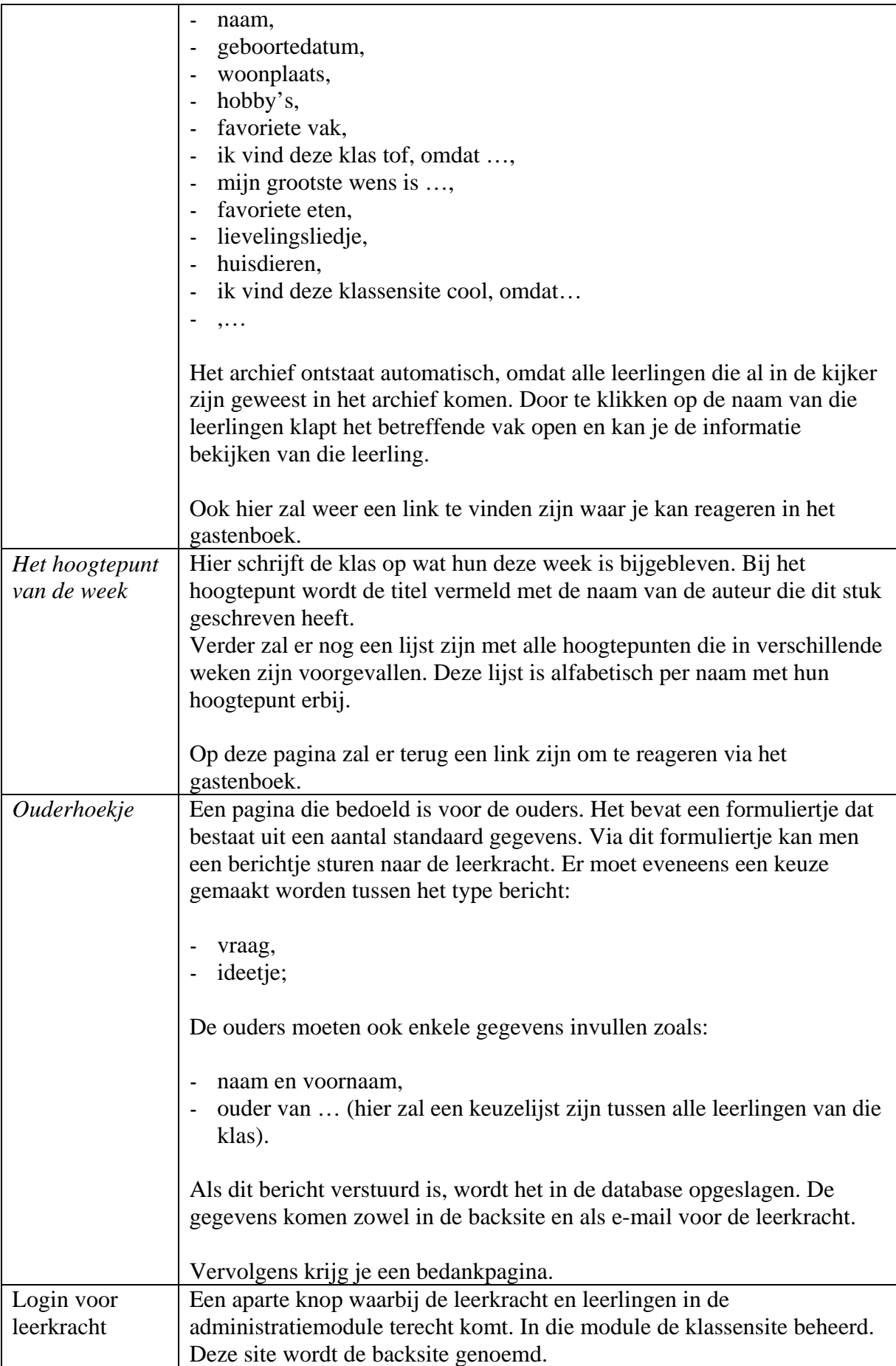

12

## **2 Internetmodule: INTER - NET - WERK**

## **2.1 Introductie**

Er staat wel een computer in de klas, maar je durft het toestel amper aanraken? Je bent zelf een computerfreak en je staat te popelen om dit aan te leren aan je leerlingen? Deze module zal je verder helpen in het bijbrengen en doorgeven van de basiskennis die een twaalfjarige zou moeten bereiken in het wereldje van bits en bytes.

Zoals je kan zien, is elke les voorafgegaan door een achtergrondinformatie. Deze is bedoeld voor de leerkracht om zelf wat praktische kennis op te doen over het bepaalde onderwerp. Het is handige informatie die het lesgeven zal vergemakkelijken. Als dit toch niet voldoende blijkt te zijn voor de leerkracht, kan hij altijd boeken of internet raadplegen voor meer informatie.

Verder zal je ook nog de doelstelling van de les terugvinden, het didactisch materiaal dat bij elke les hoort en vervolgens het lesverloop dat ingedeeld is in inleiding, kern en slot.

In de bijlagen vind je ook nog een leerlingenboekje en kopieerbladen terug. Het leerlingenboekje loopt gelijk met de lessen in de handleiding. Je ziet de les in de rechterbovenhoek terugkeren. De werkblaadjes zelf zijn met verschillende pictogrammen gekenmerkt.

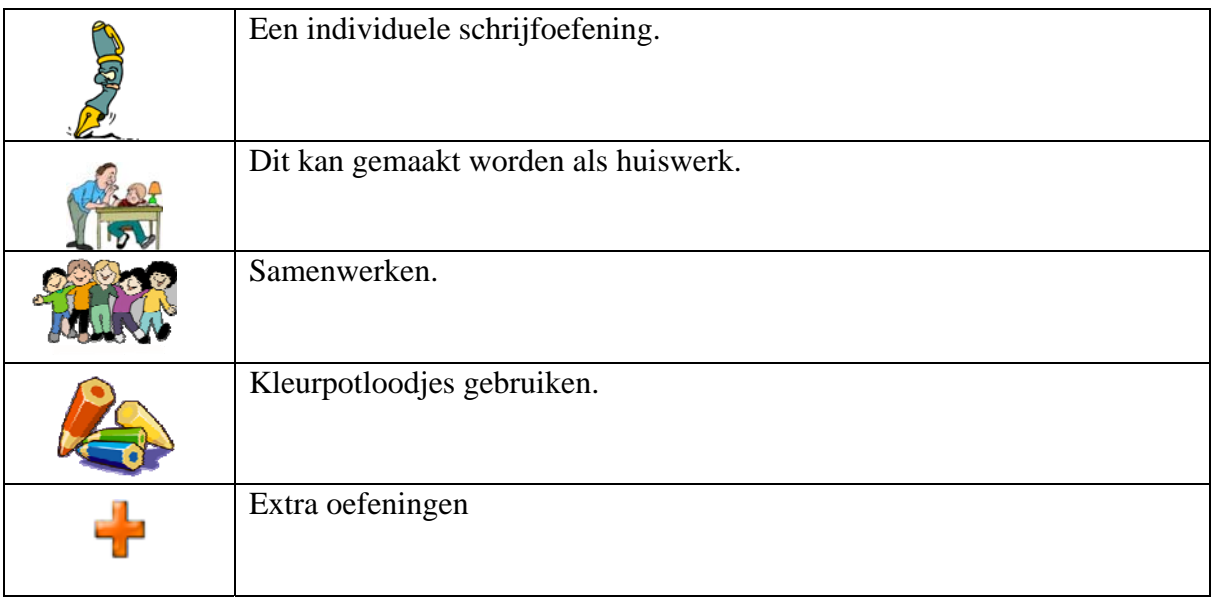

Tijdens de les zal 'Erd, de nerd' (uitgesproken als ert de nert) ook af en toe opduiken. In de kopieerbladen vind je een grote versie terug van Erd die je kan ophangen en een eigen plaatsje in de klas geven. Misschien is het leuk om dit ergens aan de computers te hangen?

13

#### *Wat is de bedoeling van Erd?*

Elke keer wanneer er een nieuw begrip over computers opduikt tijdens de les, gaat de juf die verduidelijken dankzij Erd. Het woord wordt opgehangen onder de afbeelding van Erd en zo ga je op het einde van de module een hele lijst nieuwe woorden hebben die met computers te maken hebben.

Als je in de handleiding een Erd tegenkomt, wil dat zeggen dat het onderstreepte begrip moet uitgelegd worden en het woord bij Erd moet hangen. Een lijst van alle woorden vind je terug bij de kopieerbladen!

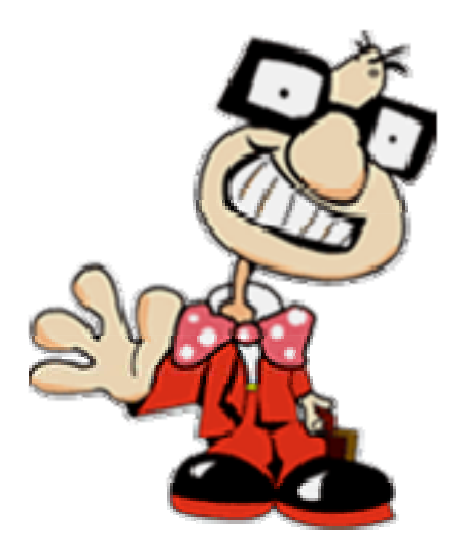

Erd is dus de rode draad doorheen de module.

Als heel deze module is toegepast kan je de leerlingen nog een echte Erd-diploma geven!

Zo … met deze introductie ga je aan de slag kunnen met je leerlingen. Ik kan je verder maar één ding vertellen:

## **VEEL INTERNET-WERK PLEZIER!**

## **2.1.1 Eindtermen en ontwikkelingsdoelen van ICT**

Je zal bij de eindtermen en ontwikkelingsdoelen niet zo heel veel terugvinden over ICT, omdat dit vak nog steeds niet helemaal geïntegreerd is in alle scholen van België. Gelukkig gaat hier volgend jaar verandering in komen. Bij sommige eindtermen en ontwikkelingsdoelen worden termen gebruikt zoals hedendaagse informatiekanalen, diverse informatiedragers, multimedia, audiovisuele boodschappen, e.d. zonder uitdrukkelijk te vermelden dat het ook om elektronische informatie kan gaan. Vermits ICT daaronder kan begrepen worden, zijn deze mee opgenomen in de screening.

Bij de ontwikkelingsdoelen in het basisonderwijs kunnen leerlingen:

- Muzische vorming:
	- o Od 5.1 alert omgaan met voor hen bestemde audiovisuele boodschappen,
	- o Od 5.4 bewuster luisteren en kijken naar de hoeveelheden geluiden en klanken en zeer eenvoudige audiovisuele boodschappen.

Bij de eindtermen in het basisonderwijs kunnen leerlingen:

- Muzische vorming:
	- o Et 5.3 soorten van eenvoudige hedendaagse audiovisuele opnamen en weergavetoestellen (informatiedragers) aanwijzen, benoemen en ze creatief bedienen,
	- o Et 5.5 eenvoudige, audiovisuele informatie uit de eigen belevingswereld herkennen, onderzoeken en vergelijken.
- Wereldoriëntatie Technologie:
	- o Et 2.3 bis leren effectief met informatica en informatieverwerking om te gaan.

Vanaf het schooljaar 2007-2008 zal ICT zijn eigen plaats krijgen in de klas. Er zal een leerplan ICT komen, maar voorlopig blijft het bij competenties. Deze worden in het volgende hoofdstuk uitgelegd.

## **2.1.2 Competenties van ICT**

De onderwijsoverheid wordt steeds meer geconfronteerd met inhoudelijke vragen naar duidelijkheid en houvast inzake de ontwikkeling van ICT-vaardigheden bij kinderen in de basisschool. De invoering van ICT-coördinatoren heeft dit probleem nog actueler en dringender gemaakt.

De minister vreest ook voor ongelijke kansen voor kinderen, omdat de verschillen met scholen groot zou zijn. Daardoor zijn er ICT-competenties ontwikkeld die nuttig en haalbaar zijn op het einde van de basisschool en daar goeie praktijkvoorbeelden aan te koppelen. De klemtoon ligt niet op instrumenteel-technische vaardigheden, maar competenties die nauw samensluiten op de klemtoon van de eindtermen: samenwerken, exploreren, omgaan met informatie en communiceren.

De ICT-competenties bestaat uit drie grote delen.

## **I Leerprocesgerichte strategische competenties**

1. De leerlingen kunnen functioneel samenwerken aan een opdracht waarbij zij ICT benutten.

2. De leerlingen kunnen met ondersteuning van ICT informatie multimediaal voorstellen.

3. De leerlingen kunnen zelfstandig leren in een door ICT ondersteunde leeromgeving.

4. De leerlingen kunnen doelgericht bestaande informatie opzoeken, verwerken en bewaren met behulp van ICT.

5. De leerlingen kunnen met behulp van elektronische communicatiemiddelen eigen boodschappen zenden en voor hen bedoelde boodschappen ontvangen.

6. De leerlingen kunnen met behulp van ICT zelfstandig oefenen.

7. De leerlingen kunnen met behulp van ICT zelfstandig een werkstuk creëren.

## **II Instrumentele vaardigheden**

8. De leerlingen bezitten de nodige instrumentele kennis en vaardigheden om de ICTapparatuur in relevante contexten te kunnen hanteren.

## **III Sociaal-ethische competenties**

9. De leerlingen wenden ICT nuttig aan als hulpmiddel.

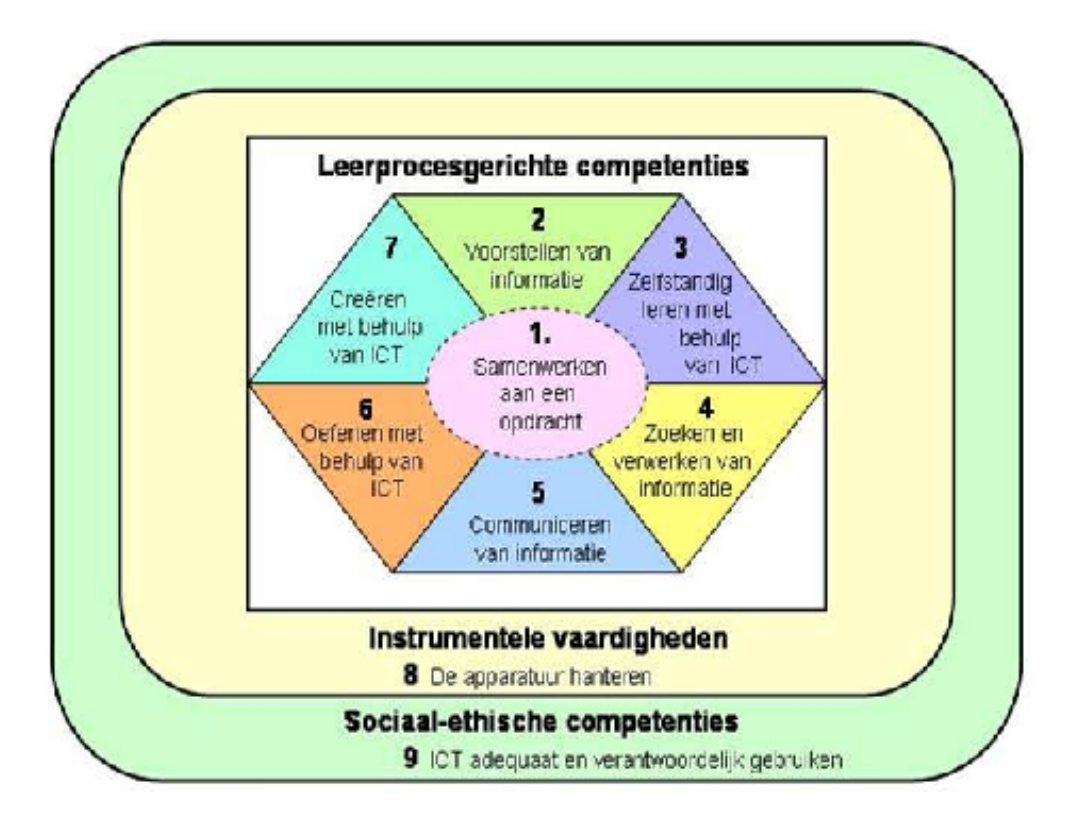

Aan de competenties zijn ook leerlijnen verbonden. Die leerlijnen duiden per leerjaar aan welke vaardigheden deze leerlingen moeten bereikt hebben op vlak van ICT.

## **2.2 De computer(hoek)**

#### **2.2.1 Achtergrondinformatie**

#### **Hardware**

Vooraleer kinderen kennismaken met de onbekende wereld van computers en internet, is het toch vereist dat zij enige basiswoordenschat kennen. Je hebt een computerhoek of misschien wel een computerklas, maar je weet niet goed waar al die apparatuur voor dient? Als leerkracht heb je net iets meer basis nodig om op de vragen van de leerlingen te kunnen antwoorden, daarom volgt hier een opsomming van een essentiële woordenschat.

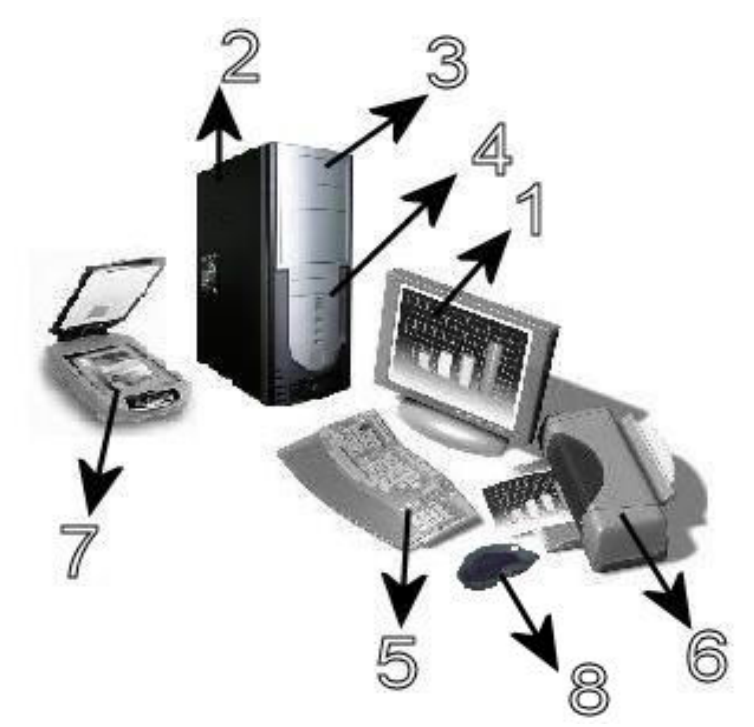

**1 Beeldscherm of monitor**: Het is een apparaat dat aangesloten kan worden op een computer, waarop voor de gebruiker resultaten zichtbaar gemaakt worden. De handelingen van een gebruiker veroorzaken over het algemeen een verandering in het getoonde beeld.

Modernere monitoren zijn LCD schermen, plasmaschermen en flatscreen. Het gebruik van LCD schermen stond eind jaren '90 nog in de kinderschoenen. Rond 2005 zijn CRT schermen in de detailhandel vrijwel geheel vervangen door LCD schermen.

**2 Computer** (soms ook: rekenaar): Het is een apparaat waarmee gegevens volgens formele procedures (algoritmen) kunnen worden verwerkt. Meestal wordt met het woord computer een digitaal apparaat bedoeld, maar er bestaan ook analoge computers.

**3 cd-rom, dvd-rom, cd-writer of dvd-writer**: Een cd-rom is een compact disc met daarop gegevens die alleen maar kunnen worden gelezen. Cd-roms worden, net als audio-cd's (de gewone muziek-cd's), tijdens de productie van hun gegevens voorzien. De cd-rom werd ontwikkeld in 1983. Cd-roms kunnen door een computer met een cd-rom- of dvd-romspeler gelezen worden.

Een dvd is een schijfje met een diameter van 12 centimeter waarop met behulp van optische technologie digitale gegevens duurzaam kunnen worden opgeslagen. De DVD-rom kan de schijfjes lezen op de pc.

De CD-writer en DVD-writer kunnen een cd of een dvd schrijven via de computer.

**4 Diskdrive**: Hierin plaatsen wij een diskette. Een diskette of floppydisk is een opslagmedium voor een computer dat populair is geworden als middel voor transport van data tussen verschillende computers of voor externe opslag.

Een diskette bestaat uit een dun, cirkelvormig en flexibel (waarvan de Engelse benaming floppy is afgeleid) stuk plastic, bedekt met een magnetiseerbare laag en gevat in een vierkant of rechthoekig omhulsel. Het wordt niet zoveel meer gebruikt, omdat het niet veel opslagruimte heeft (1.42 MB) en omdat het makkelijk virussen kan verspreiden.

**5 Toetsenbord**: Het toetsenbord van een computer is het apparaat waarmee met de hand gegevens ingevoerd kunnen worden. Het wordt ook wel met de Engelse term keyboard aangeduid.

In België wordt meestal het AZERTY-toetsenbord gebruikt (genoemd naar de eerste zes letters op de bovenste rij). De reden dat België lange tijd geleden voor het Franse AZERTY heeft gekozen is dat er in België ook een Franstalig gedeelte is en dat de Vlamingen dus ook gemakkelijk Franse tekens ( é è ç à ) moeten kunnen typen.

De meest voorkomende Belgische toetsenbordindeling ziet er als volgt uit:

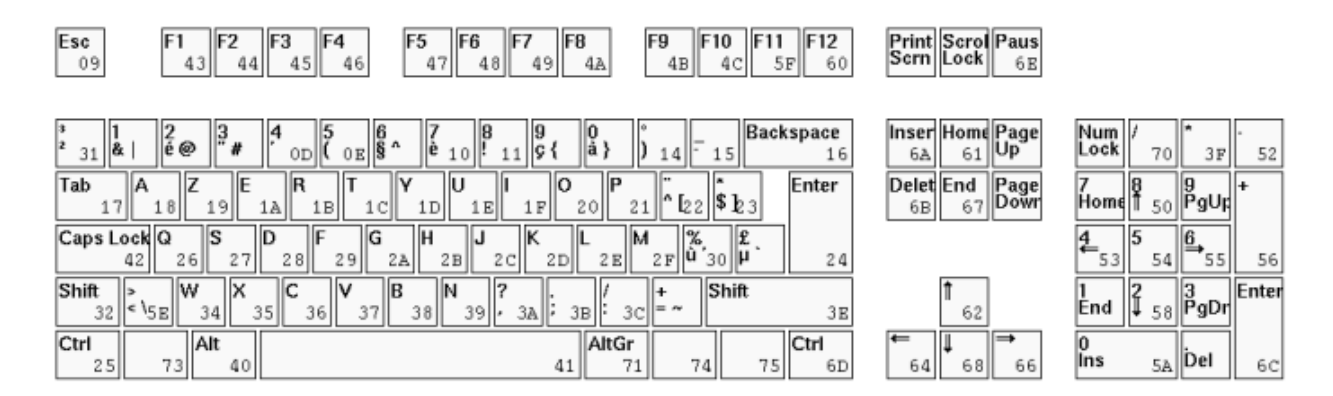

**6 Printer**: Het is een apparaat dat de uitvoer van een computer en ook van scanners en digitale camera's afdrukt op (foto)papier.

**7 Scanner:** Het is een randapparaat voor het digitaliseren van documenten (foto's, dia's, tekeningen, teksten), waarmee ook kleine voorwerpen kunnen worden gedigitaliseerd. Een scanner is een essentieel hulpmiddel als je afbeeldingen op een persoonlijke website wilt plaatsen.

**8 Muis:** Het is een klein aanwijsapparaatje (hardware) dat aan een computer wordt gekoppeld om de positie van een cursor op het beeldscherm met een handbeweging te besturen. Daarnaast is er minimaal één drukknop aanwezig. Vanwege de gelijkenis van het apparaatje met het gelijknamige dier kreeg het in veel talen de naam muis. Een speciaal voor muisgebruik gefabriceerde kleine mat wordt muismat genoemd.

## INTER - NET - WERK De computerhoek

#### **Hardware, besturingssystemen en software**

Een verzameling van deze elementen noemt men *hardware*. Natuurlijk beschikt men in de computerwereld nog over veel meer hardware dan dit.

Definitie<sup>3</sup>: Alle fysieke componenten in de computertechniek die in een computer een rol spelen. Hierbij heb je een onderverdeling in interne componenten (vb. CD-rom drive) en randapparatuur (vb. muis).

Om die hardware te laten werken, heb je *besturingssystemen* nodig. Een bekend voorbeeld hiervan is Windows.

Op die besturingssystemen kan je *software* installeren. Software is de Engelse term voor alle programmatuur, bibliotheken en bijbehorende data die niet aanwezig is bij het starten van een computer maar achteraf wordt geladen en is daarom een zeer vage term.

Het onderscheid tussen software en hardware is niet altijd eenduidig aan te geven. Terwille van betere prestaties worden sommige functies in hardware geïmplementeerd, die evengoed in de vorm van software gerealiseerd kunnen worden.

## **2.2.2 Doelstellingen**

- Lln. kunnen de voornaamste hardware aanduiden op een pc,
- Lln. kunnen zich een beeld vormen van de functie van het hardwareonderdeel,
- Lln. kunnen uitleggen waarvoor een besturingssysteem dient en dit koppelen aan Windows,
- Lln. kunnen uitleggen wat software is en dit linken aan voorbeelden op de pc van de klas,
- Lln. kunnen hardware, besturingssysteem en software in de praktijk gebruiken en begrijpen.

## **2.2.3 Didactisch materiaal**

- Kladblad en kleurpotloden,
- Prenten van hardware (muis, toetsenbord, computer, beeldscherm, CD/DVD-rom, diskdrive, scanner en printer),
- Prenten van software (pictogram van word, spelletje,…),
- Prenten van besturingssystemen (windows),
- Een blad met definities en bijhorende prenten van hardware,
- Computer(s),
- Leerlingenboekje,
- Kopieerbladen: Erd.

 $\overline{a}$ 

http://nl.wikipedia.org/wiki/Hardware

<sup>&</sup>lt;sup>3</sup> Hardware, wikipedia.

## **2.2.4 Lesverloop (75')**

## *I Inleiding (10')*

## **A) De droomcomputer (10')**

De leerkracht geeft aan elke leerling een kladblad en met bijhorende opdracht. Ze moeten tekenen hoe hun droomcomputer eruitziet en dit kort beschrijven.

De leerkracht geeft hierbij hulpvragen als:

- Welke apparaten moet jouw computer hebben?
- Welke vormen zullen deze apparaten hebben?
- Welke functies moet je computer hebben?
	- o Bvb: Het moet een spaghetti kunnen opwarmen
- Wat mag er zeker niet missen aan jouw droomcomputer?

## *II Kern (60')*

## **B) Hardware van de droomcomputer (8')**

De leerkracht laat enkele leerlingen aan het woord over welke **apparatuur** ze gebruikt hebben bij hun droomcomputer. Hierbij wordt gevraagd hoe deze apparatuur genoemd wordt bij een **gewone computer**. De leerlingen moeten hun droomcomputer dus kunnen linken met een gewone pc.

Telkens wanneer er een apparatuur vernoemd wordt, hangt de leerkracht de **prent** op het bord. Zorg ervoor dat de prenten onder elkaar hangen en dat er bovenaan nog plaats is voor een **titel** en rechts voor het bordplan verder op te bouwen.

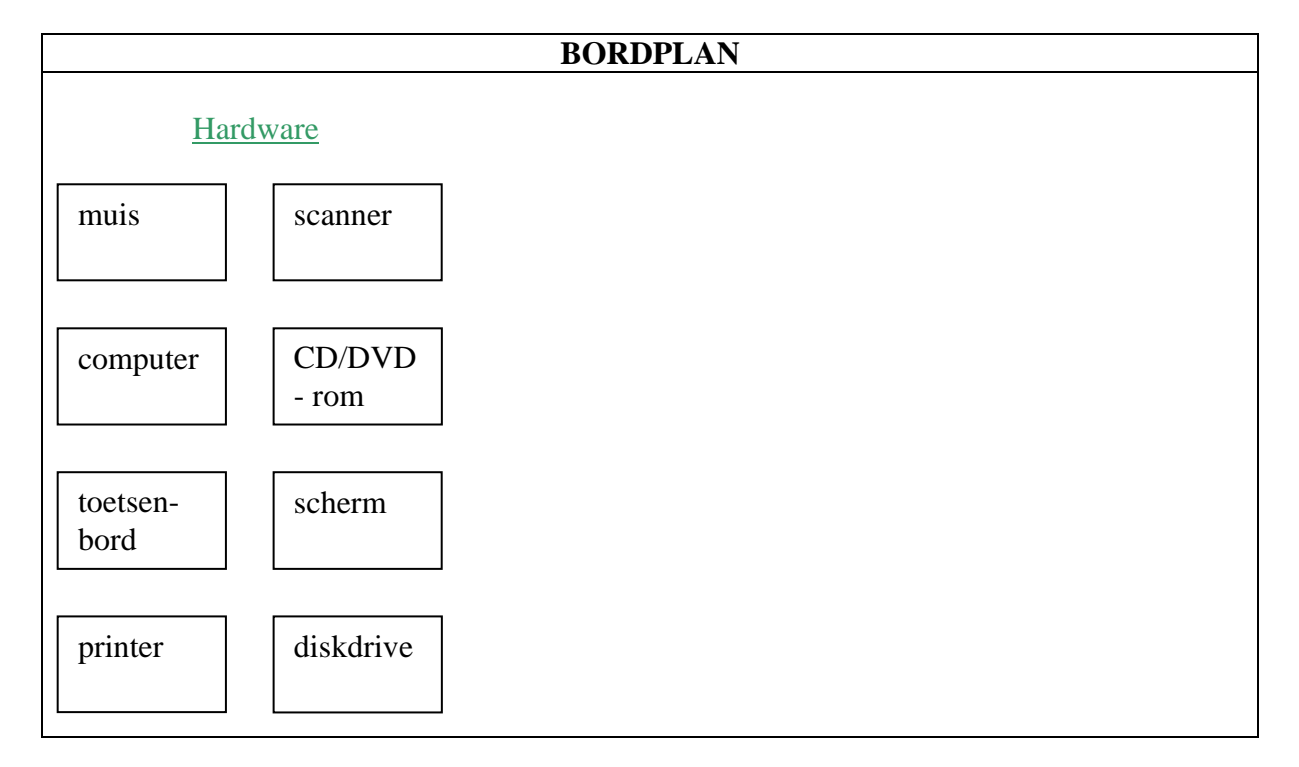

**Mogelijke bordplanning** waarbij de rechthoeken steeds de benoemde prenten voorstellen:

Als deze hardware niet allemaal wordt vernoemd, dan gaat de leerkracht vragen welke apparatuur een echte computer nog heeft.

Zorg voor een onderwijsleergesprek waarbij de leerlingen kunnen verwoorden waarvoor dat specifieke apparatuur juist dient.

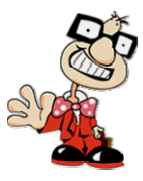

Wanneer de woorden gevonden zijn, gaat de leerkracht samen met de leerlingen zoeken naar een **gemeenschappelijke naam**.

Hierna schrijft de leerkracht boven de prenten 'hardware' op het bord.

## **C) Partnerwerk over hardware. (9')**

Elke partner krijgt een **blad** met definities in willekeurige volgorde en de bijhorende prenten van de apparatuur. De partners gaan de definities lezen en daarbij de prentjes bij de juiste definitie leggen of plakken.

Als dit gebeurt is, gaat de leerkracht klassikaal overlopen welke definitie bij de prenten hoort.

## **D) Besturingssystemen - Windows (8')**

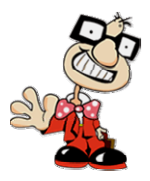

De leerkracht laat aan de kinderen een pictogram van 'Windows' zien en hangt dit op het bord naast de kolom van hardware.

Hierbij gaan de leerlingen brainstormen over hun kennis van 'Windows'.

Enkele **richtvragen** kunnen zijn:

- Welke Windows heb je op je computer staan? *Windows XP*
- Hoe weet je dat je die versie hebt? *Wanneer ik de computer opstart, komt de naam van Windows tevoorschijn.*
- Wat heeft elke computer met Windows? *Microsoft Word, Internet Explorer, spelletje als Patience, rekenmachine, Paint,…*  - Aan welke kleur denk je als ik Windows zeg? Waarom?

*Blauw, omdat de achtergrond van mijn computer blauw ziet.* 

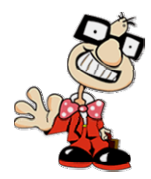

Om de hardware te laten werken, heb je programma's als Windows nodig. Dit zijn 'besturingssystemen'. Leerkracht schrijft dit op bord naast de kolom van hardware.

## **E) Software (10')**

Leerkracht vraagt om de antwoorden van 'Wat heeft elke computer met Windows?' te herhalen. De leerkracht gaat enkele prenten rechts hangen van de kolom 'besturingssystemen'.

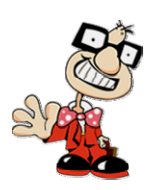

Dat zijn allemaal klein programma's die op Windows staan op de hardware. Hoe zou dat dan noemen? Dit is geen hardware, maar …. SOFTWARE

Ga met de leerlingen op zoek naar een gemeenschappelijke term en schrijf dan boven de prenten de term 'software'.

Via het bordplan moet het duidelijk zijn dat er eerst hardware nodig is, maar dat kan enkel werken via besturingssystemen. Die besturingssystemen zijn dan weer een verzameling van programma's (software).

Zoek met de leerlingen samen naar een makkelijke definitie en schrijf deze onderaan op bord.

Bvb:

## **Software is een verzameling van programma's op Windows dat vervolgens werkt via hardware. Software → Windows → hardware**

## **F) De computerhoek (15')**

De leerlingen gaan samen met de leerkracht naar de computerhoek. Hier volgt eigenlijk een korte herhaling van de hele leerstof, waarbij vooral praktijk op de eerste plaats staat.

- Aanduiden en benoemen van de hardware
	- o Bvb: Duid een muis aan en geef hiervan de betekenis
- De computer opzetten en let hier vooral wat er gebeurt bij het opstarten
	- o Windows scherm
	- o Laden van de software
- Welke software hebben wij zoal op deze computer? Samen met leerlingen zoeken op de computer!
	- o Paint
	- o Rekenmachine
	- o Word
	- o Spelletje Patience
	- o ,…
- De hardware laten werken via programma's en/of erbij stilstaan.
	- o De muis
	- o Printen
	- o Scannen
	- o Toetsenbord
	- o CD/DVD-rom
	- o Diskdrive
	- o Scherm

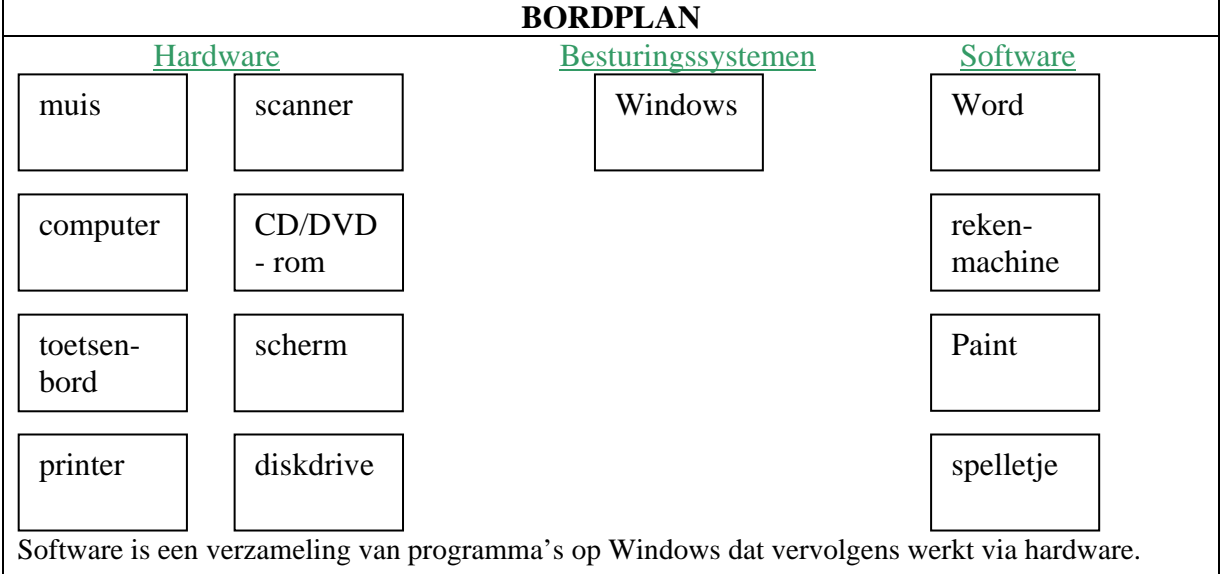

#### **G) Verwerking (10')**

Een individuele verwerking in hun *leerlingenboekje*.

#### *Oefening 1*

Hier zie je een prent van een computer. Ze moeten het getalletje juist kunnen benoemen in de desbetreffende kadertjes.

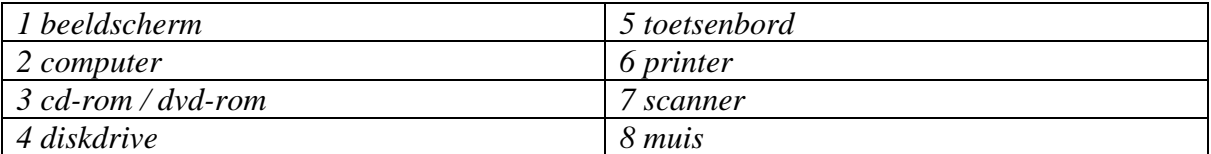

#### *Oefening 2*

Er zijn woorden in de zinnen weggelaten die ze bovenaan kunnen terugvinden. Ze moeten het juiste woord in de zin kunnen plaatsen

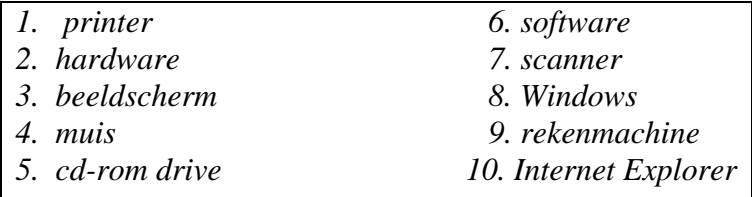

## *III Slot (5')*

Leerkracht deelt terug hun droomcomputer uit en de leerlingen mogen nu op de achterkant een echte pc tekenen met alle apparatuur die ze deze les geleerd hebben. Zo kunnen ze een duidelijk verschil zien tussen een DROOMcomputer en een gewone.

## **2.3 Internet: een ingewikkeld web**

Nadat de leerlingen kennisgemaakt hebben met de computer, zijn de volgende lessen volledig gebaseerd op het gebruik van internet. De lessen zijn op chronologische wijze opgebouwd, dus deze volgorde kan best behouden worden.

Hopelijk gaat dit vele internet-werk je belonen door je wegwijs te maken in dit wereldwijde inter-netwerk.

## **2.3.1 Surfen?**

#### **2.3.1.1 Achtergrondinformatie**

Surfen = het ophalen van pagina's informatie van het World Wide Web (WWW). Het WWW is de verzamelnaam van alle documenten die je via het internet op je computerscherm kan lezen. Deze pagina's kunnen ook foto's en ander grafisch materiaal bevatten. Jouw computer haalt deze bladzijden van een computer die om het even waar ter wereld staat en toont die op je scherm. Vanzelfsprekend moet die andere computer ook aangesloten zijn op het internet. Het aantal dergelijke pagina's die te raadplegen zijn loopt reeds in de vele miljoenen.

Je kan ook zelf pagina's ontwerpen en zo informatie die jij interessant vindt bereikbaar maken voor de vele internauten. Daarvoor is het handig de html-taal machtig te zijn. Html is de taal waarin internetpagina's zijn geprogrammeerd.

Elke html-bladzijde heeft op het internet een eigen adres of URL (uniform resource locator). Deze duidt aan waar je computer de informatie betreffende een bepaalde pagina moet gaan zoeken. De URL van een html-pagina wordt steeds opgebouwd volgens het schema : http://server/pad. Http (hypertext transfer protocol) is het communicatieprotocol dat wordt gebruikt tussen jouw internetsoftware op je computer en dat van de webserver.

Een server is een computer waar internetinformatie staat opgeslagen onder de vorm van html-pagina's, fotografische en geluidsbestanden e.v.a. . De naam van de server wordt meestal gevormd door drie delen, telkens gescheiden door een punt. Eerst krijg je www, als aanduiding van een html-pagina, daarna de eigenlijke naam van de server, en als laatste de domeinnaam. Deze is meestal een aanduiding van de aard van de server. Edu is een aanduiding voor educatief, com voor commercieël, be voor België enzovoorts.

 *"Surfen is niets meer dan het zoeken naar en het bekijken van webpagina's. Vanwaar de term "surfen op het Web" komt, weet blijkbaar niemand meer echt honderd percent zeker. Er zijn zoveel verschillende verklaringen voor... Maar de verklaring die je het meeste hoort is de volgende: via je web-browser begeef je je van de ene informatiegolf naar de andere. Vaak bezoekt men een pagina maar gedurende enkele seconden vooraleer weer verder door te klikken naar een andere pagina. Surfen benadrukt ook het ongeplande karakter, men surft vaak rond zonder exact doel en pikt in op interessante pagina's / golven." 4*

 $\overline{a}$ 

<sup>4</sup> Top Vragen Surfen, Klantendienst Telenet

<sup>(</sup>http://www.telenet.be/nl/klantendienst/klantendienst\_thuis/internet/topvragen/surfen.page)

## **2.3.1.2 Doelstellingen**

Lln. kunnen verschilende communicatiemiddelen opsommen.

Lln. kunnen het begrip 'netwerk' uitleggen aan de hand van een voorbeeld.

Lln. kunnen een www-adres herkennen, lezen en correct schrijven.

Lln. kunnen simpele internetbegrippen als World Wide Web, homepage, website,

adresbalk,… begrijpen, uitleggen en gebruken.

Lln. kunnen surfen op het internet.

## **2.3.1.3 Didactisch materiaal**

- Kladblad,
- Eventuele Playstation,
- Computer(s),
- Leerlingenboekje,
- Kopieerbladen: Erd.

## **2.3.1.4 Lesverloop (50')**

#### *I Inleiding (5')*

#### **A) Communicatiemiddelen (5')**

De leerlingen hebben een papier voor zich. De leerkracht geeft hierbij de opdracht dat de leerlingen binnen de minuut zoveel mogelijk **communicatiemiddelen** moeten opschrijven. Wie heeft er het meeste gevonden?

Die persoon mag zijn lijstje opsommen en anderen kunnen hun lijstje verder aanvullen.

*Variant:* 

De leerkracht deelt de klas in groepjes en elk groepje gaat om de beurt een communicatiemiddel opsommen. Het groepje dat er geen meer weet, is uitgeschakeld. Het groepje dat overblijft, is de winnaar!

Vermeld dat het gaat over communicatiemiddelen van **vroeger tot nu**! Voorbeelden: Telefoon, fax, post, **internet**, postduif, gsm, mailen, chatten, tv, radio, krant,…

Leerkracht schrijft losse woordjes op bord die leerlingen opsommen en uiteindelijk wordt 'internet' omcirkelt.

## *II Kern (40')*

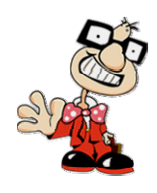

## **B) Netwerk (10')**

Leerkracht illustreert het begrip 'netwerk' aan de hand van volgend voorbeeld:

- Wie heeft hier allemaal een Playstation?
- Wie heeft dit al eens verbonden met een andere Playstation?
- Hoe heb je dit gedaan?

Dit komt tot een **leergesprek** waarbij de leerkracht op bord illustreert hoe een klein netwerkje kan ontstaan door één kabel. (zie bordplan)

Bij de Playstation is er dus een netwerk ontstaan, maar bij internet zit het ingewikkelder. Voor internet zijn er kabels over de hele wereld nodig. Om dit overzichtelijker te maken, maakt internet gebruik van een file-server.

Hoe illustreer je dit in de klas?

Leerkracht schrijft een **boodschap** op een papiertje en hij begint aan de ene kant van de klas. Hij wil dat leerling X, die aan de andere kant van de klas zit, dat briefje krijgt. Het briefje wordt doorgegeven in de klas, terwijl iedereen op zijn plaats blijft zitten. Leerkracht herhaalt de procedure, maar wil nu een andere weg.

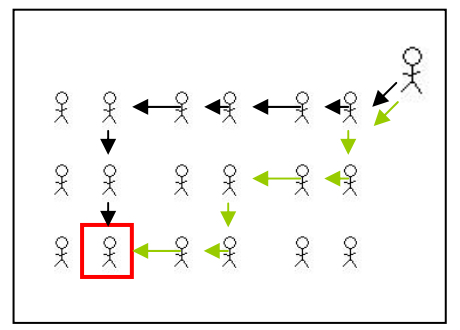

*Conclusie*: een bericht kan veel verschillende wegen ondergaan voor hij de juiste persoon bereikt. Het bericht komt tussen verschillende personen die ervoor zorgen dat het bericht op de juiste plaats terechtkomt.

#### *Hoe in computertaal? (zie bordplan)*

Wanneer ik bijvoorbeeld een mail wil doorsturen naar leerling X, ondergaat deze mail een hele lange weg. Deze mail gaat via miljoenen wegen terecht naar verschillende computers, de file-server, die ervoor zorgen dat het bericht terecht komt bij de computer van leerling X. De file-server is een soort computer dat gemaakt is om een bericht te laten aankomen bij de juiste computer.

## **C WWW - surfen (20')**

Voorbeeld van een beginnend **leergesprek**:

- Aan wat doen al die draden in de file-server je denken? (bordplan) *Een web*
- Heeft iemand al gehoord van www? *Ja*
- Wat is dat juist? *Dat wordt gebruikt bij het intypen van een site.*
- Welke afkorting is dit?
	- $\rightarrow$  Welk woordie zal hier zeker in voorkomen?
	- $\rightarrow$  Is dit over de hele wereld of niet?
- ,… - World Wide Web, hoe is dit in het Nederlands? *Het WereldWijde Web*  (bordplan)
- Waar vind je www altijd terug bij een site? Vooraan, in het midden of achteraan? *Vooraan*
- Hoe noemt de pagina waar je terechtkomt nadat je de site hebt ingetypt? *Homepage*

Het **werkboek** wordt erbij genomen bij de eerste oefening van les 2. Je laat de tekst lezen en de ontbrekende woordjes kunnen worden ingevuld.

Leerkracht schrijft een website op bord, bv. http://www.mijnklasonline.be/ en gaat met leerlingen dit samen analyseren. Meestel kom je het zo tegen: www.mijnklasonline.be. w w w dot mijnklasonline dot b e.

Leerkracht gaat van nu af aan op de **computer**(s) werken.

- Wat moeten we doen om internet op te starten?
	- *Op dit icoon klikken :*
- Ik zou graag naar de site van mijnklasonline gaan, hoe doen we dit? (1) *In de invoerbalk noteer je het internetadres.*
- Mag ik zomaar 'mijnklasonline' invullen? (1) *Nee, we vullen eerst www in, daarna mijnklasonline en we eindigen met be. Dan druk je op ENTER en de site komt tevoorschijn.*
- Kan ik nog op die site geraken als ik een letter vergeet te typen? *Nee! (test uit!)*
- Hoe noemt die pagina weer nadat we het internetadres hebben ingevuld? (8) *Homepage*
- Onderaan de homepage staan er nog verschillende teksten die ik graag wil lezen. Hoe ga ik naar beneden? (2)
	- *Met de schuifbalk rechts van het scherm naar beneden te klikken met de muis.*
- Soms gaat mijn muis  $\lambda$  er anders uitzien,  $\lambda$ <sup>h</sup> $\eta$  wat wil dat dan betekenen?

*Dan kan je op die tekst of afbeelding klikken en kom je op een nieuwe pagina. Leerkracht test uit!* 

- Ik wil graag terug naar mijn vorige pagina, hoe zou ik dat kunnen doen? (3) *Op 'vorige' klikken.* 

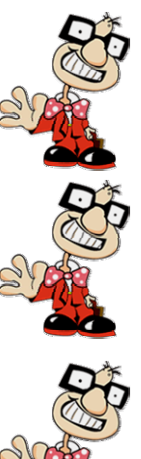

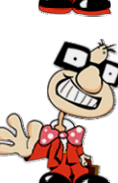

Leerkracht test alles uit met de leerlingen, zoals vorige (3), volgende (4), stoppen (5), vernieuwen (6) en startpagina (7). Hij experimenteert ook met leerlingen en voert deze verschillende knoppen uit.

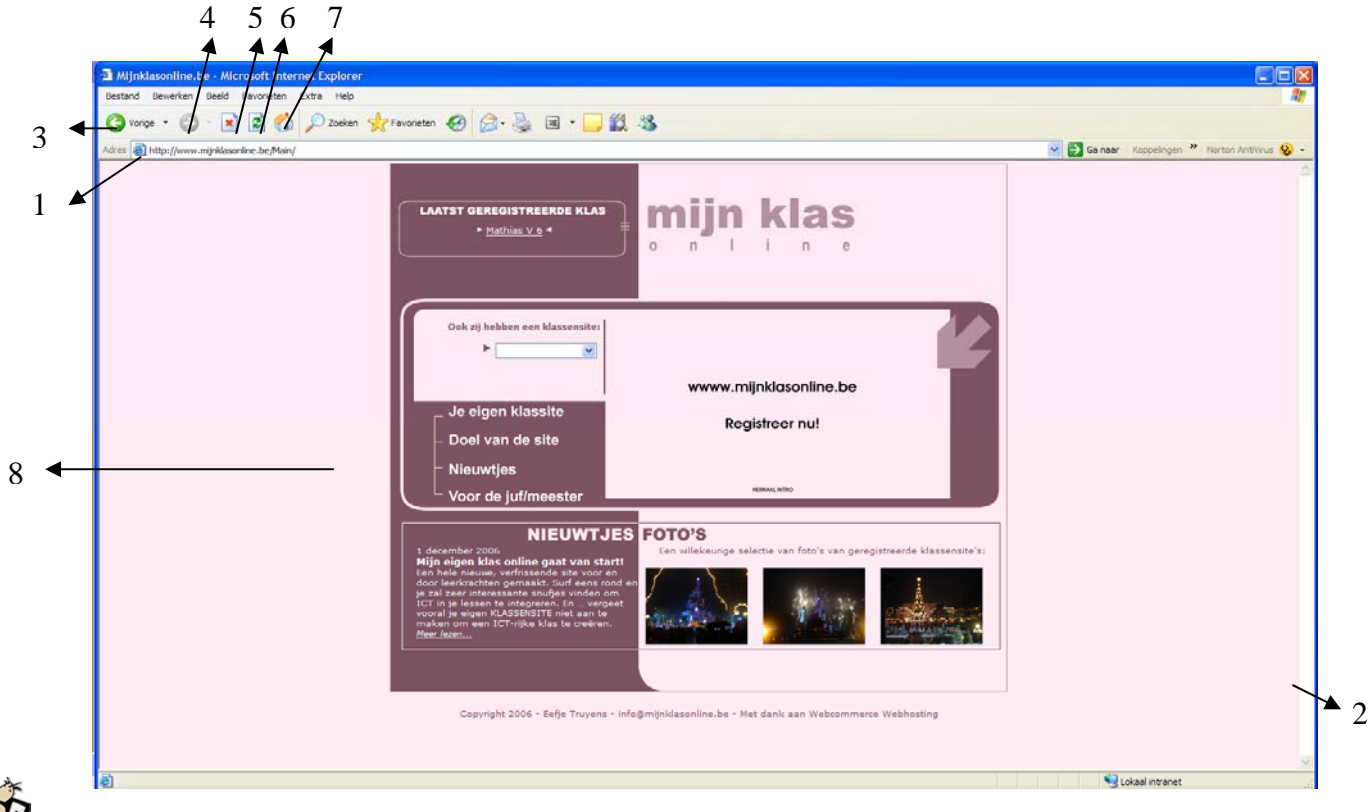

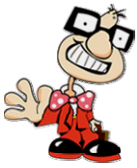

Na afloop mogen leerlingen naar sites surfen die ze graag zelf eens willen zien en deze uittesten, samen met leerkracht!

De site http://www.mijnklasonline.be is zeker een aanrader.

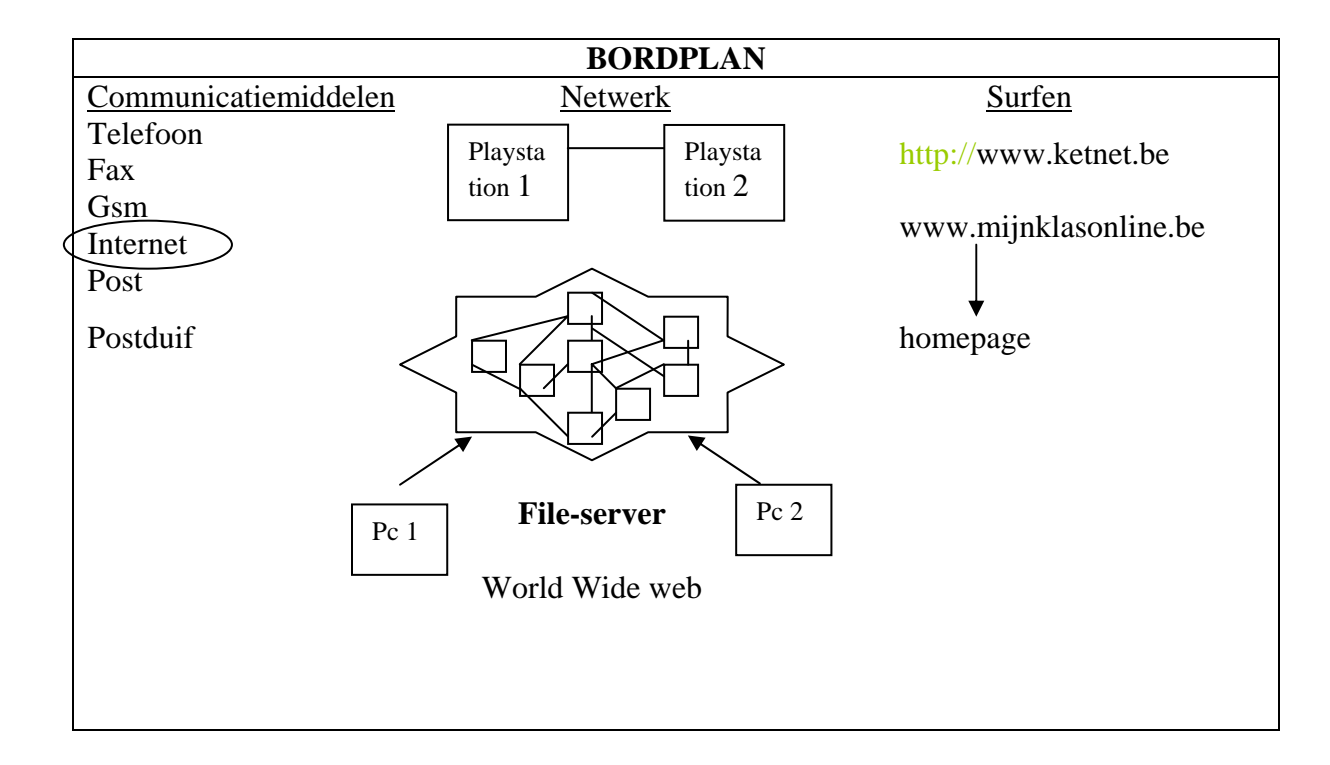

## **D) Verwerking (10')**

Een individuele verwerking in hun leerlingenboekje.

*Oefening 1*  Vul de ontbrekende woordjes in. Dit werkblaadje werd al gemaakt tijdens de kern van de les.

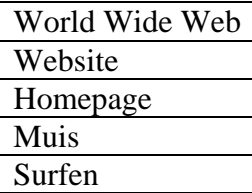

*Oefening 2*  Vul het juiste getalletje in bij de schermafdruk.

Van linksonder naar rechtsonder: 5, 7, 4, 6, 3, 1, 8, 2

#### *Oefening 3*  Lees de adressen en zoek wat ze zouden kunnen inhouden. Vul zelf eventueel aan met leuke internetadressen.

Dit blaadje kan gemakkelijk als **huiwerk** meegegeven worden.

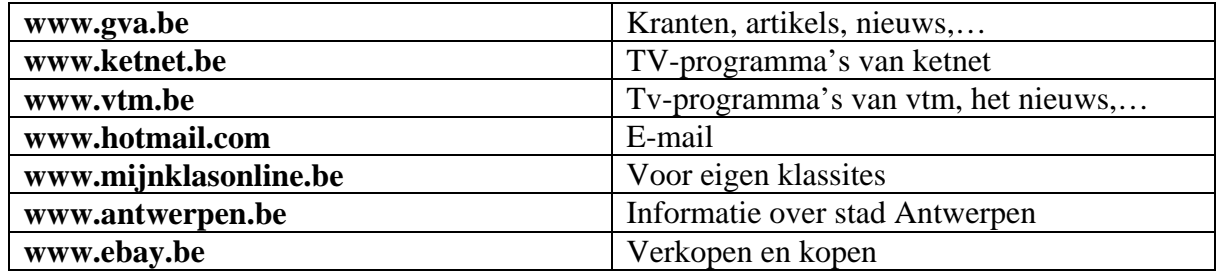

## *III Slot (5')*

Leerkracht vraagt aan de leerlingen wat hun **hobby's** zoal zijn. Hierbij gaat de leerkracht **zoeken op het internet** naar een site over die hobby door simpelweg bv. www.volley.be of www.chiro.be in te typen. Het is nog niet de bedoeling om op google te zoeken, maar dat leerlingen beseffen dat je simpelweg kan surfen door www.naamvanhobby.be te typen.

## **2.3.2 M@ilen**

## **2.3.2.1 Achtergrondinformatie**

**E-mail:** Het is de afkorting van 'electronic mail' of elektronische post. Een e-mail kan door iedereen worden gelezen en verstuurd.

Via een e-mail adres kan de post verzonden worden naar de juiste geadresseerde. Een e-mail adres ziet er als volgt uit: mijnnaam@hotmail.com. Het teken '@' is een apenstaartje en het wordt uitgesproken als 'et' of 'at'.

Een email kan naast afzender, geadresseerde(n), onderwerp en bericht ook extra informatie bevatten. U kunt bijvoorbeeld meegeven of een bericht belangrijk is of dat u graag een ontvangstbevestiging wilt ontvangen. Ook kunt u bestanden bijvoegen in bijlage via 'attachments'. Zo kan je foto's, geluidsfragmenten,… doorsturen.

Geadresseerden kunnen bestaan uit een hoofdadres, een CC (carbon copy) voor overige geadresseerden en BCC (blind carbon copy) waarvan overige geadresseerden niet kunnen zien dat de e-mail daarnaar is gestuurd.

*TIP*: Over de ganse wereld zijn er e-mail adressen aangemaakt via de site www.hotmail.com. Daarom zal je in bijlage terugvinden hoe je zo'n e-mail adres in hotmail

kunt aanmaken.

De les over mailen is ook gebaseerd op het versturen van een mail via een hotmail-adres, omdat dit het dichtste aansluit bij de leefwereld van de kinderen.

#### **2.3.2.2 Doelstellingen**

Lln. kunnen verschillende communicatievormen opsommen.

Lln. kunnen een onderscheid maken tussen talige en niet-talige boodschappen, deze bespreken en demonstreren.

Lln. kunnen een e-mail adres correct lezen en schrijven.

Lln. kunnen verschillende smiley's vertalen.

Lln. kunnen aan de hand van www.hotmail.com een e-mail bericht opstellen, verzenden en beantwoorden.

## **2.3.2.3 Didactisch materiaal**

- Kladblaadje,
- Aangemaakt hotmail adres (zie bijlage voor werkwijze),
- Kleurpotloden,
- Computer(s),
- Leerlingenboekje,
- Kopieerbladen: smiley's,
- Kopieerbladen: Erd.

## **2.3.2.4 Lesverloop (75')**

## *I Inleiding (10')*

## **A) Communicatievormen (10')**

Leerlingen nemen het *leerlingenboekje*. Leerkracht vertelt volgende **situatie**: *Ik zou graag aan leerling X duidelijk maken dat hij heel goed bezig is. Hoe zou ik dat kunnen doen?* 

**Opdracht**: Zoveel mogelijk manieren opschrijven om een bericht duidelijk te maken. De persoon die de meeste communicatievormen gevonden heeft is gewonnen en overloopt zijn lijstje.

## **Volgende opdracht:**

Leerkracht deelt de klas in twee groepen. De ene groep moet **niet-talige boodschappen** zoeken en de andere groepen **talige boodschappen**. Leerkracht of leerlingen verduidelijken deze begrippen aan de hand van een voorbeeld.

Wanneer leerlingen hiermee klaar zijn, wordt dit lijstje opgesomd. Woorden die kunnen **nagespeeld** worden (bv. schouderklopje, handdruk, briefje,…), laat die ook door leerlingen demonstreren.

Leerkracht noteert op het bord.(zie bordplan)

## *II Kern (50')*

## **B) E-mail: begrip (10')**

Leerkracht geeft **volgende opdracht**:

*Iedereen krijgt een blaadje papier en verstuurt een boodschap naar iemand.* 

## **Hulpvragen**:

- Wat moeten we eerst weten voor we iets kunnen opschrijven? *Naar wie we het schrijven, de afzender.*
- Als je dat papier naar de directeur stuurt, schrijf jij dan hetzelfde op? Hoe komt dit? *Nee, tegen een directeur zijn we beleefder. Het hangt af van de relatie die we met een persoon hebben.*
- Om te weten voor wie dit papiertje dient, wat moeten wij dan doen? *De naam van de afzender opschrijven.*
- Moet deze naam correct geschreven zijn? Waarom?
- *Ja, anders komt het bij iemand anders terecht.*

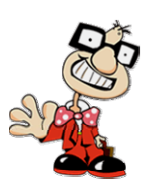

De leerlingen gaan vervolgens de boodschap schrijven op het papiertje. Zo gaan we verder bij het begrip 'e-mail'. Leerkracht omcirkelt het woord op bord. Een andere benaming voor e-mail is ELEKTRONISCHE POST of electronic mail. (bordplan) Het briefje wordt nog niet doorgestuurd naar de persoon!

## **C) E-mail: vorm (7')**

Kinderen zullen misschien al een eigen e-mail adres hebben of ze kennen er één van de ouders of ze hebben het al in de media gezien.

Probeer met de kinderen via een **leergesprek** te achterhalen welke formuleringswijze een email adres heeft.

Bv. zesde.leerjaar@hotmail.com

Een e-mail adres bestaat uit **drie delen**:

- zesde.leerjaar = naam van de geadresseerde (punt lees je als dot)
- $\omega$  = apenstaartje (lees als at of et)
- hotmail.com = het postkantoor

Laat enkele leerlingen nog e-mail adressen verzinnen en het op de juiste manier **uitspreken**. Dit kan je doen aan de hand van het *leerlingenboekje*.

De leerkracht geeft ook nog **andere voorbeelden** van 'postkantoren' (yahoo.com, skynet.be, pandora.be,…)

#### **D) E-mail: smiley's (8')**

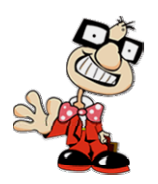

Dit spreekt voor zich bij de leerlingen. Druk de verschillende smiley's af (zie kopieerbladen).

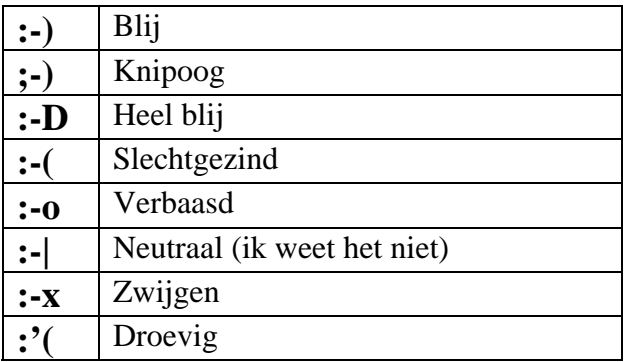

- Waaruit bestaat een smiley?

*Uit verschillende tekens.*

- Wanneer kan je dat in een mail gebruiken?
- *Als je een gevoel wil uitdrukken.*
- Hoe zie je daar een gezichtje in?

*Door je gezicht een kwartdraai naar links te draaien.*

**Draai** eventueel de smiley's **om**, om te verduidelijken dat er een gezichte te zien is.

Vervolgens kan in het *leerlingenboekje* de laatste oefening over smiley's gemaakt worden.

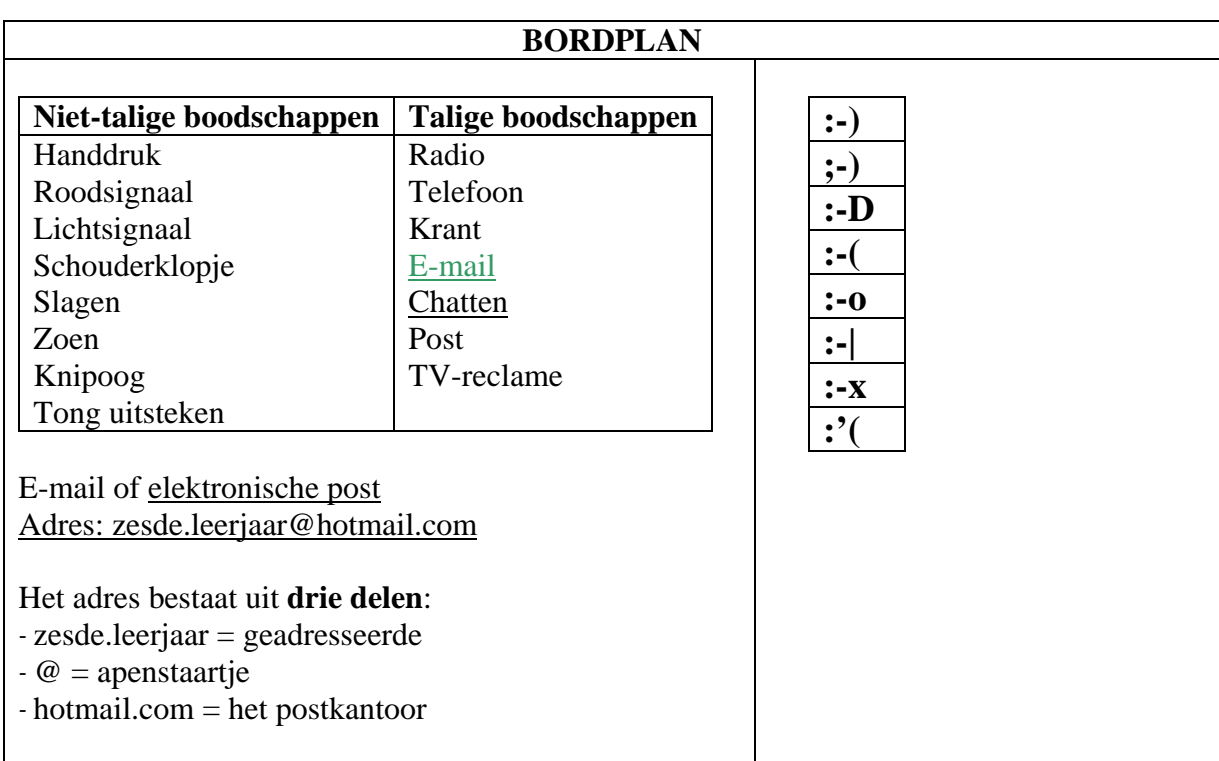

#### **E) Een e-mail versturen (25')**

Dit kan je klassikaal doen rond één of twee pc's (nog beter aan de hand van een beamer) of wanneer de school een computerklas heeft.

Surf naar de site **www.hotmail.com** en vul hier je **e-mail adres** en je **wachtwoord** in en druk daarna op '**aanmelden'**.

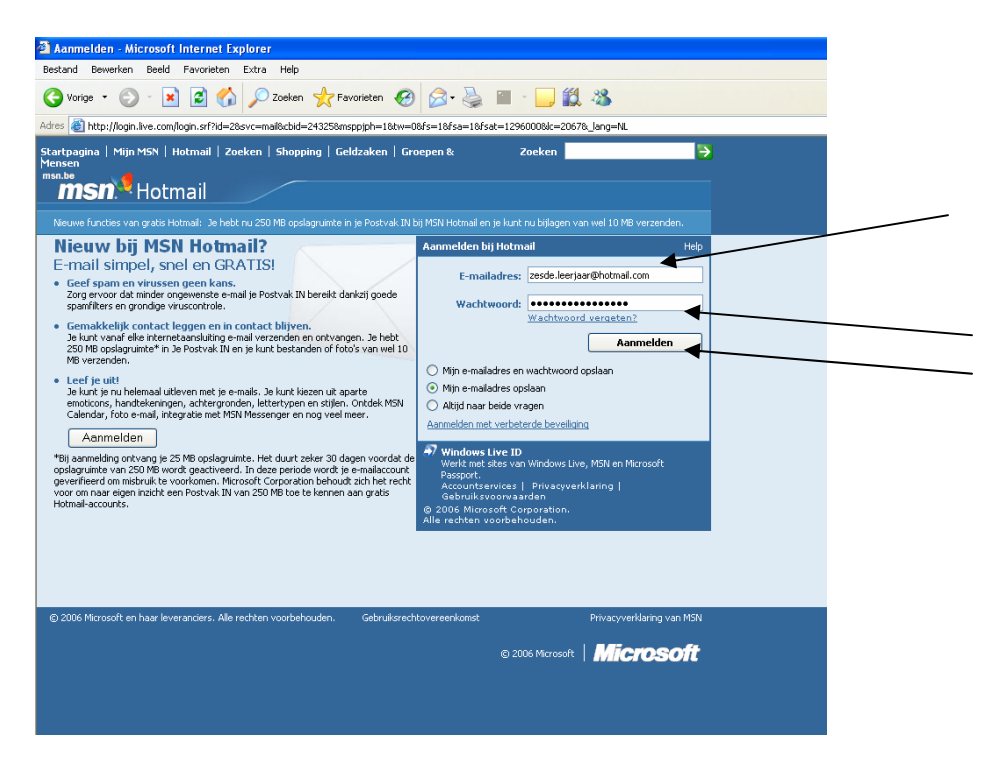

Je komt op een nieuw scherm terecht en je klikt daar op **'nieuw bericht'**.

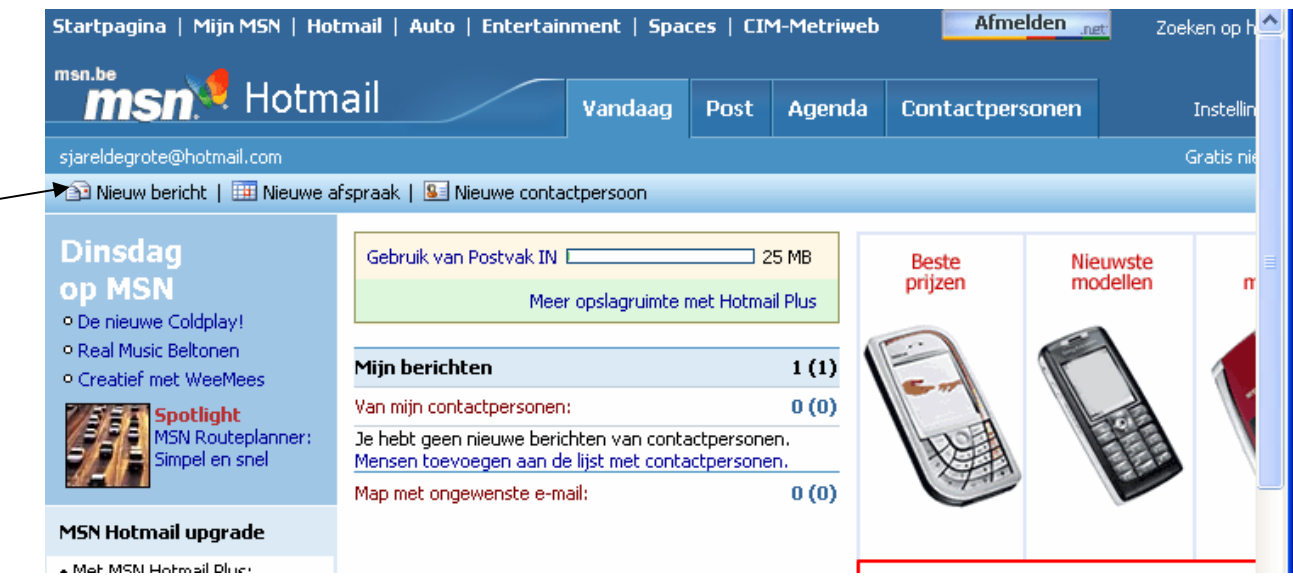

Je komt weer op een nieuw scherm. Je gaat de vakjes **van boven naar onderen** invullen. Bij het vakje '**Aan'**, vul je het **e-mail adres** in naar wie je deze mail wil sturen. Leerkracht legt hierbij ook uit wat '**cc**' en '**bcc'** betekent en je vult dit ook in aan de hand van verschillende e-mail adressen. (zie achtergrondinformatie)

Het '**onderwerp'** van deze mail is vrijblijvend. Als je niets invult, heb je ook geen onderwerp. Ga met de leerlingen na waarover deze e-mail gaat gaan. Bv: 'mijn eerste mail', 'e-mail typen',…

Vervolgens ga je de uiteindelijke **mail typen**. Ga zelf met je leerlingen na wat je in deze mail wil zetten. Je hoeft het onderstaande voorbeeld zeker niet te volgen!

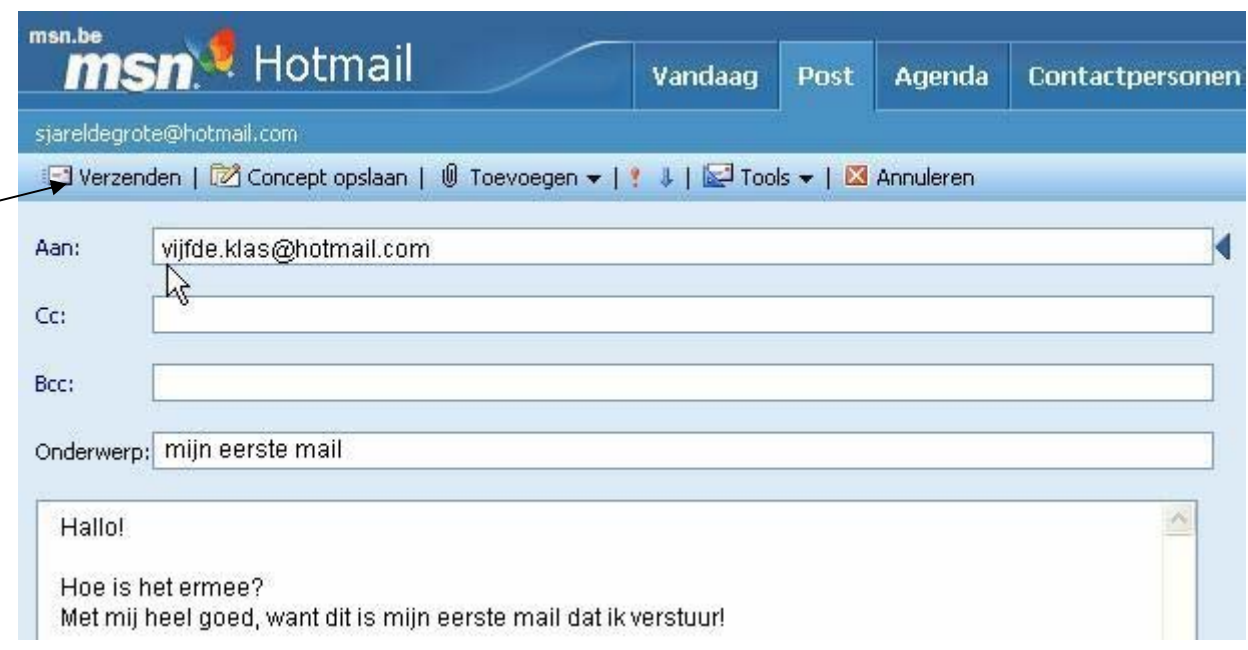

Daarna klik je op **verzenden**.

سسسه
Ziezo, je mail is **verstuurd**! Je krijgt hierna nog een bevestiging en je kan vervolgens terugkeren naar **Postvak IN**.

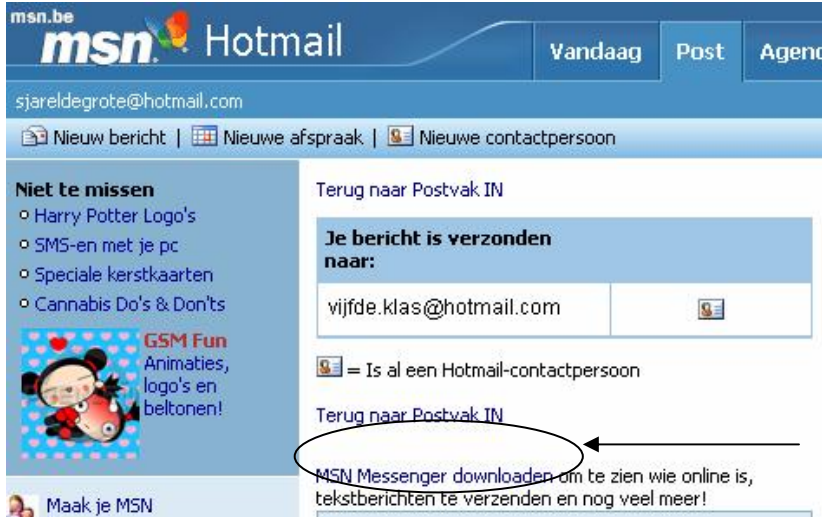

#### *Varianten:*

- een bijlage toevoegen
- het concept opslaan
- verschillende lettertypes- en kleuren in de mail
- een e-mail naar jezelf laten sturen

#### **F) Verwerking (0')**

Deze oefeningen zijn **reeds gemaakt** tijdens de les. Hier volgen de oplossingen van de oefeningen.

*Oefening 1* 

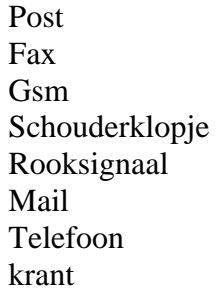

## *Oefening 2*

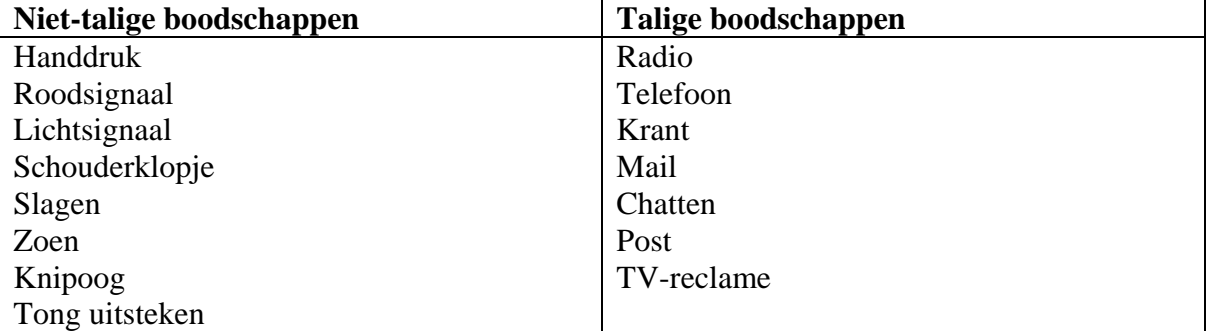

### *Oefening 3*

#### Vb:

zesde.leerjaar@hotmail.com an\_claes@telenet.be mathias@skynet.be

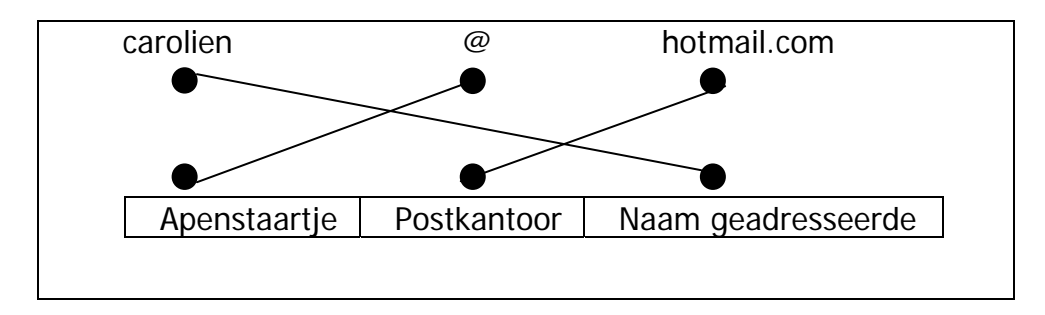

*Oefening 4* 

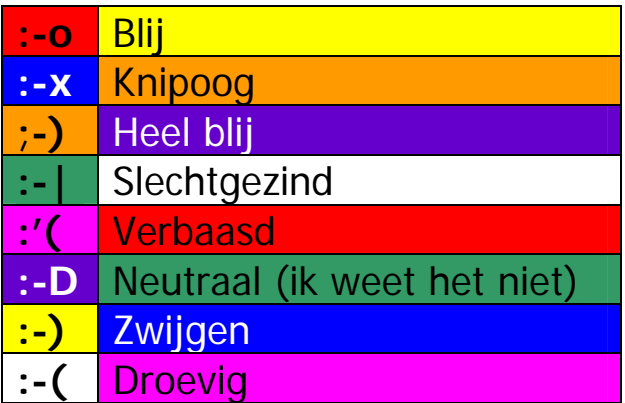

## *III Slot (5')*

De leerlingen nemen het **briefje** terug van het begin van de les. De leerlingen nemen een groene balpen en moeten verder aanduiden wat ze geleerd hebben over een e-mail schrijven. Bv: smiley's, een e-mail adres van die persoon,…

Daarna wordt dit 'mailtje' gestuurd naar desbetreffende persoon.

## **2.3.3 Ch@tten**

## **2.3.3.1 Achtergrondinformatie**

**Chatten:** Internet staat bekend om zijn e-mail en informatiepagina's, maar uiteraard dient internet ook en vooral om er zelf (inter-)actief gebruik van te maken bij wijze van ontspanning. Er zijn tal van mogelijkheden op dat gebied. Babbelen of chatten bijvoorbeeld is immens populair.

Wanneer je babbelt verstuur en ontvang je tekstboodschappen over de hele wereld. Deze teksten verschijnen rechtstreeks op het scherm van de ontvanger, net zoals je in een telefoongesprek meteen hoort wat er aan de andere kant van de lijn wordt gezegd.

Als je een geoefend gebruiker bent, weet je al snel waar je interessante babbelkameraden zal vinden om levensechte discussies of gesprekken te voeren via het computerscherm. In het begin is het een beetje zoeken waar je het makkelijkst mensen gaat vinden waarmee je vlot kan chatten, of hoe alles nu in zijn werk gaat, maar er zijn genoeg informatie-pagina's op het web die je één en ander duidelijk maken. En je medebabbelaars zijn ook nooit om een woordje uitleg verlegen. Net zoals op alle andere facetten van het internet, word je bij het chatten ook verondersteld je te houden aan de Netiquette.

#### *Waar en hoe kan ik zoal chatten?*

- Om informatiepagina's te raadplegen heb je een webbrowser nodig, zoals Internet Explorer. Om te kunnen chatten (babbelen), moet je in principe over een chatprogramma beschikken. Om de stap van het web naar het chatten ietsje makkelijker te maken, zijn er ook mogelijkheden om via je web-browser te chatten. Dit noemt men webchat. Hieronder krijg je van ons alvast een paar "Babbelboxen" toegespeeld op het World Wide Web:

TelenetChat Chat.be

Babbelboxen op het web hebben allemaal een eigen gebruiksaanwijzing, omdat iedere webchatbox anders werkt. Kijk dus ter plekke even uit je doppen of je geen gebruikershandleiding vindt.

Door de onveiligheid van deze programma's, wordt dit telkens minder en minder gebruikt. Er is wel een nieuw systeem op de markt dat het chatten beveiligd (www.saferchat.be), waarbij je enkel met een elektronische identiteitskaart binnen kan geraken in een chatroom. Sites zoals www.kidcity.be maken hier gebruik van.

- IRC is een protocol (analoog aan e-mailen, surfen, ..) specifiek gebruikt om te chatten met anderen. Via een IRC programma kan je verbinden met een IRC-server waar je dan per kanaal onderwerpen vindt waarover gepraat wordt. IRC is de standaard voor chatten op internet. Dit is één van de eerste chatprogramma's, maar het wordt tegenwoordig amper nog gebruikt. Dit zal je niet terugvinden in de les.
- Naast de bekende chatclient mIRC kan je ook nog gebruik maken van chatprogramma's als MSN en ICQ. Deze chatprogramma's bieden je de mogelijkheid om alle mensen waarmee je vaak chat in één of meerdere lijsten te groeperen. Bovendien zal het programma een melding weergeven wanneer deze mensen ook op het internet zitten en ingelogd zijn op het programma. Deze zijn momenteel echt helemaal in de markt!

Tegenwoordig zijn de chatprogramma's echter niet meer beperkt tot het babbelen. De meeste applicaties bieden je ook de mogelijkheid om bestanden uit te wisselen onder mekaar. Heb je een foto die te groot is, en die je niet via e-mail verstuurd krijgt? Dan krijg je het vast verstuurd met zulk chatprogramma. De meest recente versies van ICQ en MSN bieden zelfs nog meer mogelijkheden.

## **2.3.3.2 Doelstellingen**

Lln. kunnen het begrip 'chatten' uitleggen en begrijpen aan de hand van een chatspel.

Lln. kunnen de regels van chatten analyseren, begrijpen en toepassen.

Lln. kunnen de twee vormen van chatten op een correcte manier gebruiken;

Lln. kunnen de twee vormen van chatten vergelijken.

Lln. kunnen de verschillen met chatten en mailen opsommen.

## **2.3.3.3 Didactisch materiaal**

- Kladblaadje,
- Leerlingenboekje,
- Computer(s) met internetverbinding.

## **2.3.3.4 Lesverloop (50')**

## *I Inleiding (5')*

## **A) Praten via het bord - chatspel (5')**

Leerkracht legt **opdracht** uit:

Leerkracht schrijft op bord een zin, zoals men bij chatten ook doet.

Bv: *Hallo iedereen! Hoe is't ermee?*

Het is de bedoeling dat leerlingen in de klas met elkaar chatten aan de hand van het bord. Net zoals chatten wordt er enkel geschreven, niet gepraat.

Leerlingen die hierop willen antwoorden kunnen onder de zin van de leerkracht iets schrijven. Zo wordt het bord vol geschreven voor iedereen die er graag iets op wil zeggen. Het bord fungeert dus als beeldscherm en in plaats van typen wordt er geschreven.

## *II Kern (40')*

## **B) Begrip: chatten (5')**

Leerkracht voert een onderwijsleergesprek en stelt hierbij enkele **vragen**:

- Wat hebben wij nu gedaan?
- *Met elkaar gepraat via het bord.*
- Doen wij dat soms ook op de computer?
- *Ja (bv. via MSN)*
- Hoe noemt dat, als wij praten via de computer?

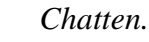

*Leerkracht schrijft hierbij 'chatten' op bord.* 

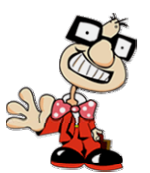

- Wie heeft dat hier al gedaan?
- Waarom doe je dit? *Voor het plezier.*
- Wat zou 'chatten' kunnen betekenen? *Praten via computer.*
- Waarom noemen ze het 'chatten'? *To chat staat in het Engels voor praten*
- Wie doet dit zoal? *Iedereen, van jong naar oud.*
- Waarom doet men dit? *Als je niet naar buiten mag, kan je, toch praten met je vrienden. Of om nieuwe mensen te leren kennen, voor het plezier,…*

Het bord wordt proper gemaakt.

## **C) Regels bij het chatten (10')**

Elke chatbox heeft zijn eigen regels. Toch zijn er ook algemene regels (http://web.inter.nl.net/users/Maurice.Makaay/) zoals de Netiquette. In deze lessen zullen enkel regels besproken worden die in bijna elke chatbox terugkeert en essentieel is voor je gaat chatten op het net.

De leerkracht gaat eerst **brainstormen** met de leerlingen over die regels.

Hij schrijft in het groot 'regels' op het bord en laat leerlingen hier losse woordjes bij schrijven. (zie bordplan)

Als dit gebeurt is, kan je de klas indelen in **groepjes** van vier. De leerlingen krijgen een kladblaadje en moeten hier **10 regels noteren** waarop ze letten als ze gaan chatten. Die regels gaan van belangrijk naar minder belangrijk.

*1 = het belangrijkst 10 = het minst belangrijk* 

Elk groepje gaat zijn regels **opsommen** en als er regels vaak terugkeren, worden deze op **bord** geschreven. (zie bordplan)

Als niet elke regel gevonden is, vult de leerkracht samen met de leerlingen aan door middel van bijvragen. De regels moeten niet exact hetzelfde zijn zoals hieronder vernoemd, want het kan zijn dat leerlingen interessantere regels vinden. Of ze geven er een andere naam aan. De leerlingen vullen de regels mee in hun *leerlingenboekje*.

De volgende regels worden korter opgeschreven aan bord en in het leerlingenboekje.

#### **Regels:**

1. Ik leg uit aan mijn ouders wat ik doe wanneer ik surf of chat.

2. Ik geef nooit mijn naam, adres, telefoonnummer, e-mail, foto of die van mijn vrienden aan iemand die ik leer kennen op de chat of via het net, zelfs als die daar om vraagt.

3. Als ik met iemand kennis maak via het net of op de chat en daar "in het echt " wil mee afspreken, dan vraag ik het eerst aan mijn ouders.

4. Ik bel nooit met iemand die ik via het net of op de chat heb leren kennen zonder het te vragen aan mijn ouders.

5. Ik stop met surfen of chatten en ik verwittig mijn ouders van zodra er iets gebeurt waarbij ik me ongemakkelijk voel. Ik hoef niet te antwoorden wanneer ik het niet prettig vind.

6. Ik geloof niet alles wat ik zie en hoor via het net of op de chat. Ik denk na.

7. Signaleer een verdachte chatter meteen aan al je chatvrienden.

Wie is verdacht?

- Iemand die op de chat op alle mogelijke manieren probeert om je naam, gsm-nummer en andere persoonlijke informatie te achterhalen (ook heb je laten verstaan dat je die informatie niet wil delen).
- Iemand die je paswoord vraagt of probeert te raden. Je paswoord is strikt vertrouwelijk en dus voor niemand anders bestemd. Er is geen enkele geldige reden waarom je het aan iemand zou moeten toevertrouwen.
- Iemand die vraagt om je chatvriendschap met hem/haar geheim te houden. Stel jezelf de vraag: waarom zou die vriendschap geheim moeten zijn? Heeft je chatkameraad misschien wat te verbergen?

8. Als er bij het chatten of surfen storende of schokkende dingen gebeuren, kan je ook altijd terecht bij Child Focus via volgend emailadres: clicksafe@childfocus.org.

Je kan ook terecht bij het Centraal Gerechtelijk Meldpunt van de Federale Politie. Je kan hen, samen met je ouders, een mailtje sturen op contact@fccu.be.

9. Blijf zelf beleefd op de chat.

**Tip**: Schrijf de tips van het bordplan op een groot papier, zodat deze achteraf terug kan worden gehangen.

*Kijk verder naar les 6 'Bescherming voor internet' voor meer veiligheidstips.* 

*Extra*: De leerkracht kan met de kinderen altijd naar www.kidcity.be of www.saferchat.be surfen om de werking van chatten met een elektronisch identiteitskaart te laten zien. Hier heb je wel een elektronische identiteitskaart en een kaartlezer voor nodig.

## **D) Twee vormen van chatten (25')**

*1. Chatten via een babbelbox op het internet.* 

De leerkracht gaat met kinderen naar de computers. Hij stelt hierbij enkele vragen:

- Waarover hebben we het daarnet gehad? *Chatten.*
- Waar gebeurde dit chatten? *Op sites van het internet.*

- Wie kent er zo'n chatsites? Welke zijn dit? *Bv. www.kidcity.be, www.chat.be, www.kinderchat.nl* 

De leerkracht gaat met leerlingen surfen naar zo'n site. Bv: www.kinderchat.nl

Je klikt hier op chat.

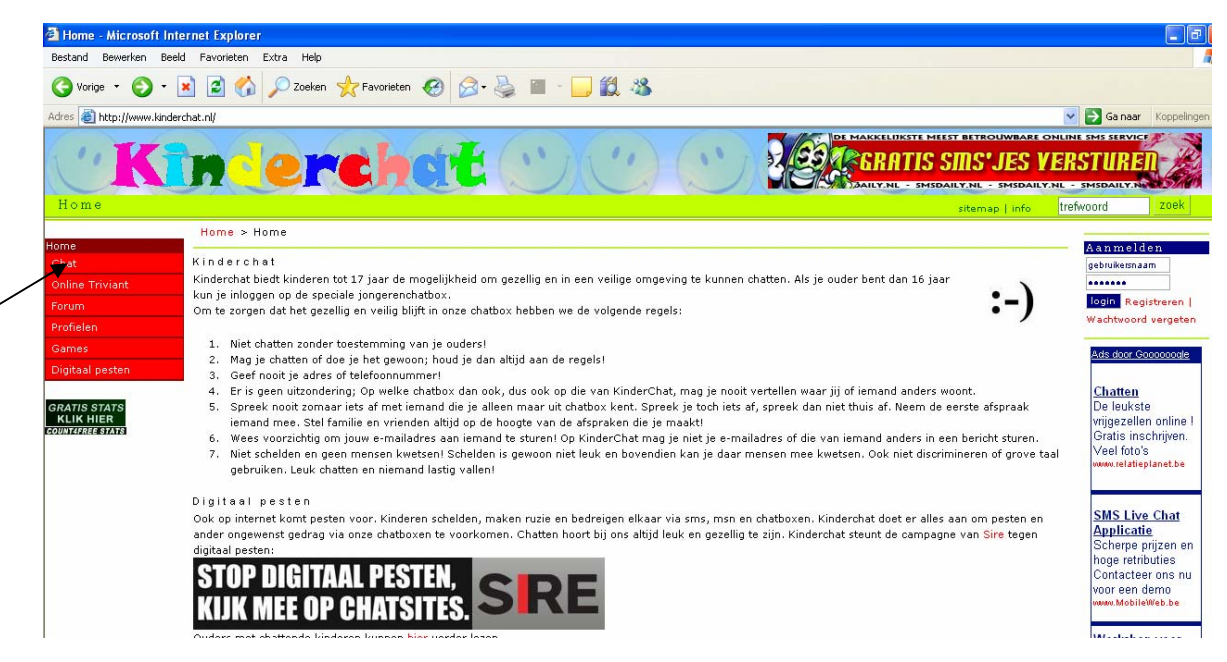

Je krijgt een nieuw scherm. Je zorgt ervoor dat je het vinkje aanklikt met 'jonger dan 17 jaar' en je vult dan een gebruikersnaam naar keuze in. Vervolgens klik je op 'chatten'.

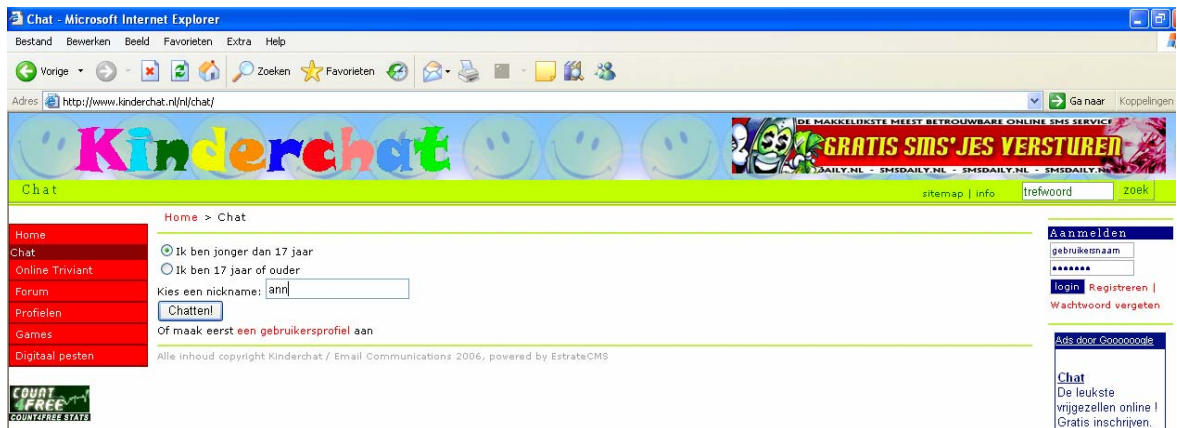

Daarna kom je in een chatvenster waar je kan praten met mensen die onbekend voor je zijn. In het balkje kan je typen wat je wil, zolang je maar aan de regels houdt.

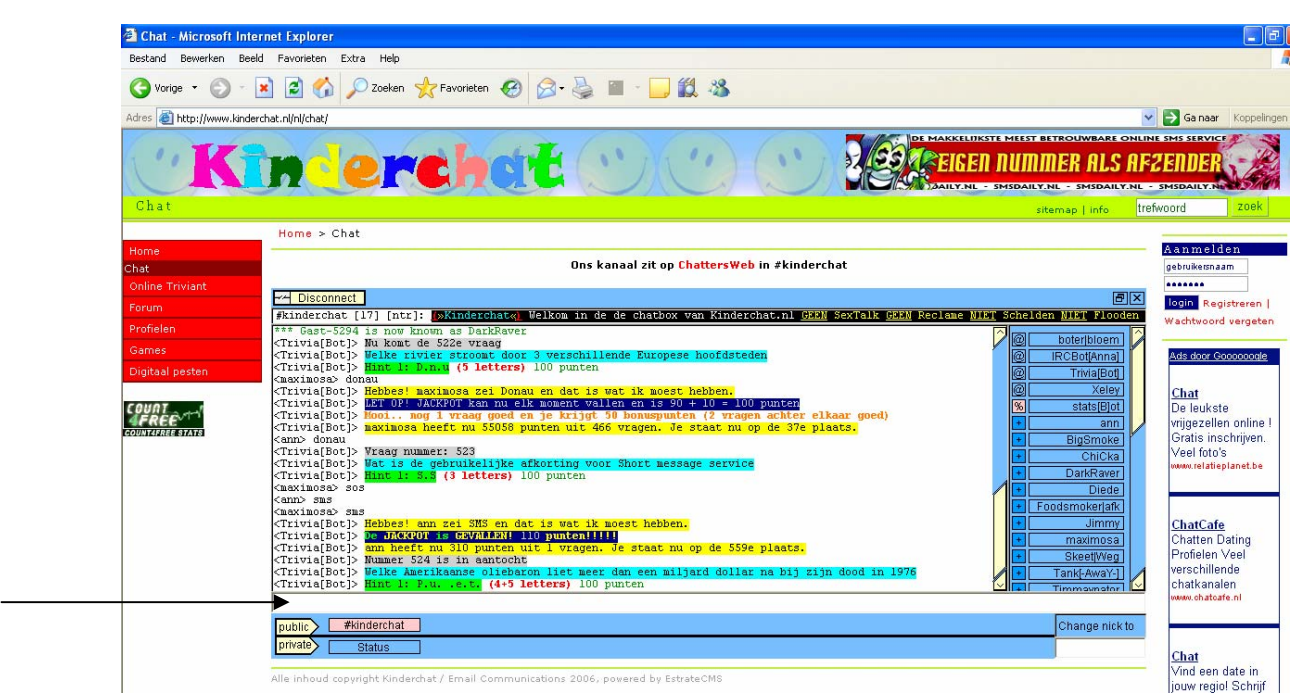

Uiteraard zijn er ook nog vele andere chatsites. Voor je ze in de klas brengt, wees voorzichtig en **controleer vooraf of ze didactisch bruikbaar** zijn!

## *2. Chatten via een chatprogramma: MSN Messenger*

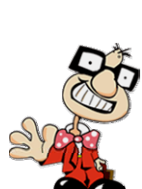

Dit is veruit het meest gebruikte chatprogramma over de hele wereld. In de recente computers is dit programma standaard geïnstalleerd. Anders kan je dit altijd downloaden via http://msn.messenger.be/.

De leerkracht kan aan de leerlingen vragen wie er MSN Messenger op zijn computer heeft en wie graag zelf wil aanmelden op dit programma. Als niemand in de klas MSN heeft, zorgt de leerkracht ervoor dat ze altijd zelf kan aanmelden. Je vult telkens eerst een e-mail adres in met bijhorend paswoord.

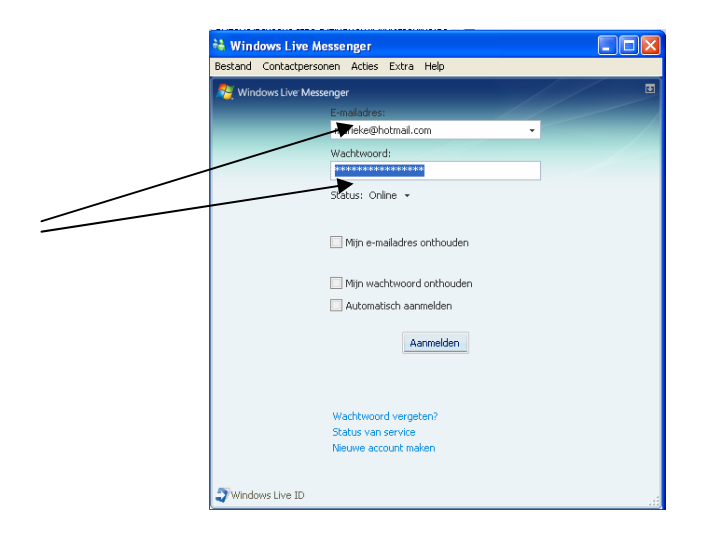

Je gaat samen met de leerlingen na welke functies er zijn op MSN.

Je gaat volgende zaken af met leerlingen:

- Hoe geraken contactpersonen in de MSN lijst?

*Je kan dit testen door jezelf in de lijst te voegen. Klik op het menubestand 'contactpersonen' aan en klik vervolgens 'contactpersoon toevoegen' aan. Vul het e-mail adres in van de contactpersoon die je wil toevoegen en klik op 'OK'.* 

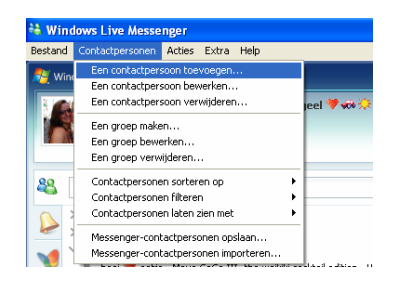

- Hoe kan je met iemand chatten?

*Dubbelklik op een persoon waarmee je wil praten. Je kan dit doen door in het tekstvak iets te typen en vervolgens op ENTER te duwen.*

*Je hebt hier allerlei leuke gadgets zoals lettertypes, smiley's,… Test deze zeker uit, want de leerlingen zullen hier dol op zijn.* 

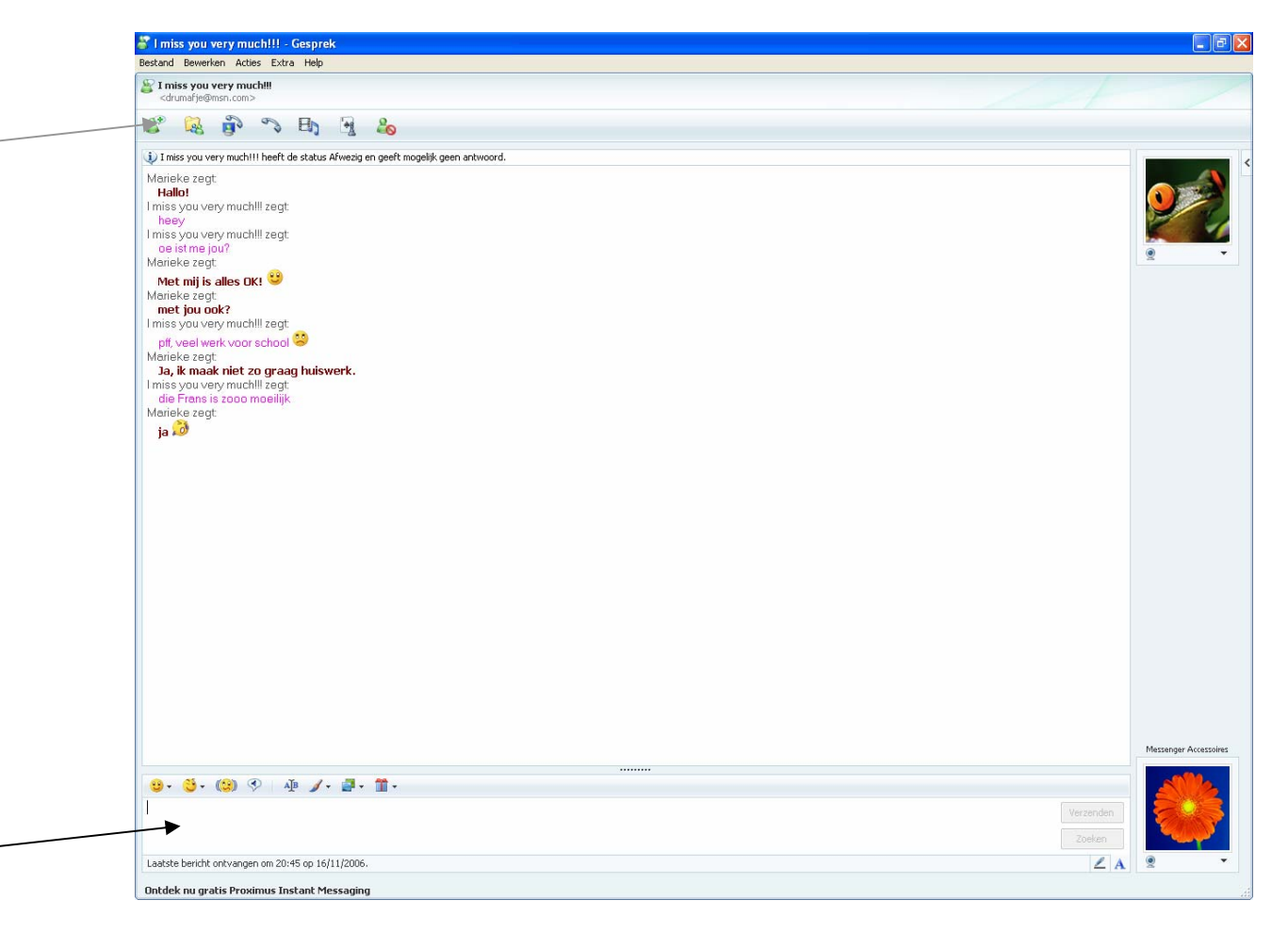

- Kan ik met meerdere personen chatten? *Ja, dat gaat. Je klikt op het mannetje 'iemand voor dit gesprek uitnodigen' (zie grijze pijl) of je gaat via het menu - acties - contactpersoon voor dit gesprek uitnodigen. Vervolgens krijg je een lijst waar je een contactpersoon uit mag kiezen. Je selecteert die persoon en klikt op 'OK'. Nu kan je met drieën beginnen praten! Als je wil, kan je nog personen uitnodigen.*

De leerkracht kan, als hij dat wenst, nog andere acties ondernemen met MSN. Als er leerlingen zijn die met dit programma werken, kan je de leerlingen laten uitleggen en uittesten hoe zij ermee werken.. Zo kan je de betrokkenheid bij de leerlingen behouden.

Nadat ze dit allemaal uitgevoerd hebben, volgt er nog een kleine evaluatie tussen de twee vormen. De leerkracht heeft op voorhand een schema gemaakt op het bord waarbij ze de twee vormen gaat vergelijken.

Je kan de leerlingen dit individueel of met partner in het *leerlingenboekje* laten invullen en daarna klassikaal verbeteren. Of je kan dit helemaal klassikaal doen.

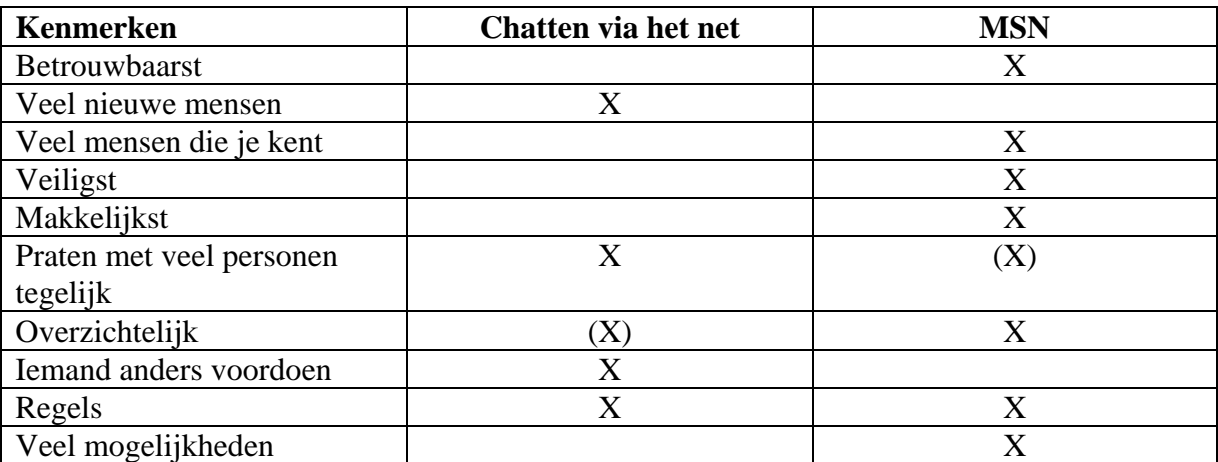

(haakjes betekent dat dit kenmerk mogelijk is, maar bij de andere vorm beter zichtbaar)

- Welke vorm draagt de voorkeur bij de leerlingen? Waarom?

Г

*MSN is een beter chatprogramma, omdat het duidelijker, veiliger en overzichtelijker is en het biedt veel mogelijkheden.* 

*De leerkracht kan dit aanduiden door een cirkel te trekken rond 'MSN'. (zie bordplan)* 

## **BORDPLAN**

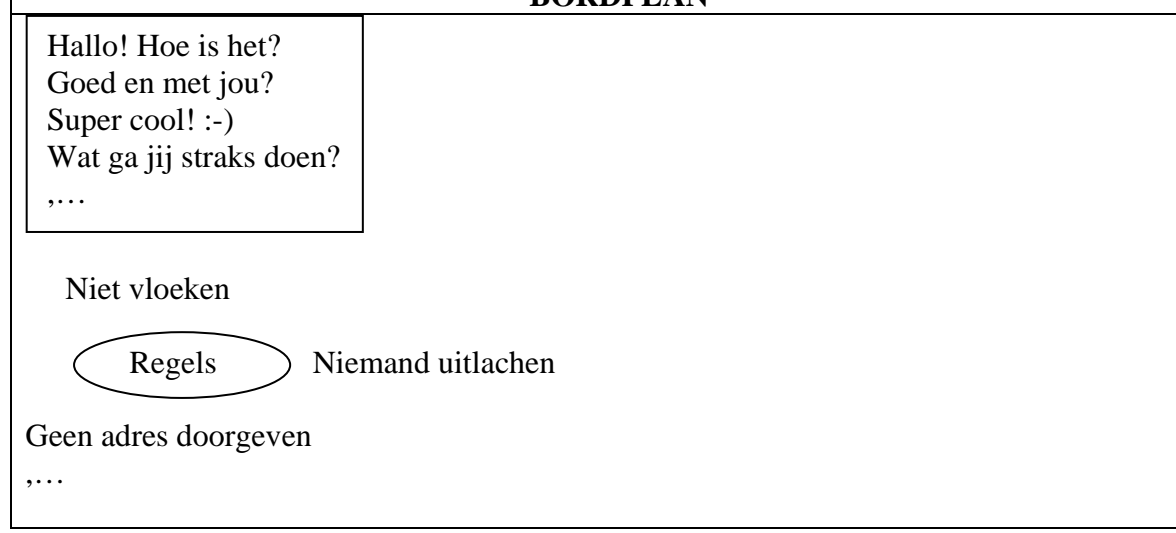

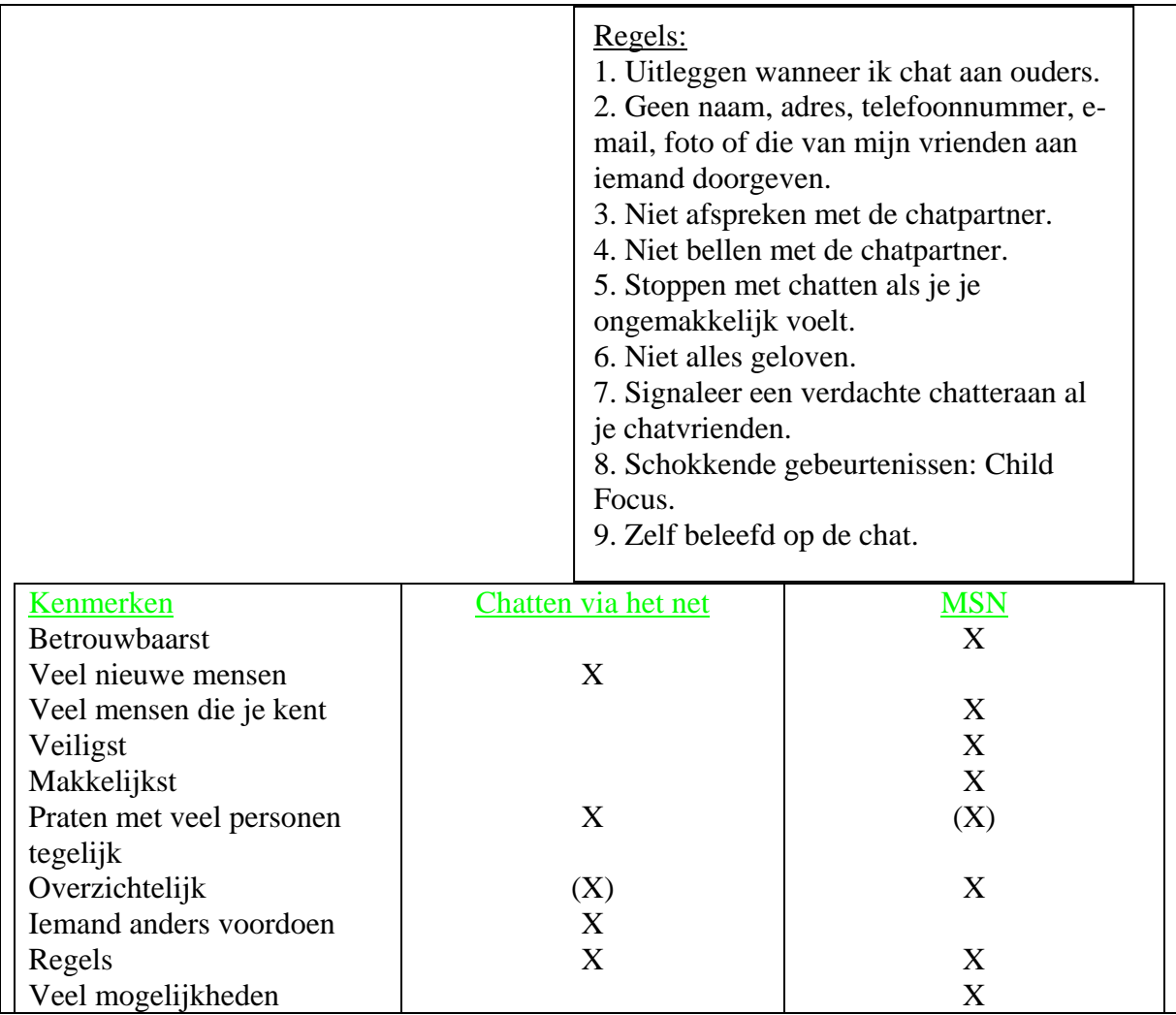

(in dit bordplan wordt de chattekst en het brainstormen gewist tijdens de les)

## **E) Verwerking**

Bijna elke oefening is **reeds gemaakt** in de les. Oefening 4 kan als extra gemaakt worden.

*Oefening 1* 

De leerlingen mogen een eigen chatnaam verzinnen voor zichzelf!

## *Oefening 2*

Voor oplossingen zie bordplan. De leerlingen kunnen nog een extra regel bijschrijven die ze ook belangrijk vinden.

*Oefening 3* 

Voor oplossingen zie bordplan.

## *Oefening 4*

Een doolhof invullen. Dit is een extraatje voor de leerlingen.

## *III Slot (5')*

### **F Verschil tussen chatten en mailen (5')**

Ga met de leerlingen na welke verschillen er zoal zijn met chatten en mailen.

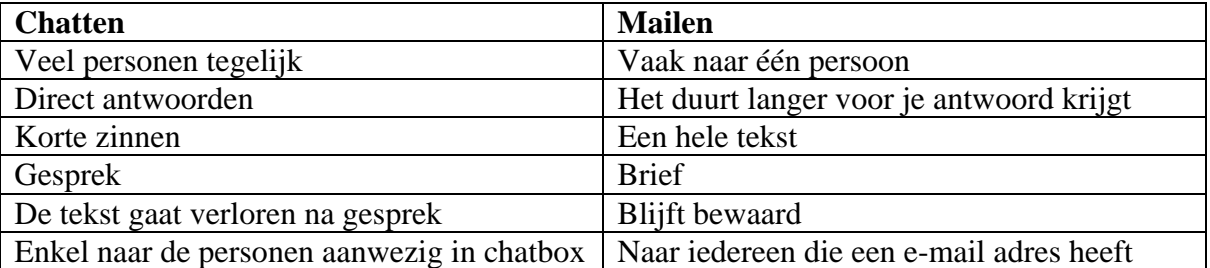

(deze tabel kan afwijken als andere leerlingen nog goede verschillen weten te vinden)

Voor je deze verschillen kan opsommen, moet eerst les 3 'M@ilen' gegeven worden.

## **2.3.4 Een robot die zoekt**

## **2.3.4.1 Achtergrondinformatie**

#### **Wat is een zoekmachine (zoekrobot) of Search Engine?**

Met een zoekmachine zoeken surfers naar webpagina's die de trefwoorden bevatten, waar zij naar op zoek zijn. U zoekt bijvoorbeeld op 'zoekmachines dummies' in de nummer 1 zoekmachine Google (probeer). Google geeft een waslijst van pagina's die aan uw zoekterm beantwoorden, met bovenaan een link naar deze pagina.

Deze resultaten haalt Google uit zijn database, een gigantische verzameling van gegevens met teksten, trefwoorden, omschrijvingen en de bijhorende verwijzingen naar webpagina's. Google schuimt continu het web af met behulp van duizenden 'Google bots', software die hyperlinks volgt en noteert welke informatie het op die speurtocht tegenkomt.

#### **De belangrijkste zoekmachines**

De top vijf van meest gebruikte zoekmachines:

1. Google 91% 2. Ilse 5% 3. MSN 2% 4. Yahoo 0% 5. Lycos 0% Bron: Search Engine Monitor November 2004

#### **Korte omschrijving van de belangrijkste zoekmachines**

#### *Google www.google.com*

Google heeft het afgelopen jaar steeds meer aan populariteit gewonnen bij de zoekers op het internet. Er zijn zelfs al (misschien een beetje overdreven) vergelijkingen gemaakt met Microsoft-achtige "machtposities". Zelfs Yahoo (tot februari 2004) en AOL maakten gebruik van de resultaten van de Google engine. Een sterk punt van Google is dat ze met name kijkt naar de link populariteit van pagina's en zo dus de internetgemeenschap zelf laat bepalen wat goede sites zijn. Google maakt onder andere ook gebruik van door redacteuren samengestelde data zoals van "The Open Directory Project". Ook de "cache" functie is erg handig als je artikelen of sites zoekt die (tijdelijk) verdwenen zijn. Al met al lijkt Google steeds meer een publiekslievelingetje te worden.

#### *Ilse www.ilse.nl of www.ilse.be*

Oorspronkelijk voortgekomen uit de Eindhoofse studievereniging Interlink. Daar komt ook de naam vandaan: Inter Link Search Engine. Werkt na de overname door VNU nauw samen met de andere voormalige VNU dochter Startpagina en de nieuwsdienst Nu.nl. Onlangs is versie 3.0 geïntroduceerd die objectievere resultaten weer moet geven. Ilse is een van de weinige zoekmachines die nog gebruik maakt van de metatags van sites, naast link populariteit. De Linkpopulariteit van getoonde sites in de resultaten wordt onder andere bepaald op basis van aanwezigheid op de Startpagina dochters.

### INTER - NET - WERK Een robot die zoekt

#### *AltaVista www.altavista.com*

AltaVista is een van de oudste Amerikaanse zoekmachines op het Internet en bestaat al sinds december 1995. AltaVista was oorspronkelijk van Digital, werd toen overgenomen door Compaq (die Digital aankocht in 1998), Altavista werd vervolgens voor 2,4 miljard dollar onderdeel van CMGI. Het laatste nieuws is dat Altavista voor 140 miljoen in februari 2003 is overgenomen door Overture en in een grote concurrentie strijd met Google is verwikkeld. In een poging Google bij te blijven werd eind 2002 een groot deel van de zoekmachine portal geschrapt en werd Altavista weer een zoekmachine zonder toeters en bellen.

#### **Belgische zoekmachines**

www.advalvas.be www.altavista.be www.belgique.be www.ilse.be www.lycos.be www.msn.be www.Webwatch.be www.Webguide.be

#### **De belangrijkste internationale zoekmachines**

www.google.com www.yahoo.com search.msn.com search.aol.com www.askjeeves.com www.netscape.com www.lycos.com www.overture.com

#### **Over de werking van zoekmachines**

Eigenlijk zijn er bij de zoekmachines meer verschillen dan overeenkomsten. Iedere zoekmachine gebruikt als het ware zijn eigen "strategie" om de gebruiker zo goed mogelijk te helpen bij het vinden van wat hij zoekt. Enkele verschillen binnen de zoekmachines die voor de marketeer van belang zijn:

- Duur voordat pagina's toegevoegd worden. Altavista kan er wel enkele maanden over doen, bij Ilse was het ooit in een dag (nu onzeker, kan zelfs maanden duren), Google is nu zes tot acht weken en bij sommige zoekmachines is het zelfs binnen een kwartier gepiept.
- Het wel of niet kijken naar de inhoud van de metatags.
- Worden alle achterliggende pagina's ook toegevoegd, of alleen de homepage?
- Kijkt de zoekmachine naar het aantal keren dat een pagina een update krijgt?
- Kijkt de zoekmachine naar opmerkingen die in de HTML source worden geplaatst?
- Krijgen pagina's met veel bezoek een hogere ranking? (visit ranking, direct hit ranking)
- Krijgen pagina's waar veel naar gelinked wordt een hogere ranking? (link popularity)
- ... en ga zo nog maar even door!

## **2.3.4.2 Doelstellingen**

Lln. kunnen verschillende informatiedragers opsommen aan de hand van een spel.

Lln. kunnen een kringgesprek houden over 'informatie'.

Lln. kunnen aan de hand van een stelling verwoorden dat het internet een waardevolle bron van informatie kan zijn.

Lln. kunnen verschillende zoekmachines opsommen en gebruiken en hier een persoonlijke voorkeur aan geven.

Lln. kunnen op een correcte manier gebruik maken van en zoekmachine.

Lln. kunnen kernwoorden uit een zin halen.

## **2.3.4.3 Didactisch materiaal**

- Opdrachtkaartjes raadspel,
- Verschillende voorwerpen: woordenboek, telefoonboek, atlas, krant,…,
- Kladblaadje,
- Computer(s),
- Leerlingenboekje,
- Kopieerbladen: Erd.

## **2.3.4.4 Lesverloop (75')**

## *I Inleiding (15')*

## **A) Raadspel (6')**

De leerkracht deelt de klas in twee groepen voor een raadspel. De leerkracht geeft twee opdrachten aan de groepen. Hij legt eerst **opdracht 1** uit.

*Van elke groep komt er iemand naar voren en die persoon stelt een voorwerp voor die de leerkracht in zijn/haar oor fluistert. De twee groepen moeten nu één voor één een ja/nee vraag stellen om te weten te komen wat de persoon vooraan voorstelt.*  Bv:

- Bent u groot?
- Ben jij rond?
- Bestaat u uit letters?

Volgende voorwerpen moeten de leerlingen voorstellen:

- Woordenboek
- Telefoonboek
- Atlas
- Krant

Als de woorden niet kunnen gevonden worden, geeft de leerkracht hierbij **tips**.

Telkens wanneer er een woord gevonden is, schrijft de leerkracht dit woord op **bord** en legt hij desbetreffend **voorwerp** op tafel. (van elk woord moet er *twee exemplaren* zijn voor het volgende spel)

Na **afloop** vraagt hij wat deze woorden allemaal gemeen hebben. *Het zijn* 

*informatiedragers.* De leerkracht schrijft dit boven de woordjes op als titel (zie bordplan).

## INTER - NET - WERK Een robot die zoekt

### **B) Opzoeken van informatie in boeken (9')**

Vervolgens legt de leerkracht **opdracht 2** uit. *De twee groepen blijven behouden. Er wordt telkens een opdracht gezegd en vervolgens moet één leerling van elke groep naar voren komen om zo vlug mogelijk de opdracht te vervullen. Wie eerst het antwoord heeft gevonden, is de winnaar.* 

Verschillende opdrachten kunnen zijn:

- Welk programma is er vanavond te zien om 18u30op Ketnet?
- Zoek het telefoonnummer op van de school of leerkracht of leerling?
- Wat betekent het woord informatie?
- Wat is de hoofdstad van IJsland?
- In welke provincie ligt Westerlo?

Rarara! Welke groep is er **gewonnen**?

## *II Kern (55')*

### **C) Kringgesprek 'informatie' (10')**

Leerkracht gaat met de leerlingen een **kringgesprek** voeren over '**informatie'**. Het is vooral de bedoeling om de leerlingen aan het woord te laten en dat de leerkracht fungeert als begeleider van het gesprek.

#### **Richtvragen** zijn:

- Wat betekent juist informatie?
- Hoe krijgen wij informatie, langs welke kanalen?
- Hoe komt het dat er zoveel informatie op ons afkomt?
- Hoe ervaren jullie dat?
- Willen wij alle informatie weten dat op ons afkomt?
- Hoe komt het dat er soms ongewenste informatie wordt gegeven?
- Kan informatie ons ook misleiden (denk aan reclame)? Hoe doen ze dit?
- Wat speelt een belangrijke rol bij informatie? *Media*.
- Is alle informatie juist dat ze ons geven? Hoe kan je hiervan zeker zijn?
- ,…

## **D) Oplossing zoeken voor vragen (7')**

De leerkracht laat de leerlingen een kladblaadje nemen. Hij stelt één vraag en de leerlingen moeten hierop een antwoord geven. Dit kan bij elke leerling verschillend zijn, dus maak zeker duidelijk dat niet iedereen hetzelfde antwoord kan hebben. De leerlingen noteren het antwoord op een kladblaadje.

#### **Vraag**:

*Je wil graag weten hoeveel personen in heel België dezelfde familienaam hebben als jou en waar die zich in België bevinden en in welk aantal. Hoe kan jij aan deze informatie komen?*  Laat elke leerling individueel zoeken naar antwoorden. Overloop de antwoorden, want zo kom je als leerkracht veel te weten over het gedachtengoed van de leerlingen.

Kom met de leerlingen tot een conclusie dat je veel op internet kan vinden over alle mogelijke zaken die je kan bedenken. Ook over familienamen. Leerkracht schrijft op bord. (zie bordplan)

#### **E) Verschillende zoekrobots (17')**

Vanaf nu gaat de les verder in de computerhoek.

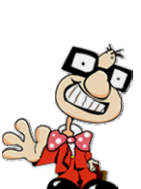

Je gaat eerst na met de leerlingen of zij weten hoe je begint met het zoeken van zo'n sites. Overloop mogelijkheden zoals gewoon een URL invullen: Bv: www.namen.be

Het volgende wat de leerkracht kan introduceren zijn **zoekrobots** of **zoekmachines**. Dit zijn

Volgende kan je uitproberen met de leerlingen: www.google.be www.altavista.be www.yahoo.com www.advalvas.be (voor meer sites, kijk naar 'Achtergrondinformatie' van deze les)

Ga met de leerlingen na of je via zo'n zoekrobot naar één of meerdere sites kan surfen die je familienaam in België zoeken. Test dit ook uit met enkele leerlingen!

Nadat je de verschillende zoekrobots hebt uitgetest met de leerlingen kan je volgende vragen overlopen (de antwoorden kunnen soms anders zijn)

- Welke zoekrobot zou jij kiezen als jij een onderwerp wil zoeken? *Google/Altavista/Yahoo/Advalvas,… (persoonlijk)*
- Waarom heeft die zoekrobot jouw voorkeur? *(persoonlijk)*
- Van welke zoekrobot had je al gehoord? *(persoonlijk, maar normaal zal dit Google zijn)*
- Hoe komt het dat je er al van gehoord hebt?

*Op het nieuws/zelf al naartoe gesurft/gehoord van de ouders,…*

- Welke is de bekendste zoekrobot?

*Google!*

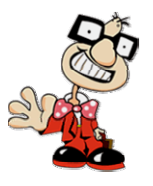

Leerkracht verduidelijkt dat Google de meest gebruikte is. Als iemand wil zoeken op het internet, gaat 90% van die personen over de hele wereld Google gebruiken.

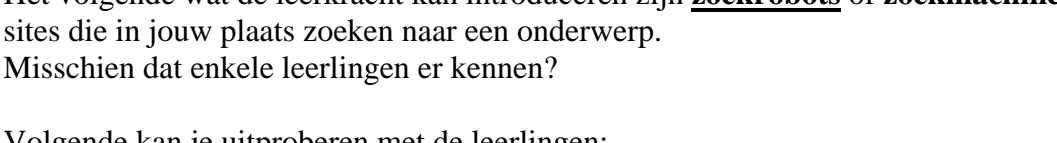

#### **F Kernwoorden - www.google.be (13')**

#### **Opdracht:**

Ik zou graag wat meer willen weten hoeveel inwoners mijn dorp/stad/gemeente bevat

- Wat moeten we eerst doen om dit op te zoeken?
- Naar welke site gaan we?
- Waar moeten we dit onderwerp ingeven?
- Moeten wij een hele zin geven zoals 'Ik zou wel eens willen weten hoeveel inwoners er in dorp X te vinden zijn?'
- Hoe moeten we dat dan wel doen?
- Wie kan mij de kernwoorden geven van wat we moeten zoeken?

De leerkracht test dit uit en geeft nog andere voorbeelden waaruit leerlingen **kernwoorden** moeten **zoeken** uit zinnen.

#### **Voorbeeld andere opdrachten:**

- Ik zou willen weten welke programma's er vandaag op Ketnet komen.
- Ik zou graag wat meer informatie willen hebben over de Eiffeltoren voor mijn spreekbeurt.
- Ik zou graag het paleis van koning Albert willen zien.
- Ik moet een spreekbeurt houden over mijn idool.

Laat hier verschillende leerlingen zoeken met de zoekrobot. Ga ook effectief naar deze informatie kijken en doe dit met verschillende sites. Zo zien de leerlingen ook verschil in kwaliteit van vele sites.

Als er meerdere woorden kernwoorden zijn, kan je de leerlingen aanleren om een + teken tussen de twee woorden te zetten. Dit is enkel nodig wanneer de woorden echt bij elkaar horen. (zoals bij de opdracht van koning Albert II)

#### **Variant**:

Als je op de site www.google.be bent, kan je ook zoeken naar afbeeldingen. Klik hier maar op.

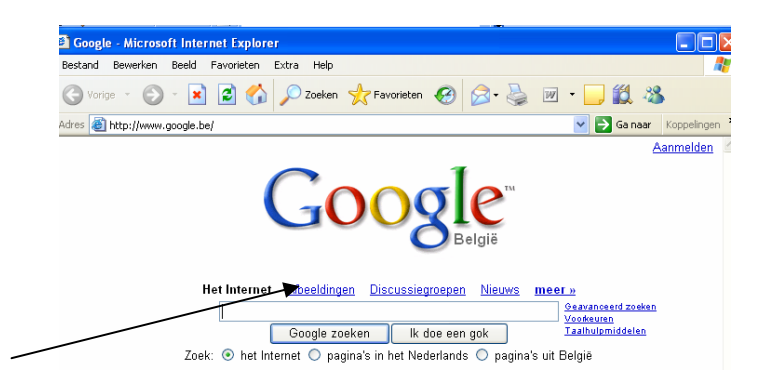

Ga met leerlingen op zoek naar enkele leuke afbeeldingen.

- Bv:
- Zoo
- Hond
- Baby
- School
- ,…

#### **BORDPLAN**

Informatiedragers woordenboek telefoonboek atlas krant INTERNET  $\rightarrow$  www.google.be

### **G) Verwerking (8')**

De oefeningen worden na afloop gemaakt. De leerkracht geeft maar een korte instructie, omdat ze dit al hebben ingeoefend tijdens de les. Oefening 4 is een extra-opdracht en oefening 5 is huiwerk. De anderen worden individueel ingeoefend.

*Oefening 1* 

Voorbeeld van informatiedragers. Internet is de grootste!

krant woordenboek atlas internet

*Oefening 2* 

Voorbeeld van een top 3 zoekrobots: 1: www.google.be 2: www.yahoo.com 3: www.altavista.be

*Oefening 3* 

Duid de kernwoorden aan in de zinnen!

- Voor het schoolkrantje had ik graag wat meer informatie gehad over de astronaut Neil Armstrong, omdat we naar ruimteklassen gaan.
- Wij gaan deze vakantie op reis naar Londen en ik wil graag weten hoeveel een treinticket daar kost.
- Voor school moeten wij weten wat er vandaag in het nieuws is gebeurd.
- Ik zou wel eens willen weten hoe België eruit ziet op satelliet.
- Ik ga een spreekbeurt over een bepaald hondenras, namelijk de Maltezer.
- Ik wil graag een lief vriendschapsgedichtje vinden voor naar mijn beste vriend(in) te sturen.

#### *Oefening 4*

Deze is reeds gemaakt in de les.

#### *Oefening 5*

Een onderwerp waar ik graag meer over wil weten is

paarden!

## *III Slot (5')*

#### **H) Zelfgekozen onderwerp**

Vraag aan de leerlingen welk **onderwerp** ze **boeien** en graag meer over willen weten. Laat de leerlingen dit onderwerp noteren in hun *leerlingenboekje*.

Schrijf deze antwoorden zelf op een papier en **hou** die **bij**.

Motiveer de leerlingen om **thuis op te zoeken** over dat onderwerp het laten zien aan de klas wat ze zoal gevonden hebben.

De leerkracht laat elk resultaat dan ook tonen voor heel de klas.

## **2.3.5 Bescherming voor internet**

## **2.3.5.1 Achtergrondinformatie**

#### **Surfen zonder risico's bestaat niet**

Voor kinderen is surfen zonder risico net zo min mogelijk als zonder risico naar school fietsen. Het risico is aanwezig dat het kind sites bezoekt die niet voor hen geschikt zijn. Denk aan porno of geweld. Ook bestaat de mogelijkheid dat kinderen via chat of e-mail contact maken met iemand die zich voordoet als kind, maar dit in werkelijk niet is. Ouders en ook leerkrachten voeden kinderen op. Internet behoort daar een onderdeel van te zijn. Wat doe je wel, wat doe je niet? Waar kom je wel, waar kom je niet? Veel ouders en leerkrachten weten minder van het internet dan de kinderen en vragen zich af hoe ze een kind moeten opvoeden als het om internet gaat.

Laat ik het fietsen als voorbeeld nemen. Jonge kinderen nemen ze veilig achterop. Ze denken er niet aan om een peuter alleen aan het verkeer deel te laten nemen. Worden ze wat ouder dan fietsen ze naast ze. Dat doen ze pas wanneer ze het vertrouwen hebben dat het kind naast hun blijft fietsen. Ze wijzen het op de regels: altijd rechts fietsen, je hand uitsteken wanneer je afslaat en goed uitkijken! Ze wijzen het kind op de gevaren: dit is een gevaarlijk kruispunt, niet iedereen houdt zich aan de regels in het verkeer, niet iedereen is te vertrouwen. Dan komt het moment dat het kind voor het eerst alleen naar school fietst. Ze laten niet merken dat ze ongerust zijn, maar de ouders waarschuwen nog wel: "Kijk je goed uit?" Daar gaat het kind. Wanneer alles goed blijft gaan krijgt de ouder en ook de leerkracht steeds meer vertrouwen en al gauw fietst de zoon of dochter zonder problemen alleen naar school. Natuurlijk is het mogelijk dat er ooit iets gebeurt. Risico's blijven bestaan. Na een voorval bespreek je wat er is gebeurd in de hoop dat zoiets niet meer zal gebeuren.

Bovenstaande tekst over het fietsen kun je eenvoudig vertalen naar surfen op het internet. Jonge kinderen laat je niet op het internet. Na verloop van tijd ga je samen met het kind internetten en wijs je hen op de regels en de gevaren. Daarna surft de zoon of dochter alleen, terwijl jij in de buurt bent. Na verloop van tijd surft het alleen en zeg je nog: "Kijk je wel uit?" Dan is de vraag natuurlijk wanneer je een kind alleen laat surfen. Tja, wanneer laat je een kind alleen fietsen? Dat is wanneer je denkt dat het goed zal gaan. Een duidelijke leeftijdsgrens is er niet. Het ene kind laat je eerder alleen fietsen dan het andere. Dat geldt ook voor het surfen op het internet. Er blijven natuurlijk altijd risico's. Veilig internetten in de zin van surfen zonder risico's bestaat dus niet, veiliger internetten wel.

#### **Praktische tips**

Er bestaat software waarmee je de voor jouw leerlingen beschikbare sites beperkt tot een van te voren gemaakte selectie. Indien je hier niet voor kiest kunnen onderstaande tips van nut zijn en zorgen voor een veiliger internetgebruik.

1. Leer de kinderen nooit hun telefoonnummer en adresgegevens op het internet te plaatsen zonder jouw toestemming. Wijs hen op de gevaren.

2. Vertel de kinderen dat mensen op het internet niet altijd zijn die ze zeggen te zijn. Maak ze daarom duidelijk dat ze alleen met jouw toestemming een afspraak via het internet mogen maken.

3. Ga zelf internetten! Op die manier vergroot je de kennis rond dit medium en blijf je meer betrokken bij de leefwereld van je kinderen.

4. Weer SPAM van je computer. Via deze weg komt ongevraagd een hoop ellende de wereld van het kind binnen. Gebruik bijvoorbeeld Spyware om dit te voorkomen.

5. Vertel de kinderen welke sites je niet geschikt vindt voor ze en leer hen die weg te klikken wanneer ze er per ongeluk op terecht komen.

6. Wijs kinderen op de gevaren van chatten. (zie les 3: Ch@tten)

## **Een artikel om bij stil te staan5**

#### *1. Leerlingen gebruiken massaal internet maar onderschatten de gevaren*

Internet is stevig ingeburgerd. 75 % van de Vlaamse leerlingen tussen 9 en 14 jaar gebruikt internet één of meer keren per week, 40 % zelfs bijna elke dag. Slechts 4 % gebruikt nooit internet.

Ruim de helft van de leerlingen gebruikt internet voor schoolwerk, om informatie op te zoeken en te downloaden en om te e-mailen. Ongeveer 60 % speelt online spelletjes of gaat chatten.

Bijna één op drie leerlingen chat elke dag en nog eens één op vier chat één of meer keren per week. Driekwart van de leerlingen kent iedereen met wie hij online babbelt. Meestal zijn dat klas- of leeftijdgenoten. Eén op vier chat dus ook met vreemden. Dat doen vooral de jongste leerlingen. Kinderen chatten meer naarmate ze ouder worden.

Eén op vijftien leerlingen heeft al eens persoonlijk afgesproken met iemand die hij/zij via internet leerde kennen. Sommigen doen dat in hun eentje, zonder dat hun ouders op de hoogte zijn.

41 % van de kinderen werd al eens gechoqueerd door iets dat ze zagen op het web, meestal porno of geweld. 72 % vertelde dat aan iemand, 28 % zweeg erover. Hoe ouder leerlingen zijn, hoe vaker ze al gechoqueerd werden.

13 % van de jongens en 20 % van de meisjes voelden zich al bedreigd. Het is een internationaal fenomeen, dat bevestigd wordt door onderzoek in de buurlanden.

65 % van de kinderen is zich bewust van de gevaren die het web met zich meebrengt. Vooral oudere kinderen hebben dat besef. Ze spreken over porno en geweld, stalkers, plunderaars van bankrekeningen, hackers en computervirussen. Omgekeerd betekent dit dat één op drie zich van geen gevaar bewust is.

#### *2. Ouders oefenen te weinig directe controle uit*

 $\overline{a}$ 

Het gevaar schuilt meer in huis dan men denkt. Negen kinderen op tien gebruiken thuis internet. Bij 47 % daarvan staat de internetcomputer in de living of de eetkamer. Daar hebben ouders zicht op. Maar bijna 39 % surft, gamet en chat in een aparte ruimte en bijna 19 % van de kinderen heeft een internet-pc in zijn eigen slaapkamer. Daar is weinig of geen toezicht.

<sup>&</sup>lt;sup>5</sup> Twee op de drie leerlingen zien gevaar op internet. internet, <u>onderwijs Vlaanderen</u>, september 2005 (http://www.ond.vlaanderen.be/NIEUWS/2005p/0905-internet.htm)

Bijna één op zes leerlingen geeft zijn leeftijd, e-mailadres, foto, thuisadres enz. aan jan en alleman door, zonder zich daar vragen bij te stellen. Jongens zijn daar meer onbezonnen in dan meisjes, maar ze doen het allebei.

#### *3. Op school krijgen vooral jongere leerlingen te veel vrij spel*

60 % van de directies zegt dat leerlingen uitleg krijgen hoe ze internet wel of niet mogen gebruiken. In 92 % van de gevallen worden de leerlingen ook door hun leraren gecontroleerd. Als de school een beleid heeft rond veilig internet, is er meer controle. Opvallend is dat leerlingen meer worden gecontroleerd op hun internetgebruik naarmate ze ouder worden. Die trend zet zich door in het secundair onderwijs. Nochtans is controleren is het meest nodig bij de jongste groepen. Die zijn het meest beïnvloedbaar en kwetsbaar. Vier Vlaamse scholen op tien installeren beveiligings- en filtersoftware. Het effect daarvan is dat kinderen internet wel veiliger gaan gebruiken op school, maar als hun ouders thuis die controle niet overnemen, laten ze hun voorzichtigheid daar meteen weer varen. Naarmate leerlingen zeggen dat hun ouders hen controleren, gaan ze voorzichtiger met internet om: ze kennen meer de mensen met wie ze chatten, ze geven minder foto's of persoonlijke gegevens door aan hun 'internetkennissen' en vertellen makkelijker aan hun ouders wanneer ze zich bedreigd of onveilig hebben gevoeld op internet. Controle, sensibilisering en over de internetgevaren praten is een zaak van zowel ouders als scholen. Kinderen willen echt hulp, begeleiding en controle.

Het onderzoek 'Kinderen en internet' werd in 2005 uitgevoerd bij 1 700 leerlingen van 9 tot 14 jaar in 79 Vlaamse scholen. Een uitgebreide synthese vind je op www.onderwijskunde.ugent.be

Er zijn veel sites te vinden op het internet voor veilig internetgebruik: www.saferinternet.be www.clicksafe.be www.internetwijzer.nl en veel meer!

## **2.3.5.2 Doelstellingen**

Lln. kunnen de geziene chatregels herhalen.

Lln. kunnen begrijpen hoe je virussen op de computer kan vermijden.

Lln. kunnen het verschil aangeven van pesten en plagen op het net.

Lln. kunnen ervaringen van het net met elkaar delen aan de hand van een spel.

Lln. kunnen begrijpen dat je op het net hetzelfde moet gedragen als in het echte leven.

Lln. kunnen eigen fatsoenregels opstellen.

Lln. kunnen komen tot klassikale fatsoenregels op het net.

Lln. kunnen een eigen muismat maken.

## **2.3.5.3 Didactisch materiaal**

- − Groot blad met de chatregels op (zie les 4 'chatten'),
- − Prent van een monstertje,
- − Situaties van pesten of plagen op het internet,
- − Grote vellen papier,
- − Post-it kaartjes,
- − A4 bladen,
- − Kleurpotloodjes,
- − Computer(s),
- − Leerlingenboekje,
- − Kopieerbladen: Virussen stellingen,
- − Kopieerbladen: Erd.

## **2.3.5.4 Lesverloop (100')**

## *I Inleiding (7')*

## **A) Herhaling chatregels (7')**

Een paar lessen terug ging het over 'chatten'. Hier moesten de leerlingen een top 10 van regels kunnen opstellen. Overloop met de leerlingen welke regels ze nog kennen en schrijf ze eventueel terug op het bord. (zie bordplan)

**Tip**: Als je bij de les van chatten de regels op een groot blad had genoteerd, is het handig om deze terug te nemen. Nadat de leerlingen enkele regels hebben opgesomd, kan dit gewoon op bord worden gehangen.

## *II Kern (75')*

## **B) Virussen: stellingenspel (15')**

De leerkracht wijst twee hoeken in de klas aan. De leerkracht leest een **stelling** voor en wanneer de leerlingen denken dat dit goed is, dan gaan ze naar de ene hoek. Wanneer ze denken dat het niet goed is, gaan ze naar de andere goed.

*Voor de stellingen, kijk naar 6.2.2 in de bijlage bij kopieerbladen in hoofdstuk virussen – stellingen.* 

De leerlingen mogen terug op hun plaats zitten. Na de stellingen gebeurt er een klein **gesprekje** waar een **conclusie wordt besproken** i.v.m. de antwoorden van de stellingen. De conclusie komt achteraf op het bord (zie bordplan) Verduidelijk zeker aan leerlingen wat **virussen** juist betekent en vergelijk het met beestjes. Hang bij de conclusie eventueel zo'n **monsterbeestje** aan het bord, zodat dit een geheugensteuntje kan zijn voor leerlingen.

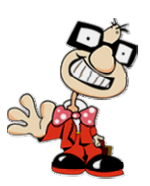

#### **CONCLUSIE**:

- − Doe nooit bijlagen open, buiten als er toestemming is van de ouders.
- − Open nooit links, buiten als er toestemming is van de ouders.
- − Open nooit mails van onbekende afzenders.
- − Klik nooit op aparte venstertjes in het internet.
- − Klik nooit op venstertjes op een site.

Anders krijg je VIRUSSEN op je computer!

*Voor de slimmeriken*:

Wanneer kan je nog een virus oplopen? (bij ziekte) Waarom zouden ze dat ook een virus noemen?

#### **C) Pesten of plagen op het net? (30')**

Leerkracht wijst ernaar dat niet alleen virussen een probleem zijn op het internet, maar ook het plagen en pesten.

Zoek samen met de leerlingen naar **voorbeelden** van **plagen EN** van **pesten** om het **verschil** duidelijk te maken.

De leerkracht leest een paar **situaties** voor. De leerlingen moeten zeggen of dit **plagen of pesten** is. Probeer de leerlingen ook te **betrekken** of ze dergelijk voorval al eventueel hebben meegemaakt.

#### **Situatie 1:**

Rob van 14 stuurt zijn klasgenoot Douwe een MSN-virus waardoor zijn MSN-naam verandert in: "Ik ben een vuile homo en daar ben ik blij mee". *(pesten)* 

#### **Situatie 2:**

Lieke stuurt een e-mail naar de hele klas waarin ze zegt dat Sandra grote oren heeft. Sandra zelf krijgt de mail niet.

*(pesten)* 

#### **Situatie 3:**

Jasper en Tibbe sturen vlak voor oud en nieuw een foto van verbrande vingers naar de hele klas met de boodschap: dat je maar veel vingers mag verliezen. Ze sturen het mailtje anoniem, niemand weet dat zij het e-mailtje sturen. Jasper en Tibbe noemen het 'een geintje'. "Als we straks vertellen dat wij het waren, lacht iedereen erom", zeggen ze. *(plagen)* 

#### **Situatie 4:**

Bart (11) mailt zijn vriend Wynzen: "Hé gek hoofd, morgen gaan we een milkshake scoren. Als je niet meegaat, vertel ik je moeder dat je verliefd bent." *(plagen)* 

#### **Je moet je dus op het internet gedragen als in het echte leven!**

De leerkracht heeft op voorhand drie **grote vellen** in de klas gehangen. Ze zijn verspreid over verschillende hoeken in de klas. Op vel één staat telkens een titel geschreven. Vel één: **leuk**.

Vel twee: **niet leuk.** Vel drie: **goed fatsoen**. De leerlingen krijgen **post-it kaartjes**. Ieder leerling begint met 3 post-it kaartjes, voor elk onderwerp één. Later mogen ze er altijd bijvragen.

De leerkracht legt de opdracht uit.

- Er moeten op de post-it kaartjes geschreven worden:
- − **Negatieve ervaringen** met het internet. (bv. pestmailtje)
- − **Leuke ervaringen** met andere kinderen op het internet. (bv. een hartje via MSN sturen)
- − **Hoe** je **met elkaar moet omgaan** op het internet.

Als de leerlingen dit genoteerd hebben, mogen ze het briefje hangen bij het juiste vel dat in de klas hangt, nadat de leerkracht deze drie vellen geïntroduceerd heeft. Hoe verder je de vellen uit elkaar hangt, hoe meer actie en beweging in je les!

Vervolgens worden de verschillende vellen overlopen samen met de leerlingen.

## **D) Net-etiquette (25')**

Voor deze les is er al op voorhand materiaal klaargemaakt. De leerkracht deelt de klas in groepjes van vier.

Voor elk groepje per vier leerlingen moet er een vel papier gemaakt worden ingedeeld in verschillende vakken:

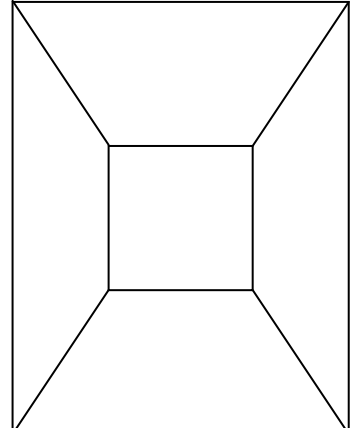

Deel daarna de klas in groepjes van vier.

#### **De opdracht:**

- − Het vel papier is ingedeeld in een vierkant in het midden en daar rond vier vakjes. Elke leerling neemt een **vakje** naar keuze en hierop moeten ze **individueel vijf afspraken** noteren over fatsoenregels op het internet. (enkel in hun eigen vak)
- − Als dit klaar is, worden alle **afspraken voorgelezen** van de **leerlingen in het groepje**.
- − Daarna moeten de leerlingen de **vijf beste afspraken selecteren** en die in het vakje in het **midden noteren**. Zorg dat ze groot schrijven, zodat het leesbaar is op het bord (gebruik stiften).

Als dit gebeurt is, worden alle vellen papier aan het **bord** gehangen. (zie bordplan) De vijf beste afspraken worden van elk groepje gelezen en hieruit worden weer de vijf beste afspraken geselecteerd.

Dit worden dan de **internetafspraken van de klas** en daarom wordt dit goed zichtbaar in de klas gehangen voor de rest van het jaar! De leerlingen noteren deze in het *leerlingenboekje*.

## INTER - NET - WERK Bescherming voor internet

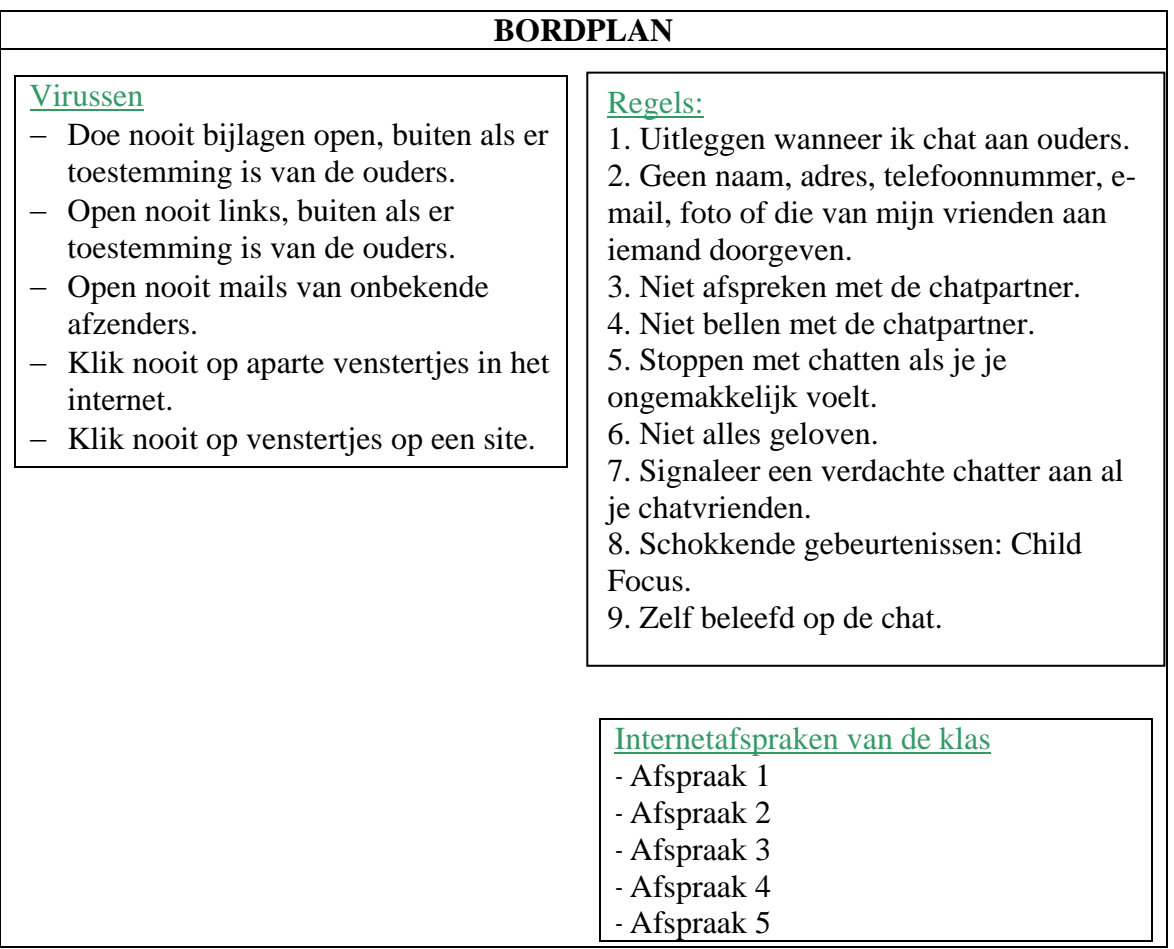

## **E) Verwerking (5')**

De oefeningen worden na afloop gemaakt. De leerkracht geeft maar een korte instructie, omdat ze dit al hebben ingeoefend tijdens de les. De tweede oefening werd reeds gemaakt tijdens de les.

*Oefening 1* 

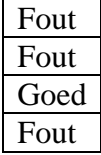

#### *Oefening 2*

Hier worden de vijf beste klasafspraken over het internet genoteerd.

## *III Slot (15')*

#### **F) De muismat (18')**

De leerlingen mogen op een A4 blad een **eigen muismat** maken waarop de **vijf afspraken** van de klas netjes worden geschreven. Vervolgens mogen ze zelf **figuurtjes** tekenen die ze graag zien om de muismat kleurrijker te maken. (afhangend hoeveel tijd er nog over is) De leerkracht kan daarna het A4 blad plastificeren, zodat het net een echte muismat lijkt. **Tip**: De muismatten kunnen bij de computers gebruikt worden in de klas!

# **3 Handleiding mijnklasonline.be**

## **3.1 Introductie**

Er staat wel een computer in de klas, maar je durft het toestel amper aanraken? Je bent zelf een computerfreak en je staat te popelen om dit aan te leren aan je leerlingen? Mijnklasonline.be zal je verder helpen in het bijbrengen en doorgeven van de basiskennis die een twaalfjarige zou moeten bereiken in het wereldje van bits en bytes.

In module 'Inter-net-werk' kan je internetlessen terugvinden die vooral de theoretische kennis wil bijbrengen van een kind. Mijnklasonline is enkel praktisch gericht, want je zal voortdurend met de kinderen achter de computer zitten. Ze leren niet alleen omgaan met computer en internet, maar ook communiceren via de site.

Deze handleiding zal je verder helpen hoe je de site moet gebruiken. Mijnklasonline bestaat uit drie grote delen. Eerst heb je de homepage, waar je je op moet registeren. Vervolgens je eigen klassensite en als laatste het beheer. Deze module is dan ook opgesplitst in deze drie grote delen.

Succes!

Geraak je toch niet uit de problemen? Contacteer dan info@mijnklasonline.be

## **3.2 Homepage www.mijnklasonline.be**

#### De homepage:

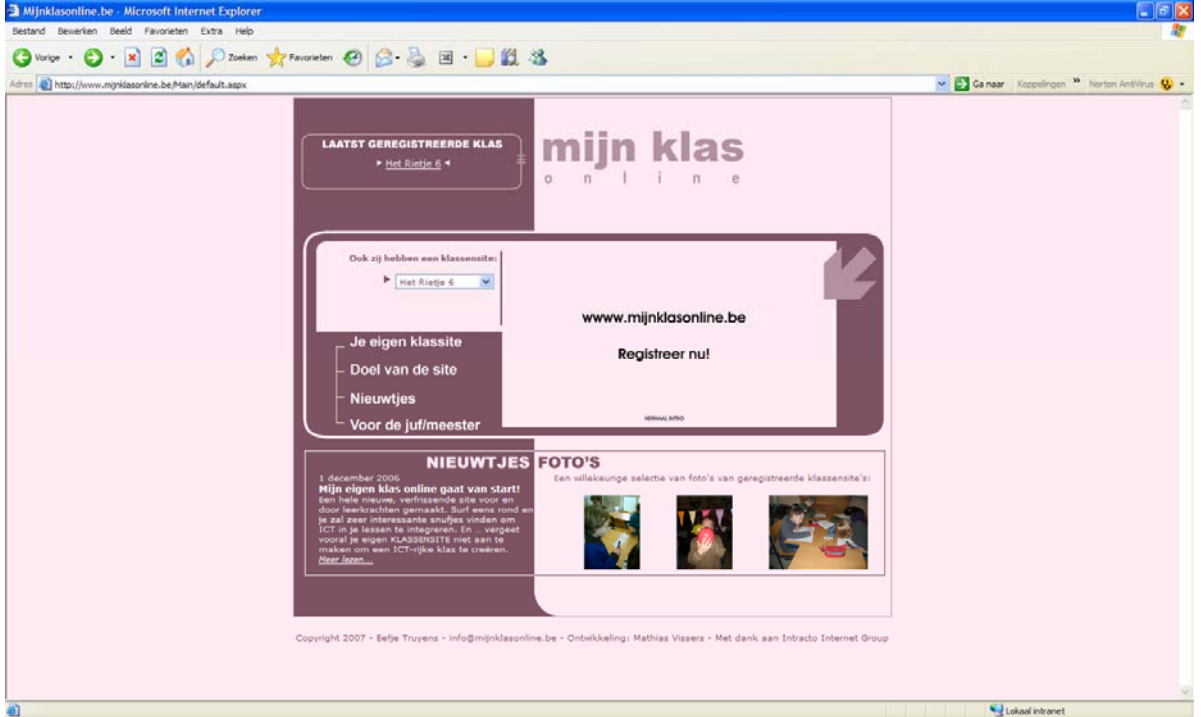

Eerst krijg je een indrukwekkende voorstelling van de site in Flash. Als je hierop verder klikt, kan je je registeren op de site. Verder zullen er nog enkele foto's te vinden zijn van bestaande klassensites, nieuwtjes over de klassensite, een lijst waar al de geregistreerde klassensites te vinden zijn en een menu.

Het is een korte, maar overzichtelijke homepage. Dit is bewust gedaan, omdat we niet houden van drukke, onvriendelijke sites.

Deze site is voornamelijk bedoeld om iedereen te informeren over mijnklasonline.be en dat de klassen zich vervolgens kunnen registreren.

Ben je volop aan het surfen? Klik op het logo van 'mijn klas online' en je komt terug op de homepage terecht.

66

## **3.2.1 Je eigen klassensite**

Ben je overtuigd en wil je je graag registreren? Het kan allemaal zelfs gratis! Hoe? Je kan via de homepage op de Flash-animatie doorklikken of via het menu 'je eigen klassensite' aanklikken.

Dan kom je op volgend scherm terecht:

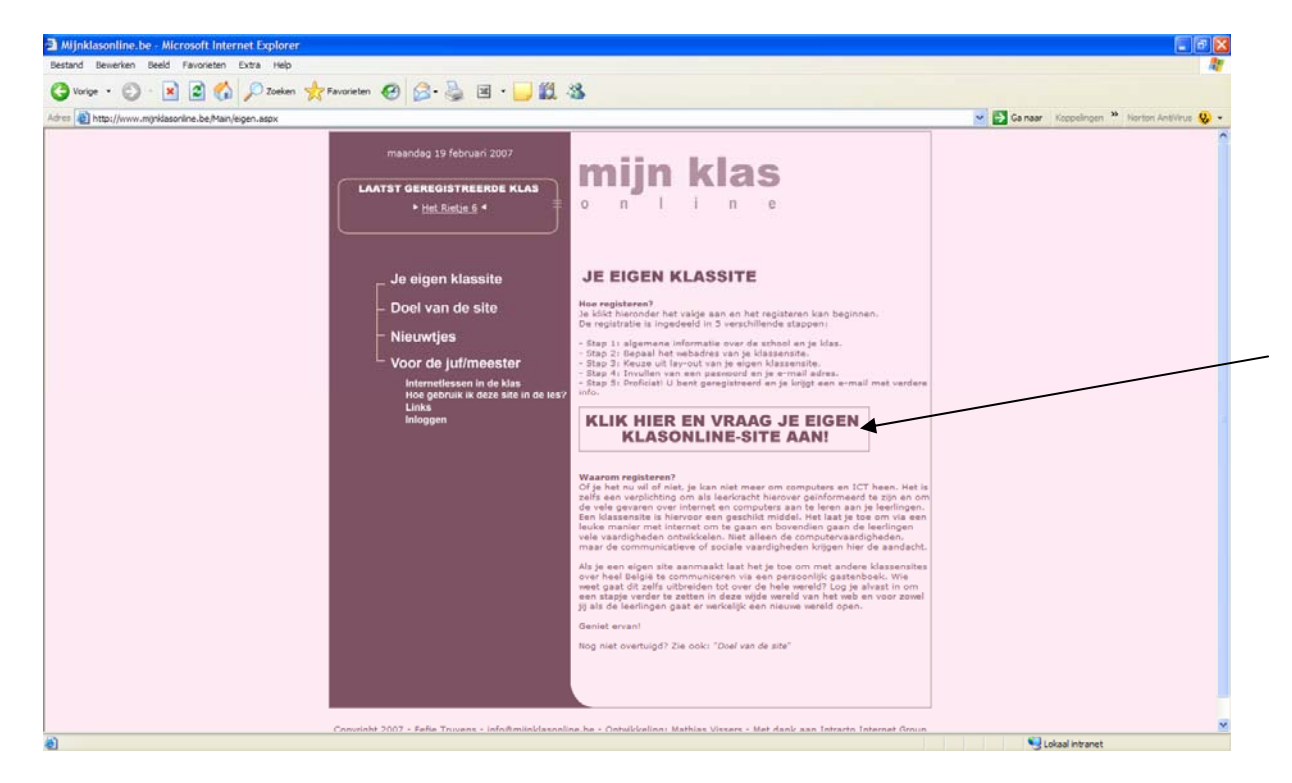

#### Waarom zou je registreren?

Of je het nu wil of niet, je kan niet meer om computers en ICT heen. Het is zelfs een verplichting om als leerkracht hierover geïnformeerd te zijn en om de vele gevaren over internet en computers aan te leren aan je leerlingen.

Een klassensite is hiervoor een geschikt middel. Het laat je toe om via een leuke manier met internet om te gaan en bovendien gaan de leerlingen vele vaardigheden ontwikkelen. Niet alleen de computervaardigheden, maar de communicatieve of sociale vaardigheden krijgen hier de aandacht.

Als je een eigen site aanmaakt laat het je toe om met andere klassensites over heel België te communiceren via een persoonlijk gastenboek. Wie weet zelfs tot over de hele wereld? Log je alvast in om een stapje verder te zetten in deze wijde wereld van het web en voor zowel jij als de leerlingen gaat er werkelijk een nieuwe wereld open.

Klaar om in te loggen, klik dan verder op het kadertje 'klik hier en vraag je eigen klasonline-site aan!'

Hier zal in 5 stappen uitgelegd worden wat je allemaal moet invullen om een eigen klassensite aan te maken. Deze stappen zijn:

- Stap 1: Algemene informatie over de school en je klas.

- Stap 2: Bepaal het webadres van je klassensite.

- Stap 3: Keuze uit lay-out van je eigen klassensite.

- Stap 4: Invullen van een paswoord en je e-mail adres.

- Stap 5: Proficiat! U bent geregistreerd en je krijgt een e-mail met verdere info.4 Deze e-mail moet je zeker lezen en bijhouden!

## **3.2.2 Doel van de site**

Hier zal je informatie vinden over de site. Waarom is deze site tot stand gekomen en met welk doel? Wie heeft dit allemaal mee tot ontwikkeling gebracht en met welke reden?

Zeker de moeite waard om eens te lezen.

## **3.2.3 Nieuwtjes**

Hier zullen verschillende nieuwtjes tevoorschijn komen over zowel onderwijs als over het leven binnen de klassensites. Het laatste nieuwtje zal op de voorpagina verschijnen.

## **3.2.4 Voor de juf/meester**

## **3.2.4.1 Internetlessen**

Hier kan je een hele module 'Inter-net-werk' downloaden in een pfd-bestand. Het bevat volgende lessen:

- − De computerhoek (hardware)
- − Internet:
	- o Surfen?
	- o M@ilen
	- o Ch@tten
	- o Een robot die zoekt
	- o Bescherming voor internet

Je kan deze lessen samen integreren met de klassensite of je kan deze gebruiken voor je aan de klassensite begint. Wij raden aan om eerst deze module te behandelen en daarna de klassensite. Zo hebben de leerlingen al meer achtergrond over internet voor je ze op het net gaat storten.

Als je deze module eerst gebruikt kan je ook altijd terugvallen op 'Erd, de nerd', die alles afweet van computers. Via pictogrammen in de klas kan je erop wijzen dat leerlingen niet mogen doorklikken op onbekende sites en dat er verschillende gevaren achter het web schuilt. (voor meer informatie: zie module 'Inter-net-werk')

## **3.2.4.2 Hoe gebruik ik deze site in de les?**

Hier kan je deze handleiding downloaden, zodat je meer wegwijs geraakt in mijnklasonline.be

## **3.2.4.3 Links**

Met dank aan KHK, Brecht Vermeer, Intracto Internet Group en voornamelijk Mathias Vissers is deze site tot stand gekomen. Hun referentie vind je terug onder 'links'. Hier vind je ook allerhande sites die handig zijn voor leerkrachten. Zo kan je sites terugvinden met lesmaterialen, lesvoorbereidingen, over onderwijs algemeen,…

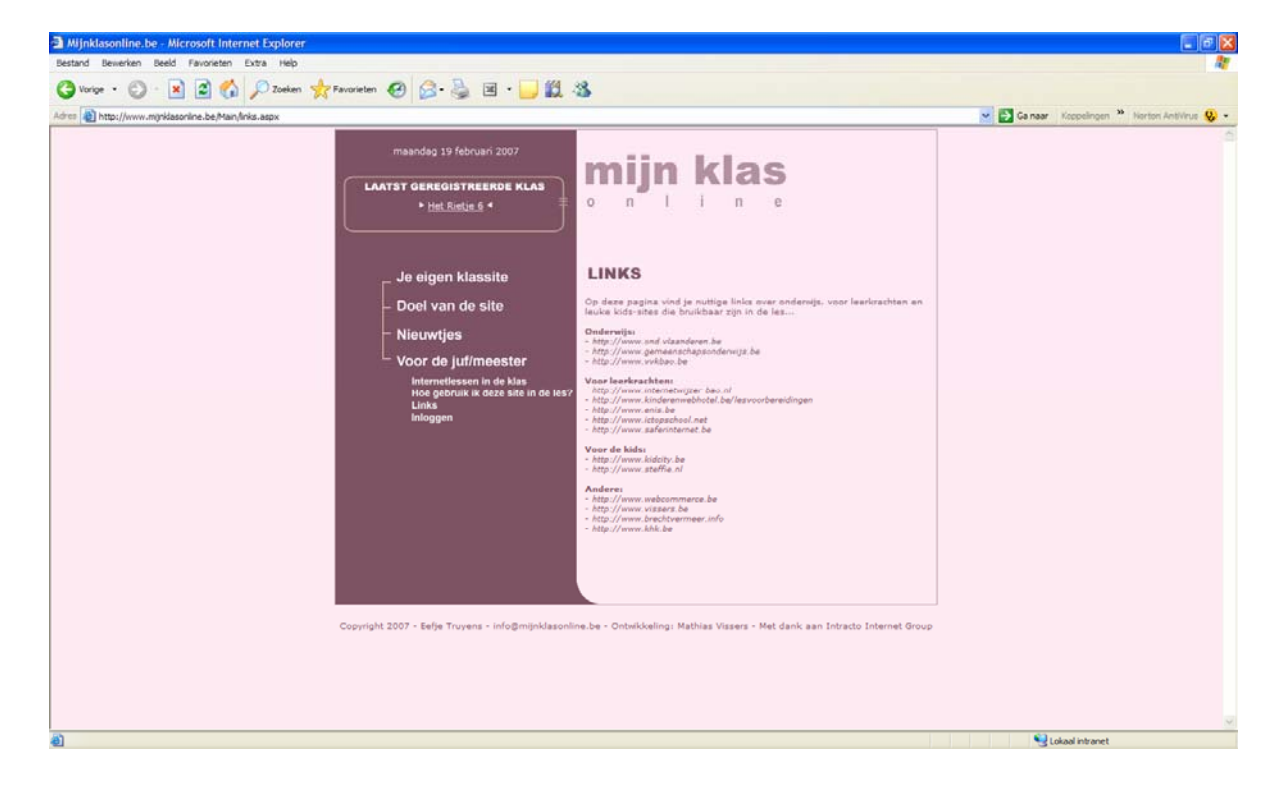

## **3.2.4.4 Inloggen**

Hier kom je op de beheersite terecht om de klassensite aan te passen.

## **3.3 Klassensite**

Er zijn drie verschillende templates of lay-outs die je kan kiezen voor je klassensite.

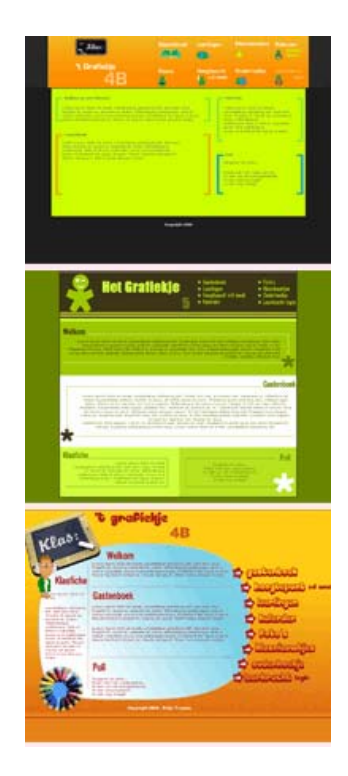

De templates hebben allemaal dezelfde functies, maar ze zijn enkel in een ander kleurtje gezet. Ik ga dit hoofdstuk verder uitleggen aan de hand van template 2 en de klassensite www.vbstoppunt5.mijnklasonline.be

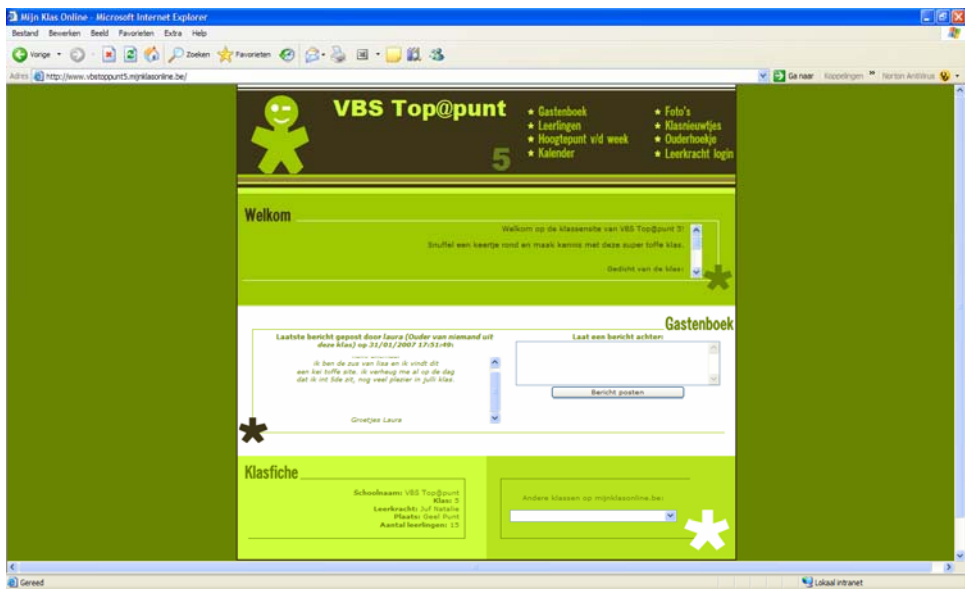

Elke klassensite is op dezelfde wijze opgebouwd: www . naamschoolenleerjaar . mijnklasonline . be

Alles wat er getypt is binnen de klassensite kan aangepast worden door de leerkracht via het beheer. (zie hoofdstuk 3.4 Beheersite voor meer informatie)

## **3.3.1 Homepage**

Allereerst heb je een welkomsttekst. Standaard zal je zien dat er 'Welkom op de klassensite van naam school en leerjaar' op komt te staan. Dit kan gewijzigd worden door de leerkracht.

Verder kan je een laatste berichtje terugvinden dat gepost is geweest in het gastenboek en daarnaast een venster om zelf een berichtje achter te laten. (voor meer informatie zie punt 2.3.2 Gastenboek)

Je hebt ook nog een klasfiche waar volgende gegevens te vinden zijn over de klas:

- − Schoolnaam
- − Klas
- − Leerkracht
- − Plaats
- − Aantal leerlingen

Vervolgens zal je nog een lijst vinden van al de geregistreerde klassensites op mijnklasonline.be. De bedoeling hiervan is dat je met de leerlingen eens kan rondsnuffelen naar sites van andere klassen en hier een berichtje nalaten in hun gastenboek.

Als laatste vind je nog een menu die in volgende hoofdstukken zullen besproken worden.

## **3.3.2 Gastenboek**

Het gastenboek vind je centraal terug op de homepage en als eerste in het menu. Dit is opzettelijk gedaan, omdat dit de draaischijf moet worden van mijnklasonline.be. Zoals al eerder vermeld is het hoofddoel van dit project communiceren via gastenboeken.

Je kan op verschillende manieren reageren via het gastenboek.

Allereerst kan je via het menu op het tekstvak klikken. Suit is asstenboek. Of via de homepage kan je iets achterlaten via het grote tekstvak. Onderaan op de pagina's verschijnt ook de volgende tekst '*Reageer op dit berichtje via het gastenboek…'*, zoals bij klasnieuwtjes of hoogtepunt van de week. Ook hier kan je een berichtje nalaten in het gastenboek.

Als dit gebeurt is, krijg je de keuze of je geregistreerd bent op 'mijnklasonline.be' of niet. Je klikt het juiste aan.

− Je bent geregistreerd op mijnklasonline.be! Selecteer dan je klas en het paswoord van de klas.

LET OP! Dit paswoord is er wegens veiligheidsredenen. Geef dit paswoord niet zomaar weg aan de leerlingen, want ze zouden hiermee in het beheer kunnen geraken. Typ dit paswoord dus zelf in of verander het onmiddellijk na de les. Klik vervolgens op doorgaan.

Nu kom je op een nieuwe pagina terecht. Eerst kan je selecteren wie dit berichtje gaat posten. Vervolgens vul je het desbetreffende tekstveld in. Uiteindelijk, als je op verzenden klikt, zal je bedankt worden voor het nalaten van een berichtje.

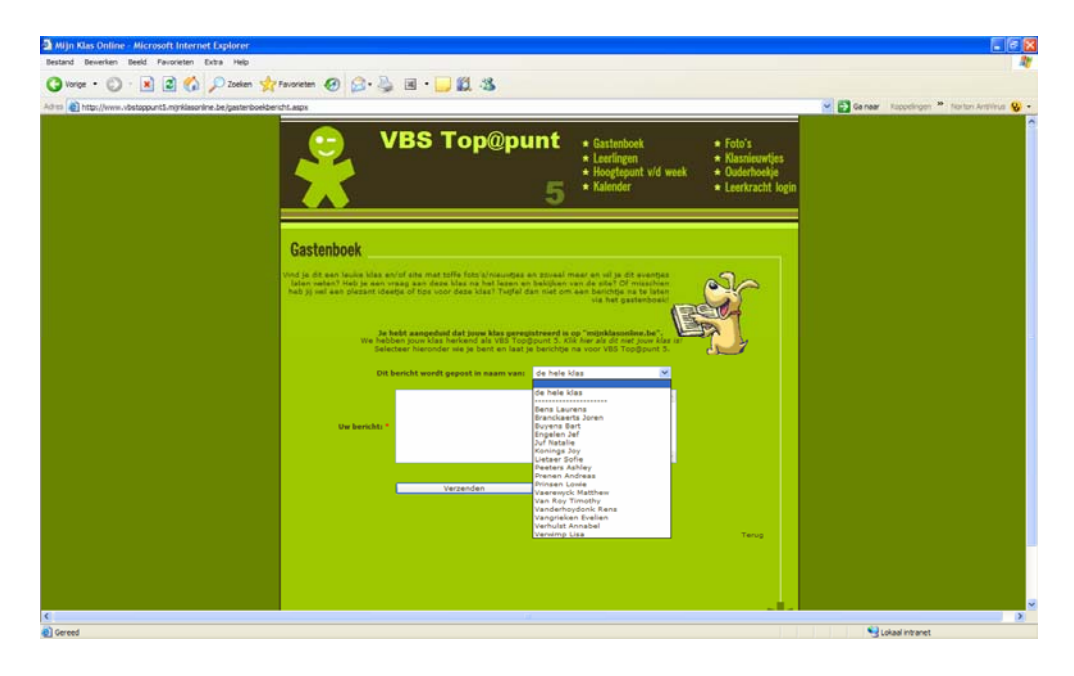

Wanneer je niet geregistreerd bent op de site, kan je ook een bericht nalaten door gewoon je naam, e-mail adres, eventuele ouder van een leerling en een berichtje in te vullen. Als je geen ouder bent, selecteer dan 'niemand uit deze klas'. LET OP! Dit berichtje zal niet rechtstreeks op de site staan, want de leerkracht gaat dit bericht eerst lezen en goedkeuren. Dit gebeurt via het beheer.

Uiteindelijk kan je al de berichtjes lezen door op 'gastenboek' te klikken in het menu.
### **3.3.3 Leerlingen**

Op deze pagina zal je al de leerlingen van de klas alfabetisch terugvinden met een eventuele foto. Wanneer je je pas geregistreerd hebt is deze pagina nog leeg. Ga dan vlug naar het beheer om al je leerlingen toe te voegen.

Er bestaat zelfs een functie om een leerling van de week aan te duiden. Deze komt dan bovenaan de lijst te staan en kan je al zijn/haar gegevens lezen.

Je kan zowel een korte als een lange vragenlijst laten invullen, zodat we meer informatie te weten komen over de leerling.

De leerkracht zijn profiel zal hier ook te vinden zijn.

De leerlingen en leerkracht kunnen hun gegevens invullen via het beheer.

#### **3.3.4 Hoogtepunt van de week**

Elke week kan er een hoogtepunt gepost worden door een leerling. Als er bijvoorbeeld iemand jarig is of er komt een nieuwe leerling in de klas of je hebt een nieuw spelletje verzonnen met de klas. Alles wat voor jou een hoogtepunt was en te maken heeft met de klas of school kan hier gepost worden.

Dit gebeurt alsook via het beheer en kan door zowel de leerkracht als leerling ingevuld worden.

#### **3.3.5 Kalender**

Deze is ingedeeld in twee verschillende kalenders.

#### **3.3.5.1 Schoolkalender**

De schoolkalender bevat alle evenementen en gebeurtenissen die betrekking hebben op de hele school. Bijvoorbeeld een schoolfeest, schooluitstap, verlofdagen,…

Deze kalender is ingedeeld per maand en bovenaan kan je een maand naar keuze bekijken.

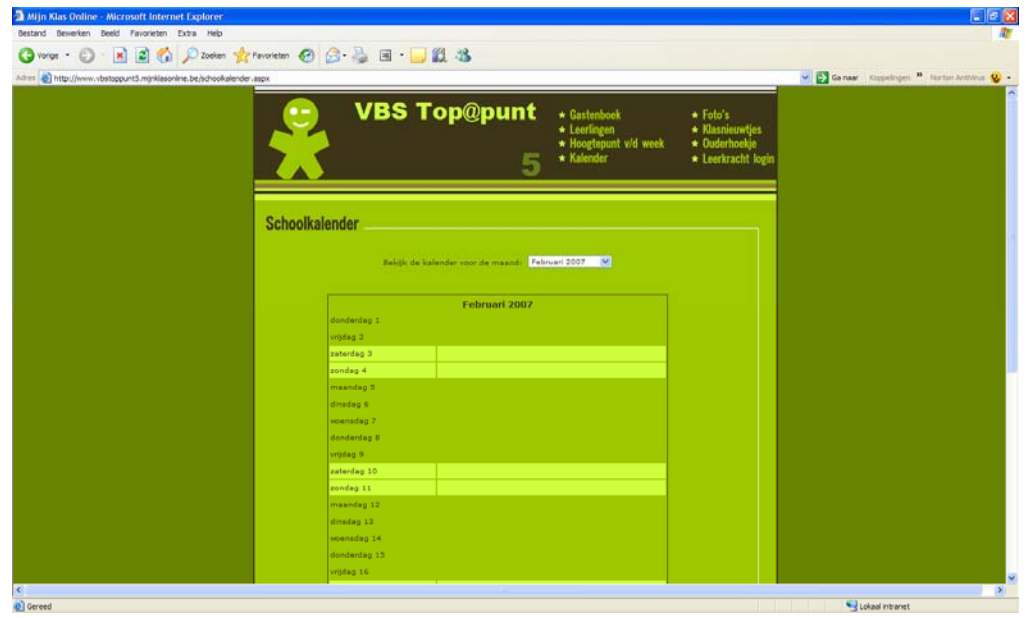

## **3.3.5.2 Weekkalender**

De weekkalender bevat alle klasactiviteiten zoals de zwemles (leerlingen moeten zwemmateriaal meebrengen), wandeling naar het bos, een knutselopdracht waarbij de leerlingen iets speciaal moeten meebrengen, enz...

Deze kalender is ingedeeld per week en onderaan vind je pijltjes waar je kan kijken naar de weken ervoor of erna. Als er iets is ingevuld, wordt dit aangeduid met een andere kleur met bijhorende vermelding bij de datum.

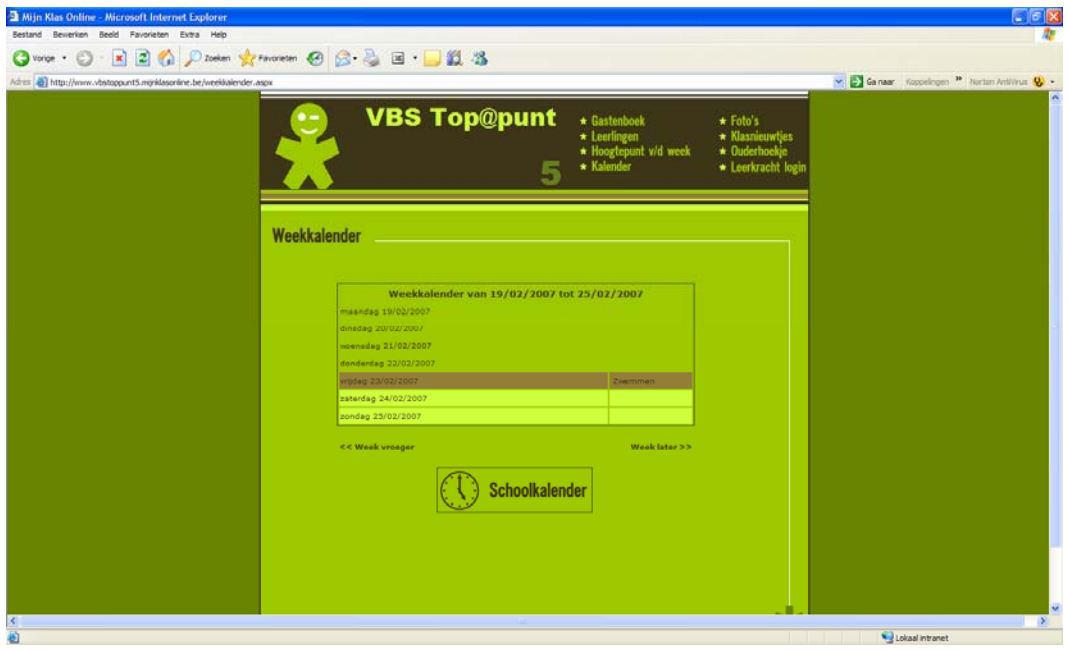

#### **3.3.6 Foto's**

Hier vind je de verschillende fotoreportages terug. Deze zijn geordend per datum. Onderaan zal je de oudste fotoreportages terugvinden en bovenaan de nieuwste. Er zal zowel een foto, titel als korte beschrijving weergegeven worden.

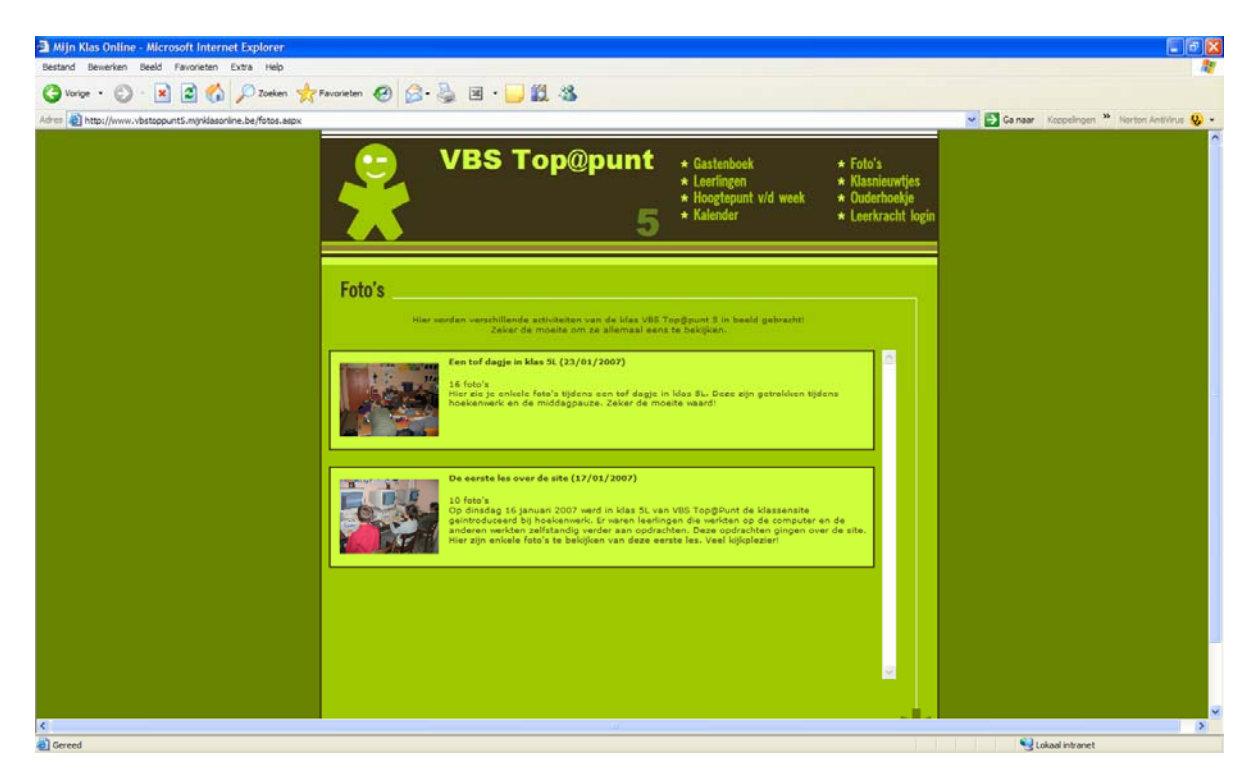

Als je een fotoreportage wil bekijken doe je dit door simpelweg op een reportage te klikken. Nu opent zich een nieuwe pagina. De eerste foto wordt getoond en bovenaan al de verschillende foto's van links naar rechts. Als je graag een foto in het groot wil bekijken doe je dit door erop te klikken. De foto die je aan het bekijken bent, wordt bovenaan geselecteerd in het rood. Als er meerdere foto's zijn en je wilt die ook bekijken, dan schuif je gewoon met je muis naar rechts op de balk waar al de foto's in het klein te zien zijn.

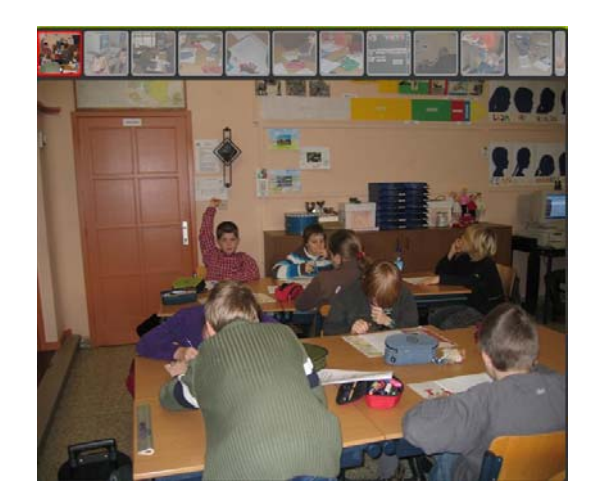

### **3.3.7 Klasnieuwtjes**

Hier kunnen allerhande nieuwtjes gepost worden over de klas. Het is zeker niet de bedoeling om privézaken te posten over iemand van de klas, maar over gebeurtenissen die plaatsvinden in de klas. Dit moet niet elke week gepost worden, maar enkel wanneer er een nieuwtje zich voordoet.

Zowel de leerling als leerkracht kan een nieuwtje posten via het beheer.

#### **3.3.8 Ouderhoekje**

Zelfs de ouders kunnen iets achterlaten via de site en niet enkel via het gastenboek. Ze kunnen een vraag, ideetje of iets anders nalaten via het 'ouderhoekje'. Ze vullen hun naam, e-mail adres, de leerling van wie hij/zij ouder is en het bericht in. Vervolgens klikken ze op 'verzenden'.

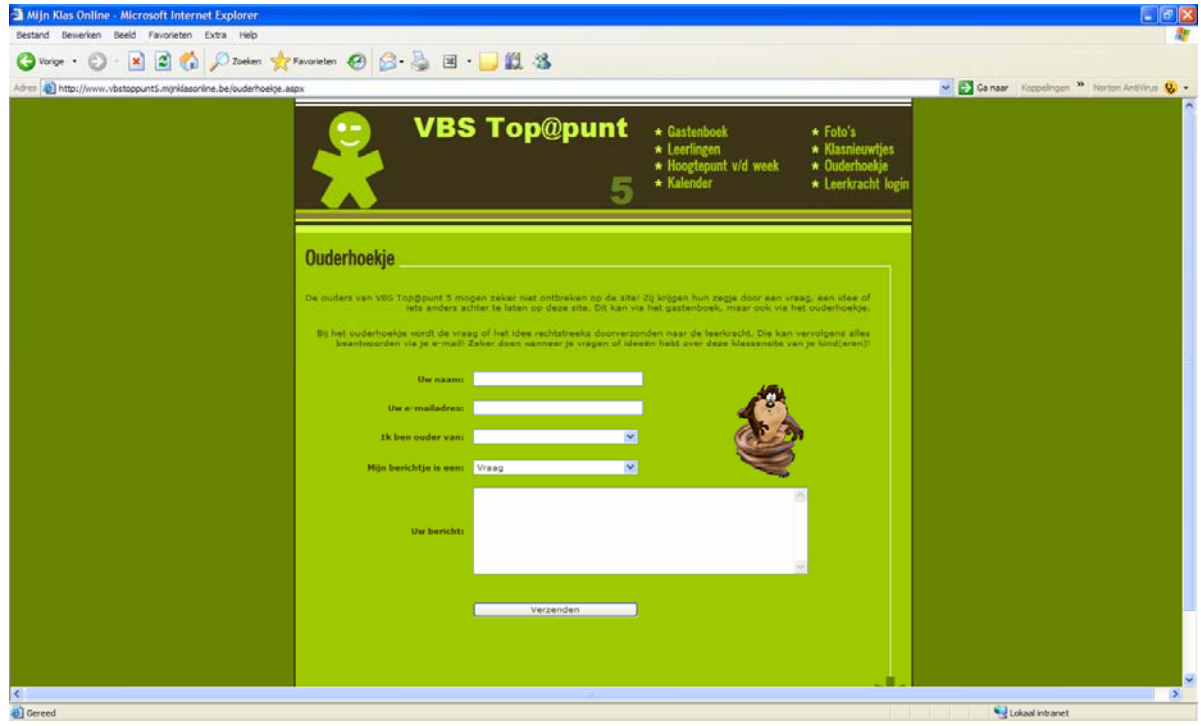

Als dit gebeurt is krijgt de leerkracht een e-mail of kan hij via het beheer lezen wat de ouder heeft nagelaten. Deze wordt dus niet zichtbaar op de site, maar de leerkracht kan het wel lezen en reageren via e-mail. Zorg er dus zeker voor dat het e-mailadres juist is.

#### **3.3.9 Leerkracht login**

Als je hierop klikt zal er een nieuw venster openen om in te loggen in het beheer.

### **3.4 Beheersite**

Alles wat op jouw klassensite staat kan aangepast of verwijderd worden via deze beheersite. Ook wanneer een leerling zijn paswoord kwijt is of wanneer een gastenboekbericht moet goedgekeurd worden. Dit zorgt er dus voor dat de leerkracht baas is van zijn site en dit allemaal op een kindvriendelijke manier. We hebben getracht deze werking zo simpel mogelijk te houden, maar toch raden we aan deze handleiding door te nemen. Zo weet je zeker of je alles op een correcte manier gebruikt.

Eerst vul je de verschillende gegevens in: naam klas, gebruiker en paswoord en je meldt je vervolgens aan.

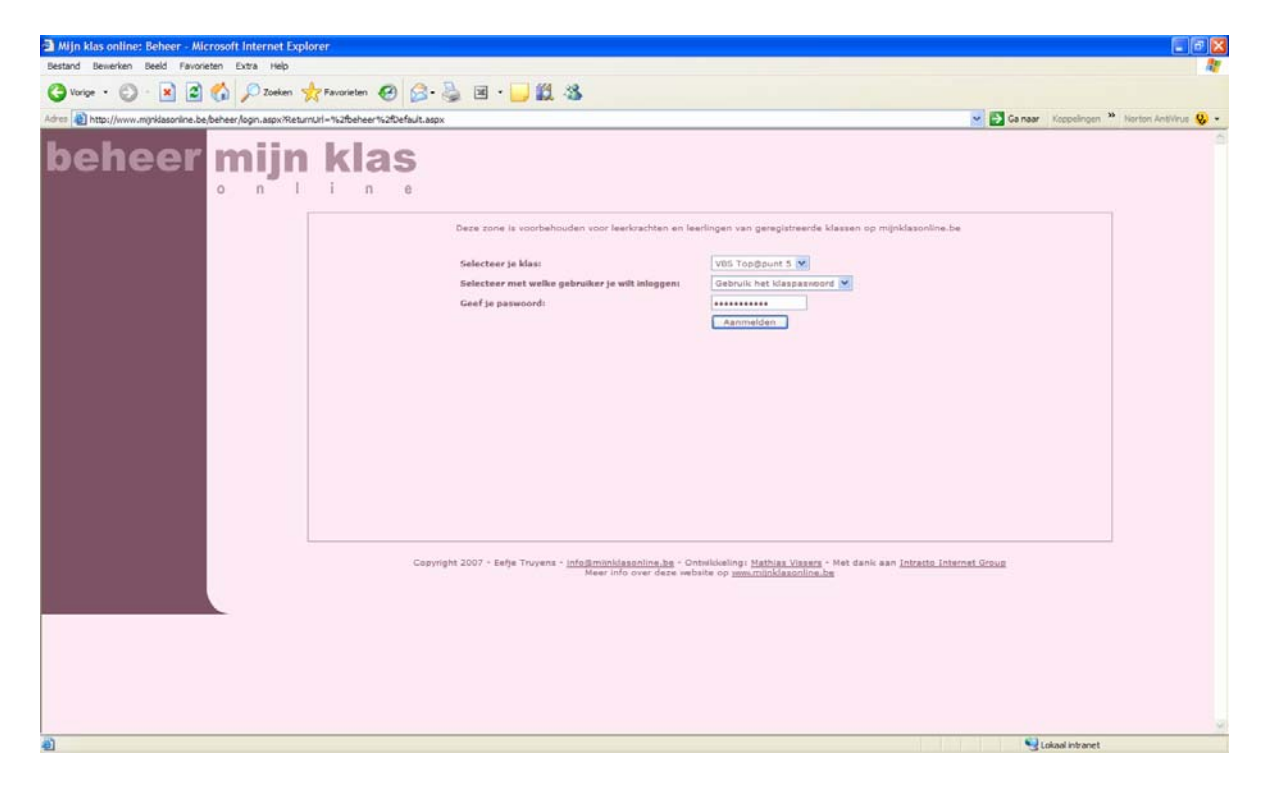

Deze lay-out is bewust hetzelfde als de homepage, zodat er toch een doorgaande lijn zit tussen de sites.

In volgende hoofdstukken worden alle menu-items van de beheersite één voor één besproken.

Er zijn verder nog twee soorten beheersites. Er is er één voor de leerkracht en één voor de leerling. De leerling kan zich dus ook inloggen, nadat de leerkracht hem/haar heeft toegevoegd met een eigen paswoord. Uiteraard kan de leerling veel minder aan de site aanpassen dan de leerkracht. Dit is bedoeld om leerlingen vaardig te leren omgaan bij het gebruik van computers en internet. Zo hebben ze ook het gevoel dat ze echt iets meedragen aan de site.

Omwille van deze reden zal je merken dat sommige hoofdstukken zijn ingedeeld in leerkracht en leerling.

### **3.4.1 Homepage**

#### **3.4.1.1 Leerkracht**

Zoals eerder vermeld is het gastenboek de draaischijf van mijnklasonline.be. Daarom staat het op de voorpagina vermeld bij het beheer. Hier kan je al de berichten in het gastenboek terugvinden en wanneer er een bericht moet geconfirmeerd worden, zal dit ook vermeld worden op de voorpagina. Dit geldt ook voor het ouderhoekje.

Als er andere problemen voordoen met de site, zal dit steeds op de voorpagina van de beheersite terug te vinden zijn.

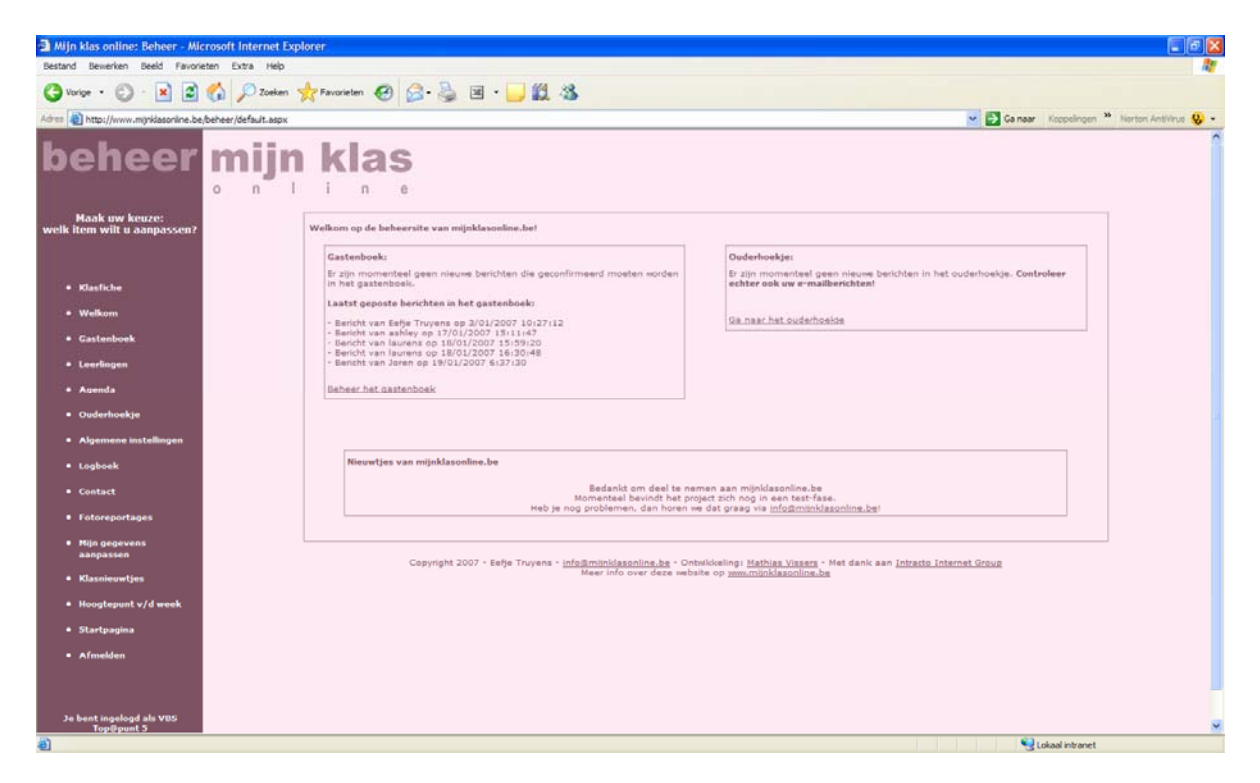

Links vind je het menu terug. Je zal opmerken dat deze menu-items overeenkomen met het menu van de klassensites. Zo blijft het voor de leerkracht overzichtelijk.

### **3.4.1.2 Leerling**

De homepage bestaat enkel uit nieuwtjes van mijnklasonline.be en een menu. Het menu van de leerling is veel kleiner dan die van de leerkracht, omdat een leerling uiteraard minder kan aanpassen. Hij kan enkel zijn gegevens aanpassen, een klasnieuwtje en een hoogtepunt van de week posten.

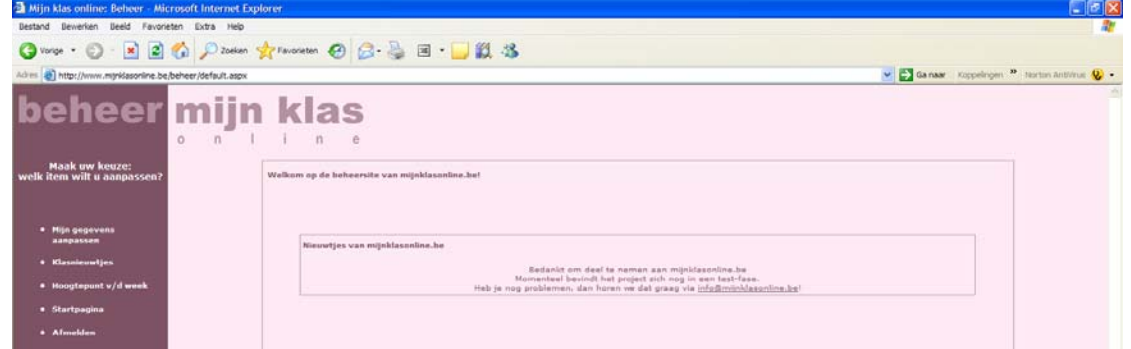

### **3.4.2 Klasfiche**

Dit bevat dezelfde informatie als wanneer je je klassensite registreerde.

Je kan de algemene info van de klas en de lay-out aanpassen. Door op 'aanpassen' te klikken zal dit automatisch wijzigen. Zorg er wel voor dat je internet even afsluit als je dit aanpast.

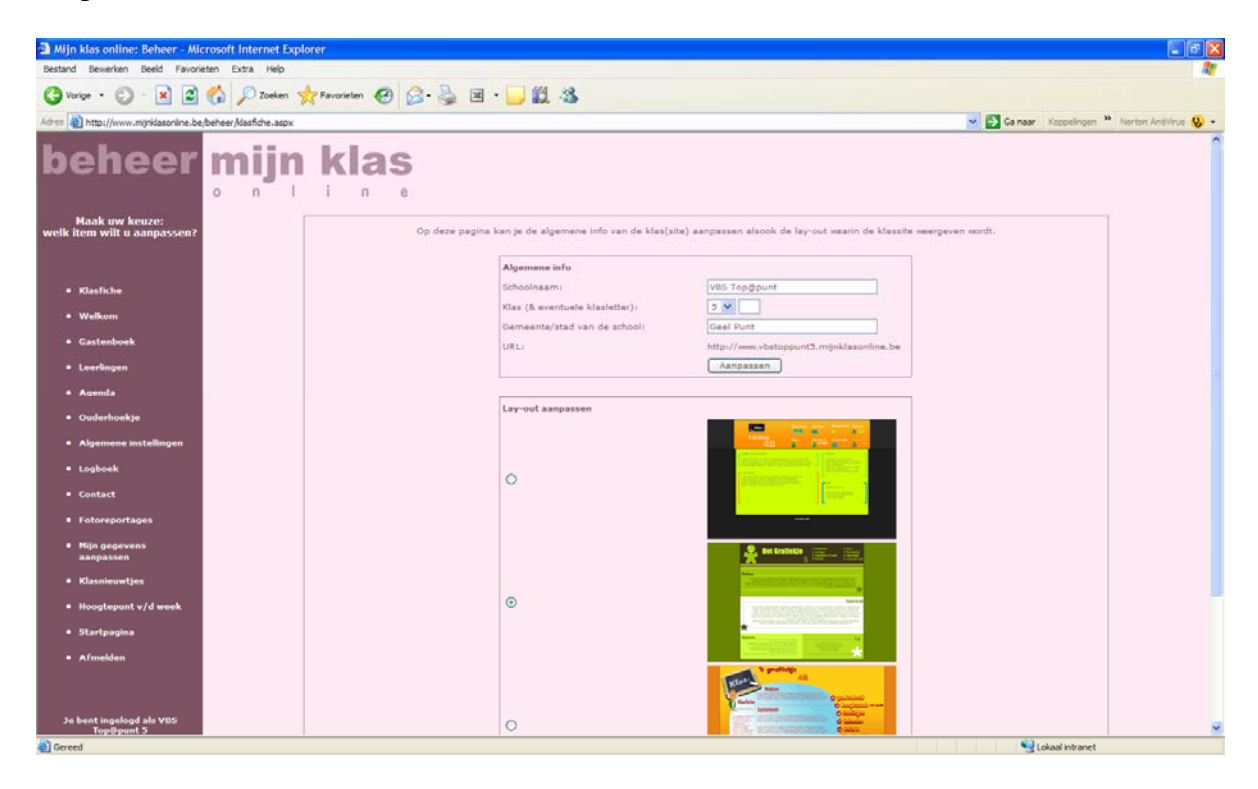

#### **3.4.3 Welkom**

Op de voorpagina van de klassensite zal je een welkomsttekstje terugvinden. Hier krijg je de mogelijkheid om de standaardtekst aan te passen naar een eigen begroeting van de klas. Een korte vermelding is meer dan voldoende, want er vindt zich niet veel plaats voor op de site.

#### **3.4.4 Gastenboek**

Op deze pagina vind je de lijst terug van al de gastenboekberichtjes. Wanneer iemand een bericht stuurt en die staat als geregistreerd in mijnklasonline.be, moet je deze berichten niet eerst confirmeren. Je kan ze nog wel lezen of verwijderen via de site. Als iemand een bericht stuurt die niet geregistreerd staat op mijnklasonline.be, moet je dit berichtje eerst goedkeuren via het beheer. Je krijgt als leerkracht ook een mail aan dat er een bericht gepost is en dan kan je het bericht lezen en vervolgens confirmeren. Als er een bericht nog niet geconfirmeerd is zal dit in een kleurtje worden aangegeven (zie hieronder).

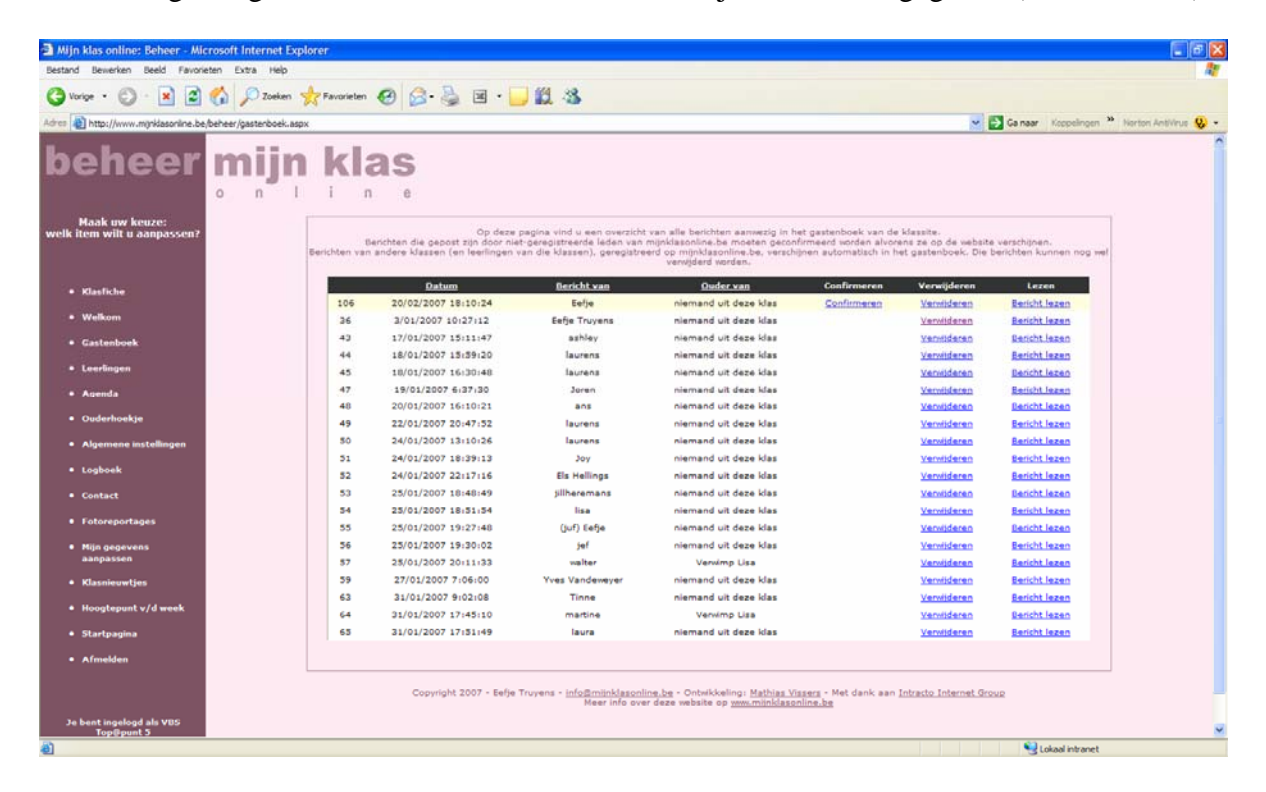

Deze functie zit er opzettelijk in wegens veiligheidsredenen. En hierdoor heeft de leerkracht controle over de site.

Er zal ook een standaardbericht van Eefje Truyens in het gastenboek staan.

### **3.4.5 Leerlingen**

#### **3.4.5.1 Leerling van de week**

Als je leerlingen hebt toegevoegd kan je optioneel een leerling van de week aangeven. Deze leerling zal bovenaan de lijst van de klassensite staan met zijn gegevens opengeklapt.

Dit kan door simpelweg in de lijst de gekozen leerling aan te duiden. Als er één sterretje achter een naam staat wil dit zeggen dat de leerling al leerling van de week is geweest. Bij drie sterretjes is deze leerling momenteel leerling van de week.

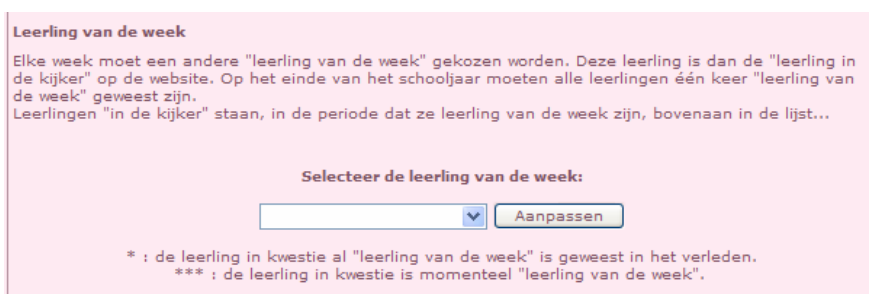

### **3.4.5.2 Overzicht van de leerlingen**

Hier vind je een overzicht van al de leerlingen van de klas. Je moet wel eerst de leerlingen toevoegen voor je een overzicht verkrijgt. Kijk voor het hoofdstuk 2.4.5.3 voor meer informatie.

Deze lijst is alfabetisch geplaatst en hier vind je al de informatie van de leerling terug. Eerst krijg je een lijst met algemene informatie van de leerlingen. Als je vervolgens op 'Aanpassen' klikt, kan je al de gegeven informatie van de leerling nog verder aanpassen of bekijken. Als er bijvoorbeeld een leerling zijn paswoord vergeten is kan je hier altijd komen kijken. Wil je nog meer informatie van de leerling terugvinden? Klik dan op de uitgebreide vragenlijst. De leerling moet deze uiteraard eerst invullen via zijn beheer.

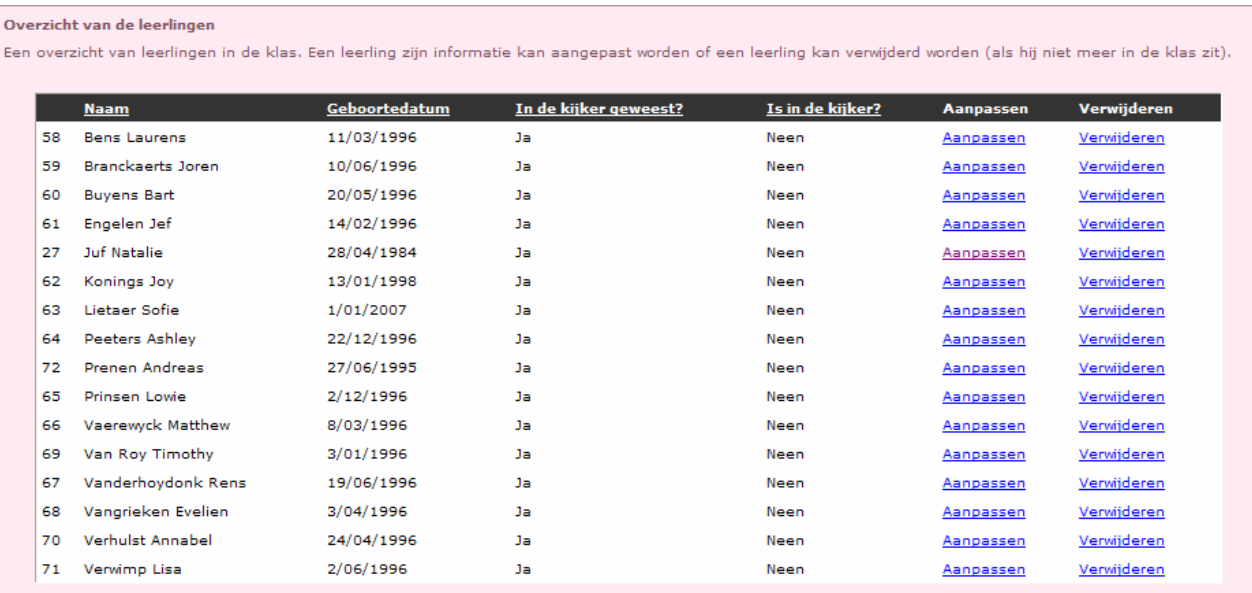

### **3.4.5.3 Leerlingen toevoegen**

Als je nog maar pas geregistreerd bent moet je eerst de verschillende leerlingen toevoegen. Onderaan vind je een kader waar je één voor één de leerling toevoegt.

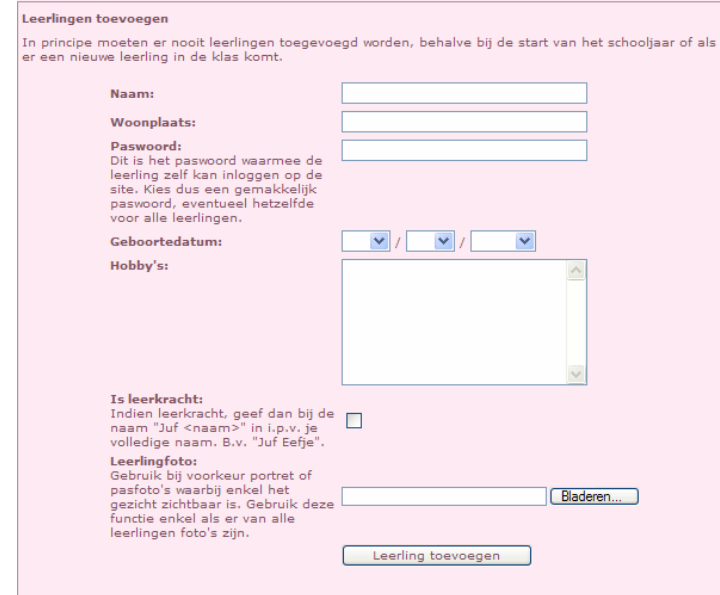

Je vult dus de naam, woonplaats, paswoord, geboortedatum, hobby's en eventuele foto van de leerling in. Als de leerling eenmaal is toegevoegd heeft de leerling ook een eigen paswoord en kan hij zich inloggen via het beheer.

Als je jezelf als leerkracht wil toevoegen kan dat door het vinkje aan te klikken. Vergeet bij je naam dan niet 'juf of meester' toe te voegen.

#### **3.4.6 Agenda (kalender)**

Wil je iets in de week- of schoolkalender toevoegen?

Vul in het eerste tekstvak wat er in de kalender moet worden toegevoegd. Vervolgens selecteer je de datum van het bericht door er gewoon op te klikken. Deze datum komt in het grijs te staan en de datum van vandaag staat in het groen aangeduid. Daarna selecteer je of dit agendapunt in de week- of schoolkalender behoort. Als laatste voeg je dit punt toe door verder te kliken.

Het verschil tussen week-en schoolkalender?

De schoolkalender bevat evenementen die betrekking hebben met de hele school. Voorbeelden zijn een schoolfeest, een schooluitstap, een dag educatief verlof, ... De weekkalender bevat dan weer alle klasactiviteiten zoals bijvoorbeeld een zwemles, uitstap naar het bos waarvoor de leerlingen iets speciaal moeten meebrengen, ...

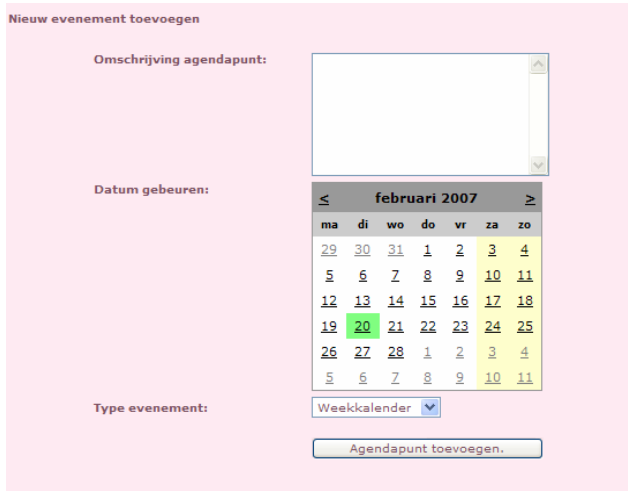

Onderaan dit venster krijg je een overzicht van alle agendapuntjes. Je kan deze beheren door aan te passen of te verwijderen.

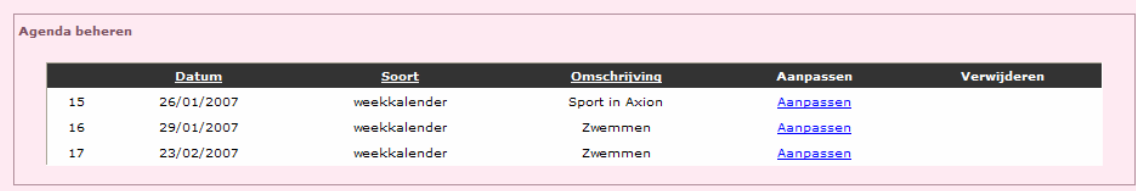

wat is het verschil tussen de schoolkalender en de week kalender?<br>... De schoolkalender bevat evenementen die betrekking hebben met het hele school. Voorbeelden zijn een schoolfeest, een schooluitstap, een dag educatief ve

#### **3.4.7 Ouderhoekje**

Dit berust op hetzelfde principe als het gastenboek, enkel zal dit niet te vinden zijn op de klassensite. De leerkracht krijgt een mail aan wanneer er een berichtje wordt gestuurd. Hij kan die lezen via deze pagina en vervolgens reageren via e-mail.

Zo krijgen de ouders ook de kans om een zegje te hebben binnen deze site. Het bericht kan over de site gaan of de ouder stuurt zijn/haar e-mailadres via deze weg door.

#### **3.4.8 Algemene instellingen**

#### **3.4.8.1 Klaspaswoord aanpassen**

Als je op deze link klikt kom je op een pagina terecht waar je de gevraagd gegevens moet invullen en daarna verder klikken om het paswoord te veranderen.

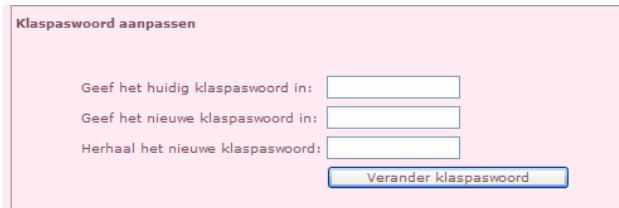

#### **3.4.8.2 Klas e-mail adres aanpassen**

Via dit e-mail adres kunnen de webmasters de leerkracht contacteren bij vermoedelijke problemen. Wanneer er iets gewijzigd wordt binnen de site zal dit ook allemaal via dit email adres gebeuren.

Je klikt op 'wijzig het e-mail adres' en vervolgens vul je in het kadertje het nieuwe adres in en klik op 'wijzig'.

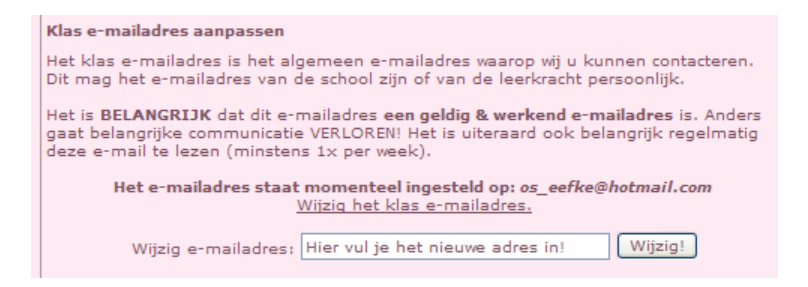

#### **3.4.8.3 Klassensite geldigheidsduur**

Dit is een informatief tekstje waarin vermeld wordt dat de klassensite slechts een schooljaar geldig is. Bestaande klassensites worden dus na een schooljaar gewijzigd. Het jaar erop kan je gewoon een nieuwe aanmaken.

#### **3.4.9 Logboek**

In het logboek vind je de laatst 100 ondernomen acties terug. Je kan zo controleren wie wanneer zich op de site bevindt en wat hij dan aan het doen is.

Dit is voor de leerkracht altijd handig om controle te hebben over de site en ook om een idee te hebben welke leerlingen wanneer op de site bevinden.

#### **3.4.10 Contact**

Deze website is een initiatief van Eefje Truyens uit Westerlo. Heb je problemen, vragen, opmerkingen of tips? Contacteer haar!

info@mijnklasonline.be

E-mails worden zo snel mogelijk beantwoord.

#### **3.4.11 Fotoreportages**

#### **3.4.11.1 Fotoreportages beheren**

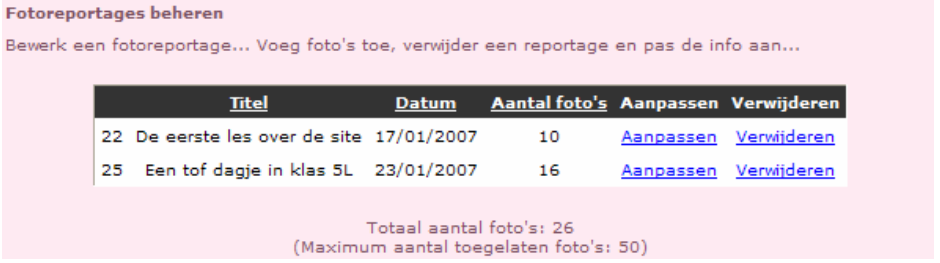

Op deze pagina zal je een overzicht terugvinden van de verschillende fotoreportages. De titel, datum en het aantal foto's zal te zien zijn en deze reportages kan je aanpassen of verwijderen.

Een website als mijnklasonline.be onderhouden kost veel geld. Hoe meer bezoekers de klassensites hebben, hoe meer geld het ons kost om deze site online te houden. Om mijnklasonline.be gratis te houden voor iedereen is er een beperking van 50 foto's per klassensite. Onderaan dit kadertje kan je opvolgen hoeveel foto's er al op de klassensite staat.

#### **3.4.11.2 Fotoreportages toevoegen**

Je vult de verschillende gegevens in, d.w.z. de titel, de datum van de foto's en een korte omschrijving.

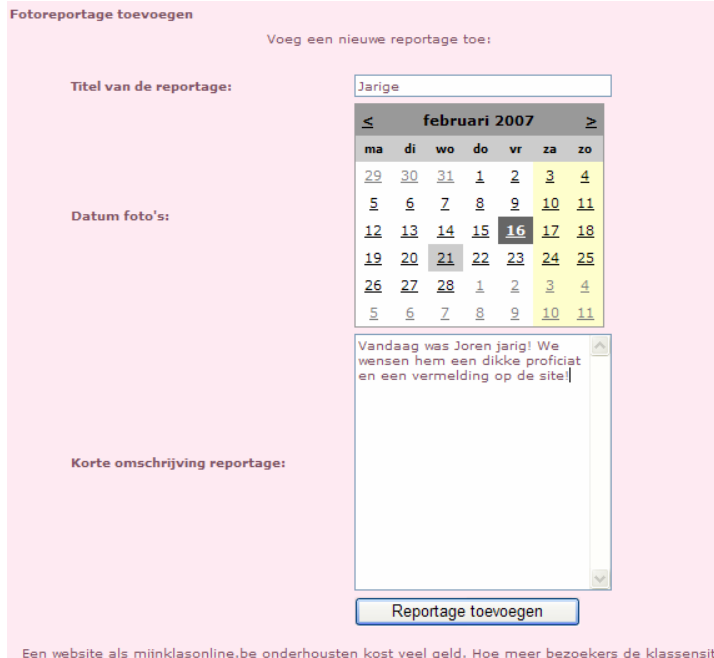

Een website als mijnklasonline.be onderhousten kost veel geld. Hoe meer bezoekers de klassensite's<br>hebben, hoe meer geld het ons kost om deze site online te houden. Om mijnklasonline.be gratis te<br>houden voor iedereen is er

Nadat je op 'reportage toevoegen' geklikt heb, kom je op een nieuw scherm. Deze handeling gebeurt in verschillende stappen.

1) Je zoekt in je harde schijf van de computer de foto's die je op de website wil zetten. Dit doe je in de linkerhelft van dit scherm.

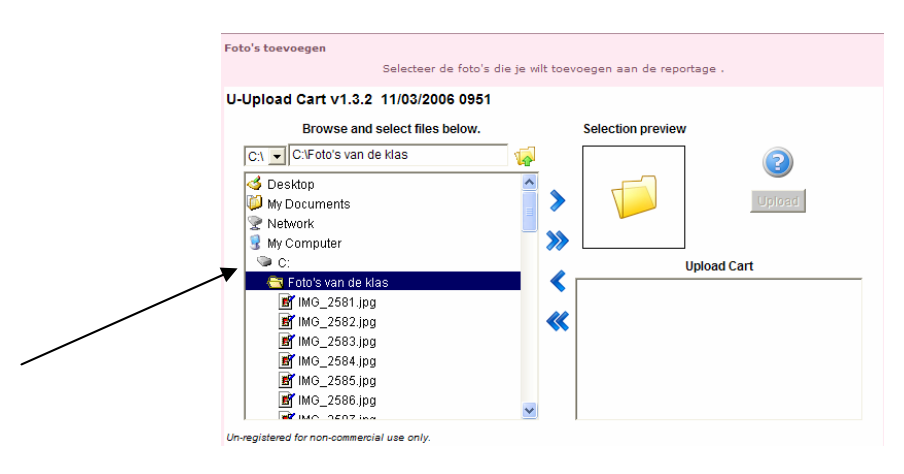

2) Nu kan je de foto's selecteren die je op de site wil zetten. Dit doe je simpelweg door op de foto te klikken. Wil graag meerdere foto's op de site? Dit kan op twee manieren.

Je houdt 'Shift' ingedrukt om zo een hele lijst foto's te selecteren of je houdt 'ctrl' ingedrukt als je slechts enkele foto's in de lijst wil selecteren.

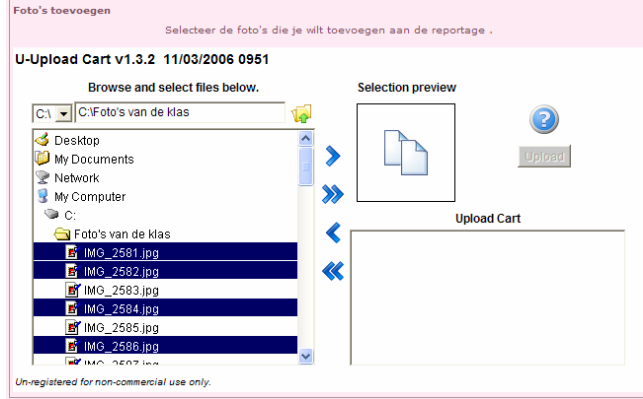

3) Deze foto's moeten in de rechterhelft geraken. Dit doe je door op de bovenste pijl te duwen. Als je hier met je muis opkomt zal er 'Add selected file(s) to upload cart' staan. Je klikt hierop en de foto's zullen op de rechterhelft verschijnen.

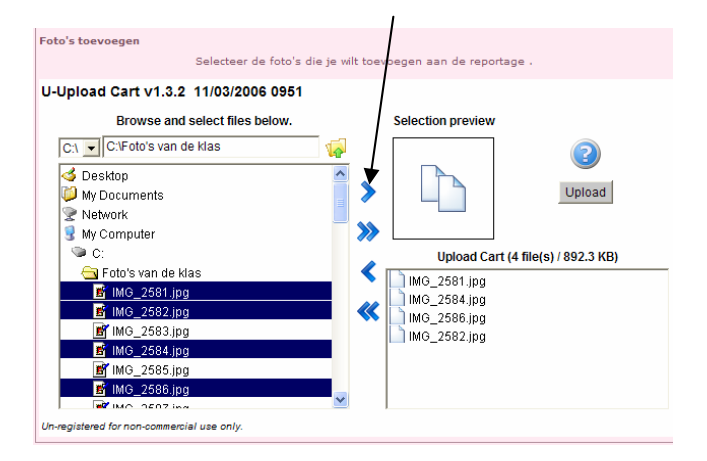

4) Je klikt bovenaan op 'Upload' en nu zal er een scherm tevoorschijn komen waarop je kan zien hoe lang het nog gaat duren voordat de foto's klaar zijn.

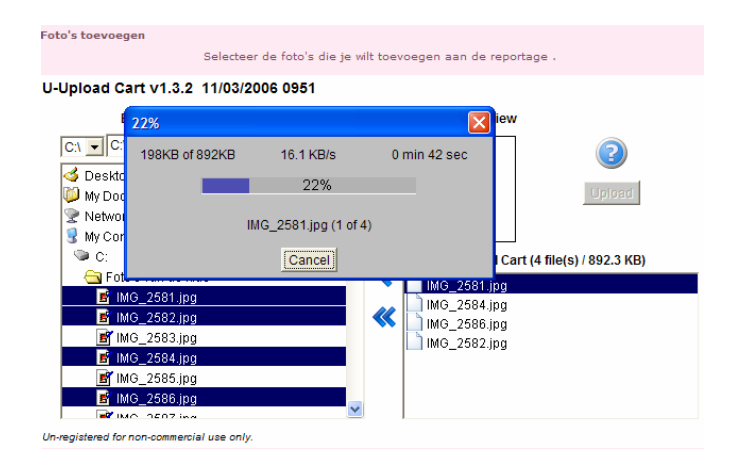

5) Nu kom je op een nieuw scherm terecht waarop staat dat je op de knop 'verwerk de foto's' moet klikken. Dit doe je dan ook.

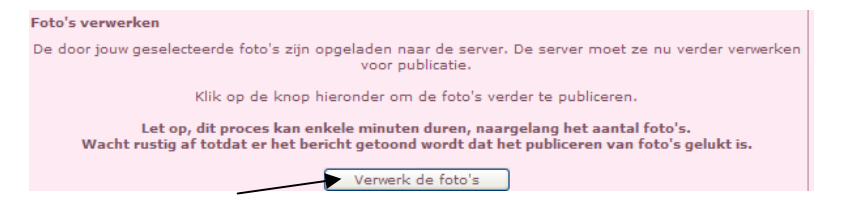

6) Als laatste krijg je een scherm te zien dat het opladen van de foto's is gelukt!

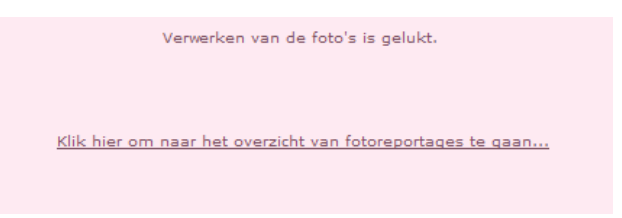

Als je op de link 'klik hier om naar het overzicht van fotoreportages te gaan' kom je terug op het scherm van fotoreportages. Normaal staat de nieuwe fotoreportage er al tussen en kan je hem bewonderen op de klassensite.

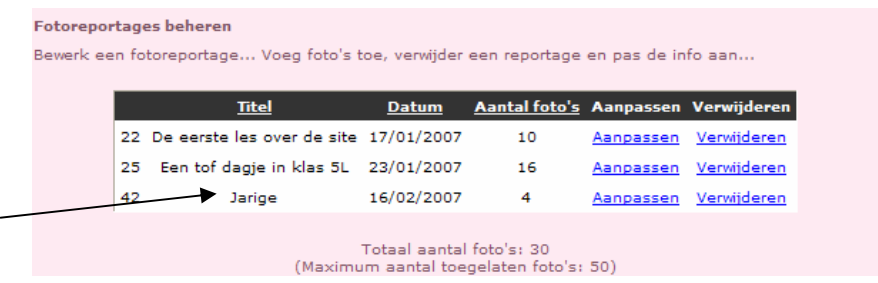

Proficiat, jouw fotoreportage staat op de klassensite!

#### **3.4.12 Mijn gegevens aanpassen**

#### **3.4.12.1 Leerkracht**

(zie 2.4.5 Leerlingen)

#### **3.4.12.2 Leerling**

De leerlingen krijgen een scherm te zien waarop ze enkel hun eigen gegevens kunnen aanpassen.

Het verschil met dat van de leerkrachten is dat de leerling geen foto kan opladen en zich niet kan invullen als leerkracht.

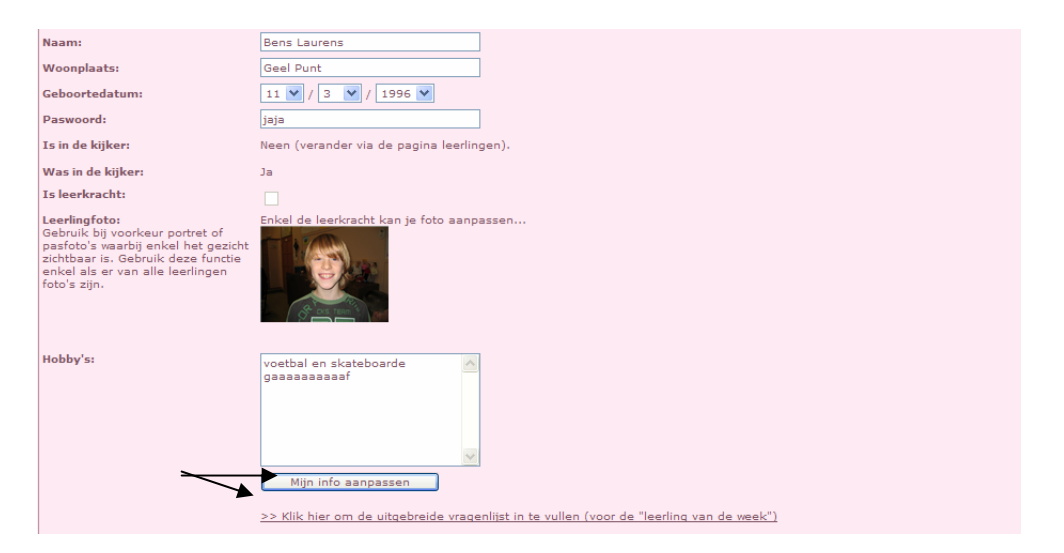

Als hij dit heeft ingevuld klik dan eerst op 'mijn info aanpassen' en vervolgens kan je de vragenlijst invullen. Dit kan je de leerling laten tijdens een hoekenwerk of een les ICT.

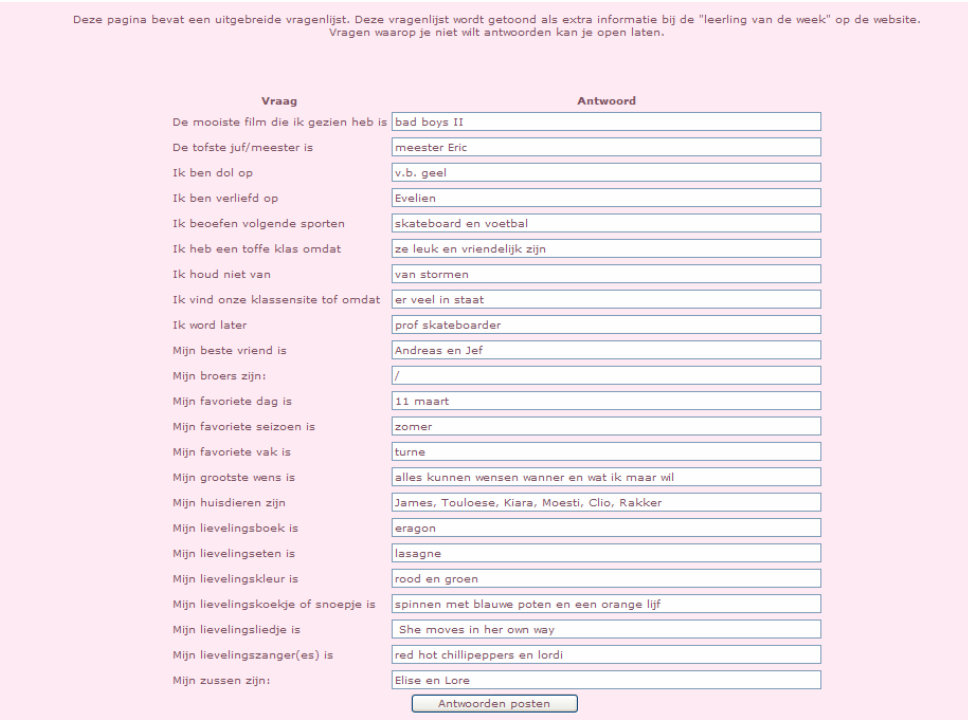

### **3.4.13 Klasnieuwtjes**

### **3.4.13.1 Leerkracht**

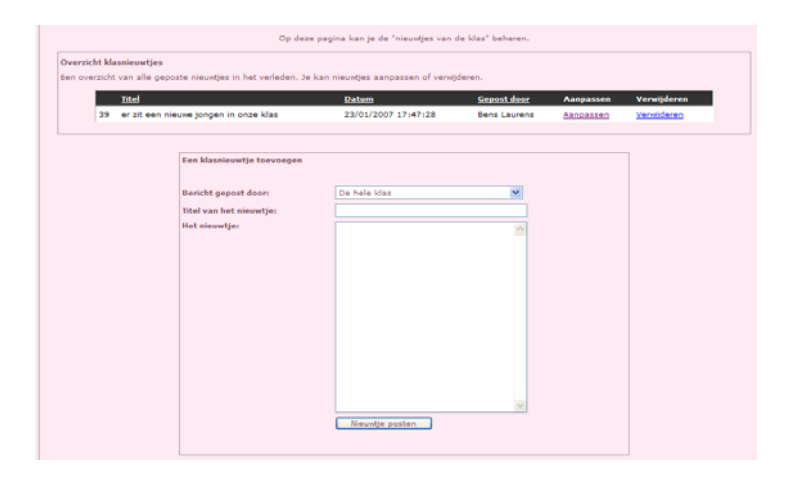

Als eerste vind je een overzicht van de verschillende klasnieuwtjes. Je kan deze nieuwtjes aanpassen of verwijderen. Je klikt dan gewoon op 'aanpassen' of 'verwijderen' en je krijgt dan een nieuw venster met verder instructies..

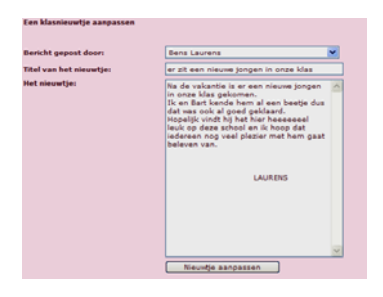

Je kan ook een nieuwtje toevoegen door de gegevens in te vullen en vervolgens op 'nieuwtje aanpassen' te klikken.

#### **3.4.13.2 Leerling**

Dit ziet er hetzelfde uit, enkel kan de leerling geen andere nieuwtjes aanpassen of verwijderen. Hij kan ook enkel vanuit zijn eigen naam een berichtje posten en geen andere naam uit de lijst kiezen.

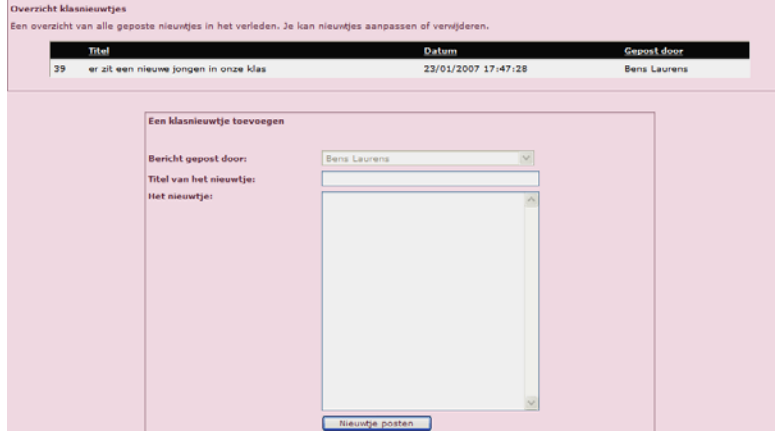

### **3.4.14 Hoogtepunt van de week**

Zie punt 2.4.13 voor meer informatie.

Dit berust op hetzelfde principe als een nieuwtje toevoegen, enkel moet je hier geen titel ingeven.

### **3.4.15 Startpagina**

Zie punt 2.4.1 Homepage

### **3.4.16 Afmelden**

Vergeet je niet af te melden als je klaar bent met het beheer. Dit is een extra beveiligingsmaatregel zodat er niemand in je beheer kan!

# **4 Bijlage**

# **4.1 Leerlingenboekje internetmodule**

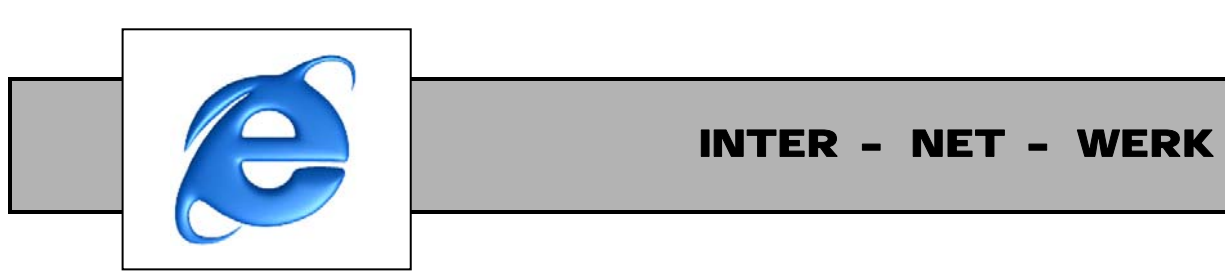

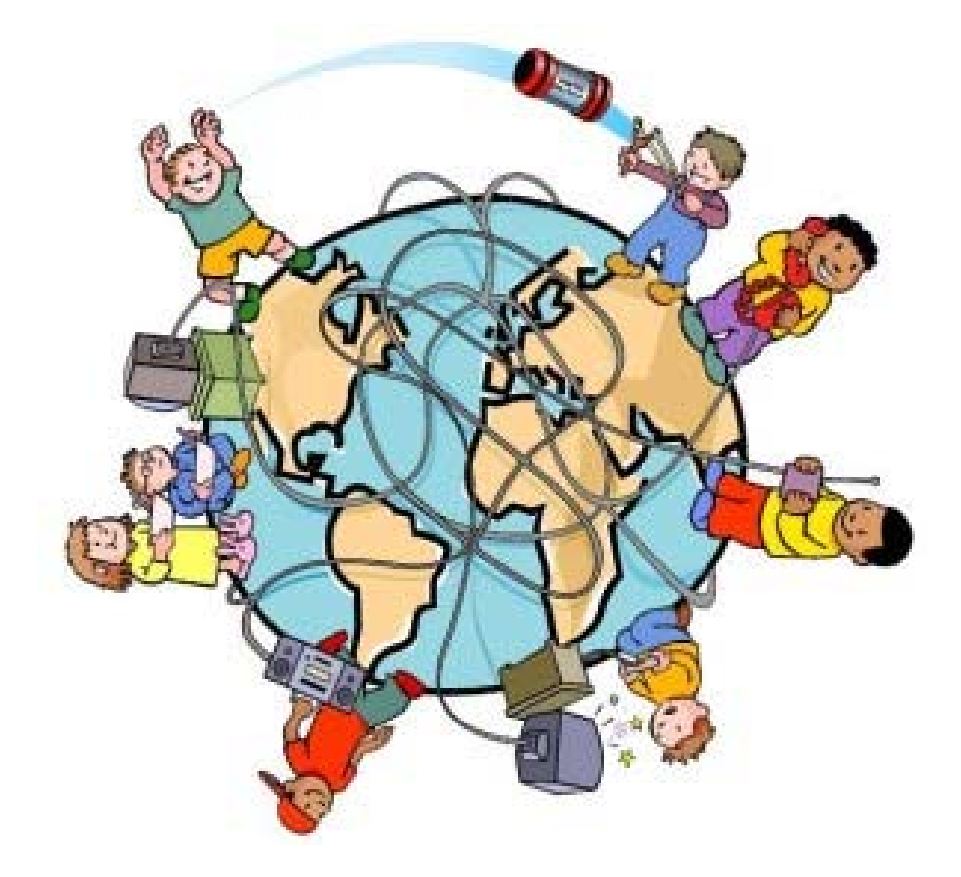

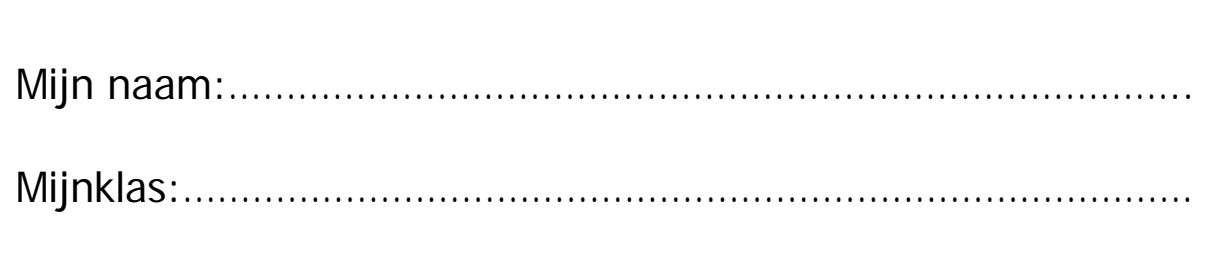

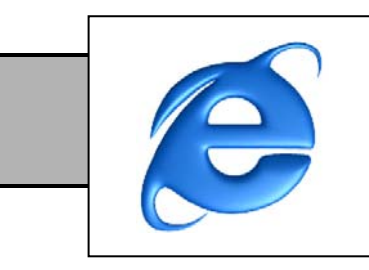

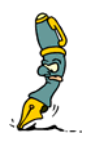

**1 Kijk naar de prent. Vul in de kolom de juiste benaming van het bijhorende getalletje.** 

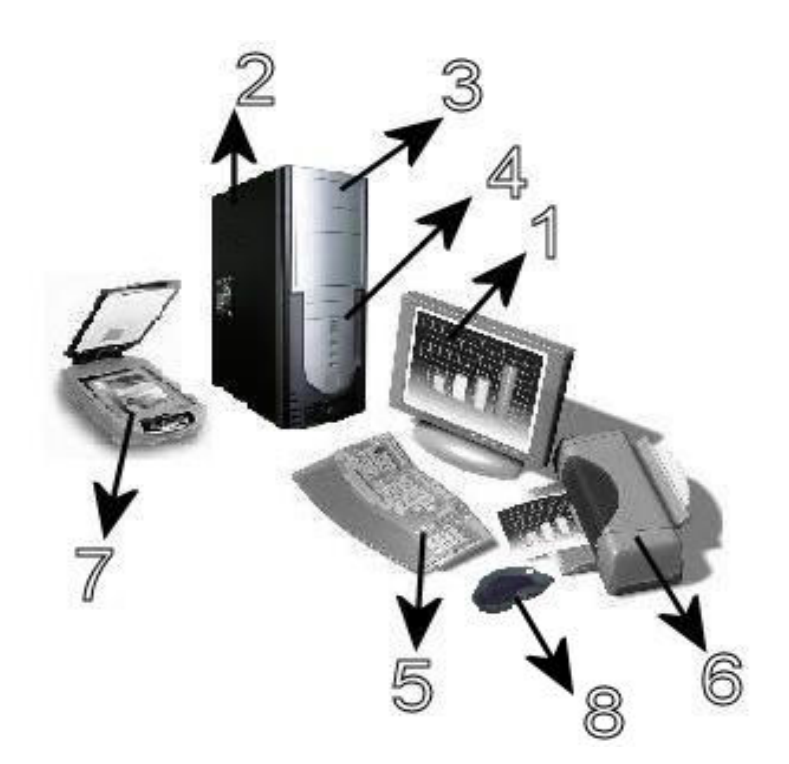

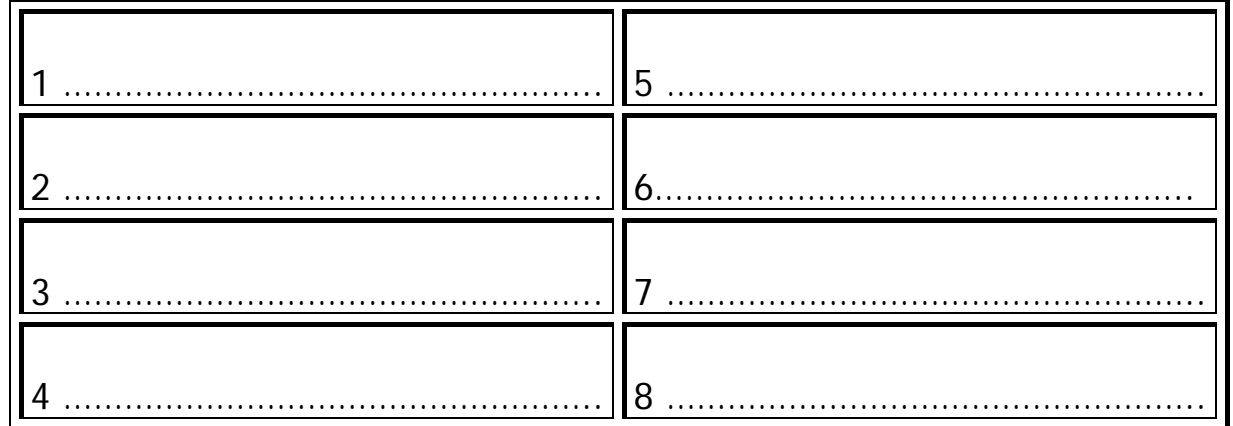

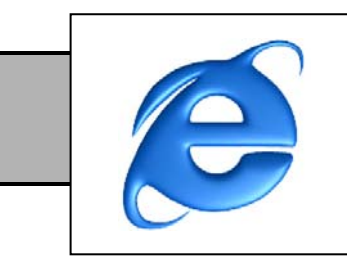

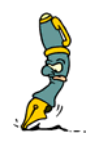

**2 Vul het passende woordje in het kadertje.** 

Woorden: **software, scanner, Windows, muis, rekenmachine, beeldscherm, hardware, cd-rom drive, printer, Internet Explorer.** 

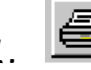

*1. Deze pictogram verwijst naar* 

- *2. Een printer, een beeldscherm, een luidspreker,… noemen wij*
- *3. Wat er allemaal gebeurt, kunnen wij zien op een*

*.* 

*.* 

*4. Wij geven bevelen aan de computer door op de* 

 *te klikken.* 

*5. Een cd gaan we in de* | stoppen.

*6. Zonder computerprogramma's of kan een computer niet werken.* 

*7. Een prentje of foto uit een boek omzetten naar een prentje op* 

 *het beeldscherm van onze PC, doen we met een* 

- *8. Een voorbeeld van een besturingssysteem is*
- *9. Een voorbeeld van software is een .*
- *10. Deze pictogram verwijst naar .*
- 

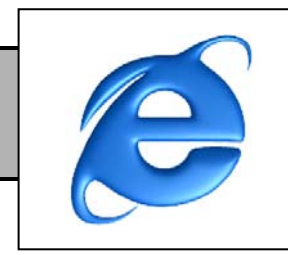

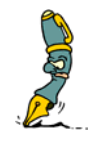

## **1 Vul de ontbrekende woordjes in.**

Je kunt je dat netwerk al voorstellen: miljoenen computers die aan elkaar gekoppeld zijn. Het lijkt net wel een web!

Waarom zou dit zo hard op een web lijken? Het is gewoon een wirwar van draden

en verbindingen en we noemen dit het ……………………………………………, wat evenals betekent als 'het wereldwijde web'. Iedereen die op het internet zit, kan zelf via een adres of een ……………………………

zijn eigen plekje hebben. Het is dus een plaats op het internet waar anderen je kunnen terugvinden. Je kan het zelf invullen met wat je wil: teksten, tekeningen, zelfs geluid en bewegende beelden.

De voorpagina van een website noemen we een …………………………………… Daarop

staan soms koppelingen of links, je kan dit zien doordat je ……………………… verandert van vorm. Als je hierop klikt, kom je op een andere pagina van een website.

Als je van de ene naar de andere website vliegt, dan ben je aan het …………………… Je glijdt van de ene golf naar de andere … maar op het internet blijf je wel droog!

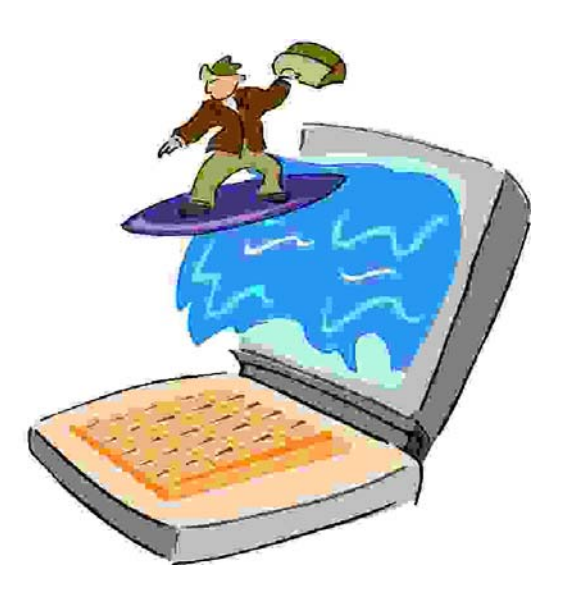

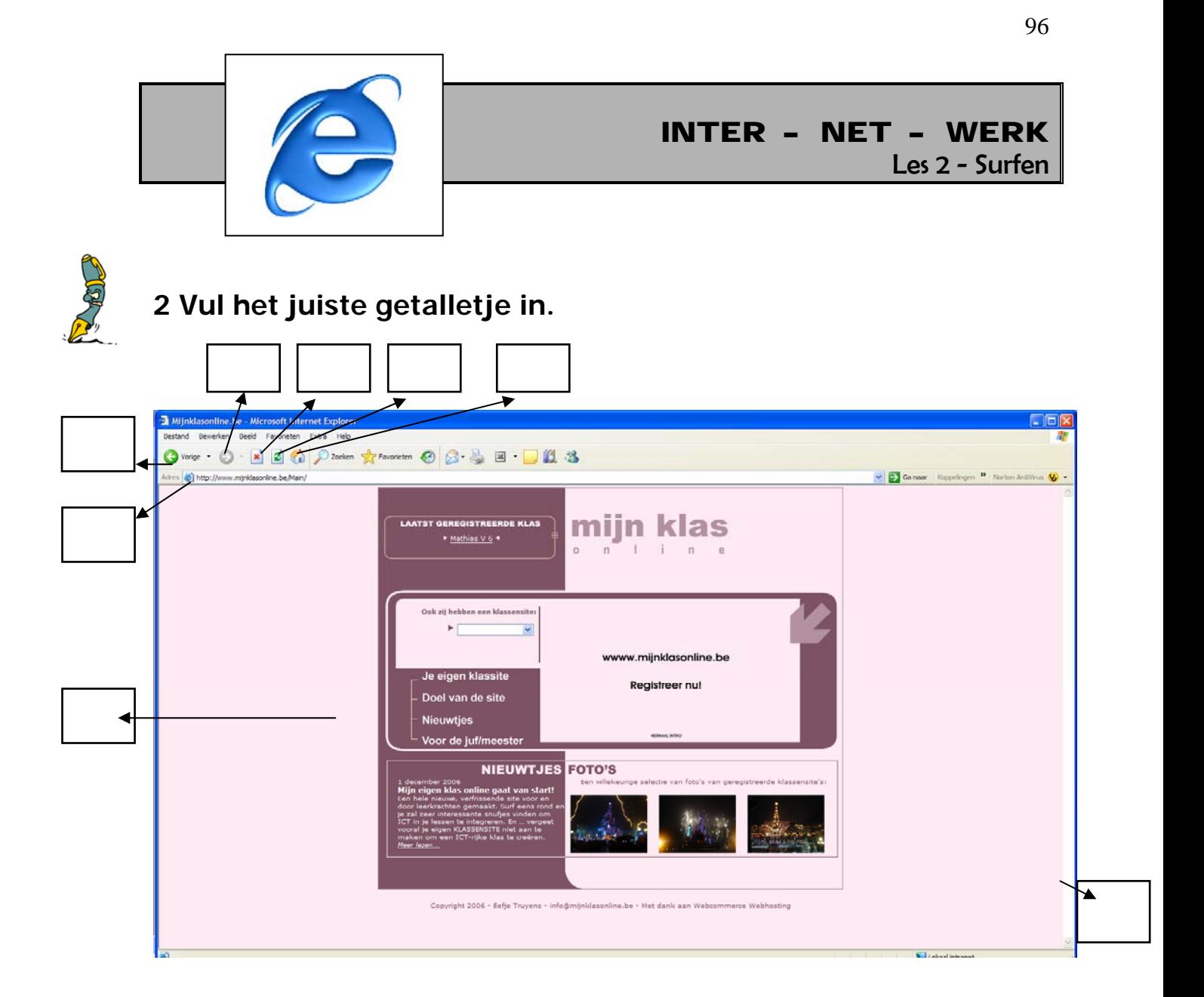

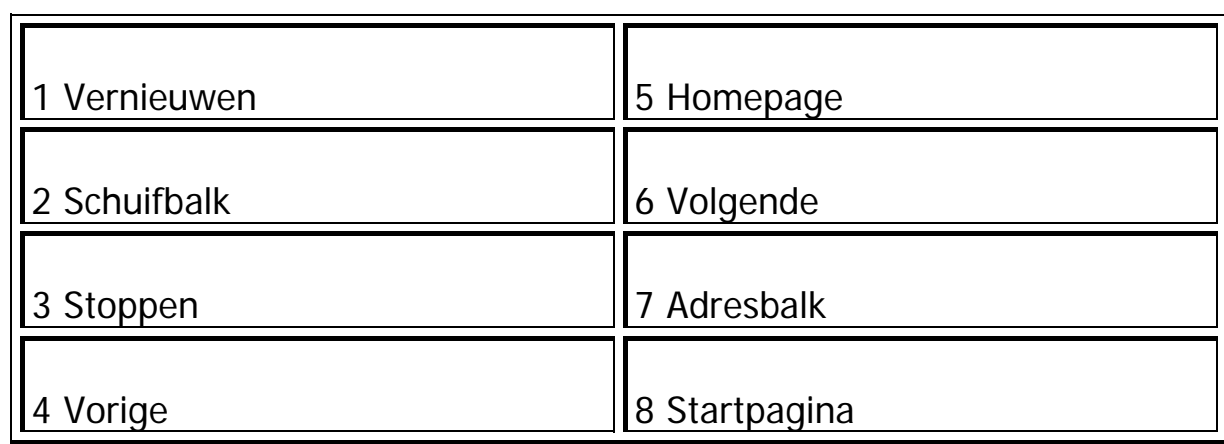

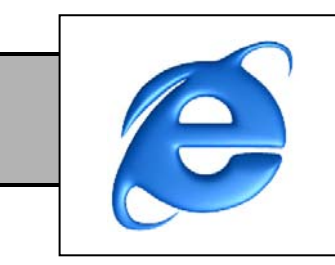

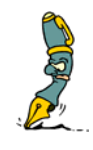

**3 Lees de adressen en zoek wat ze zouden kunnen inhouden. Vul zelf eventueel aan met leuke internetadressen.** 

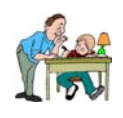

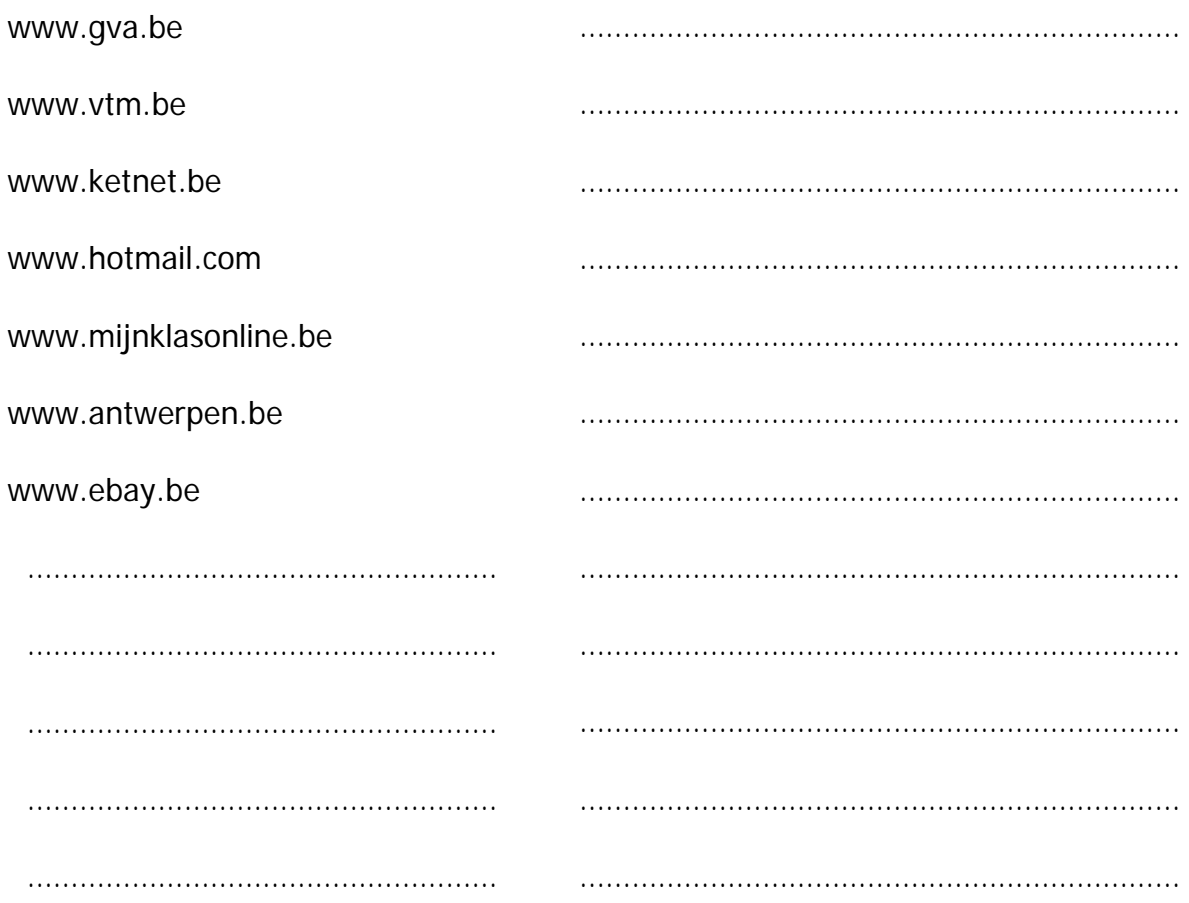

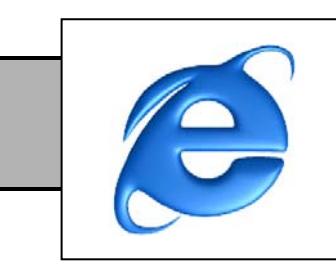

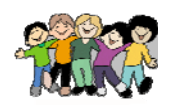

# 1 Met welke middelen laat je iets aan iemand anders weten?

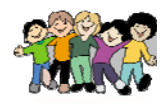

# 2 Vul de tabel verder aan.

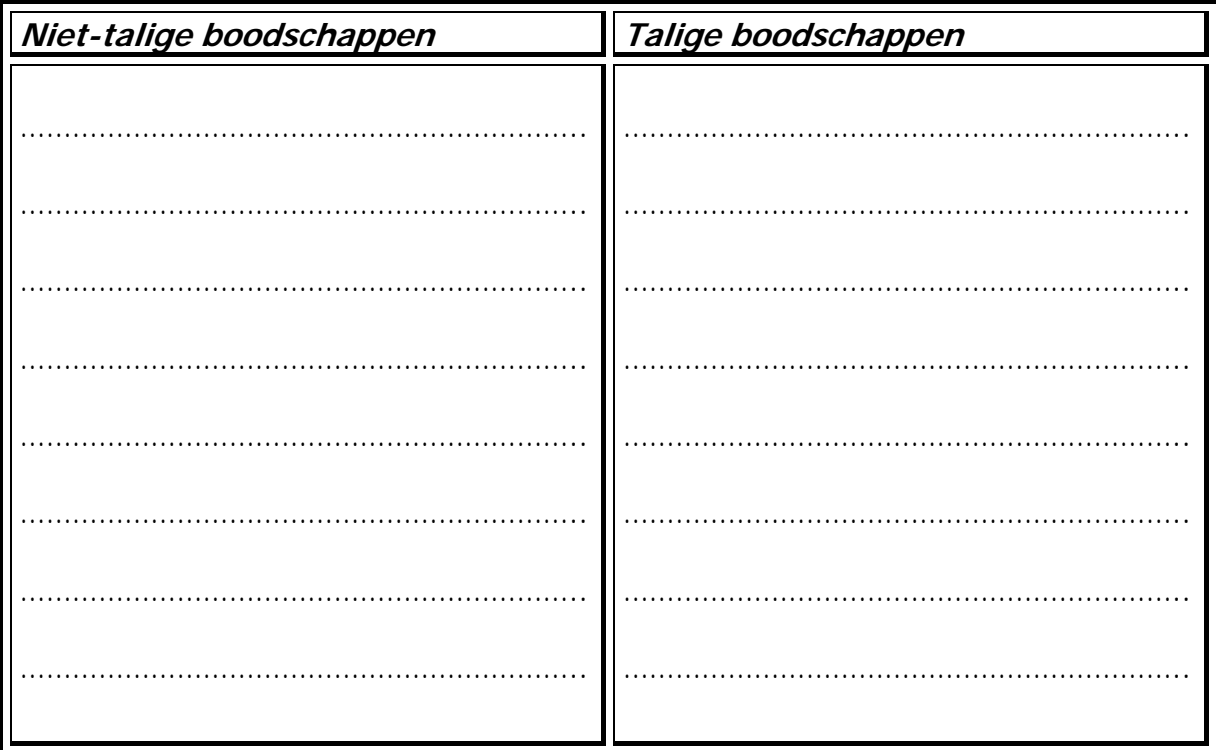

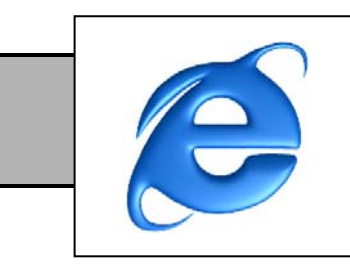

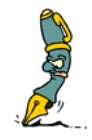

## **3 Leuke e-mail adressen verzinnen.**

……………………………………..@hotmail.com

……………………………………..@telenet.be

……………………………………..@……………………………………..

……………………………………..@……………………………………..

…………………………………….. …. ……………………………………..

…………………………………….. …. ……………………………………..

Uit welke **drie delen** bestaat een e-mail adres?

**Vul** eerst een juist **e-mail adres** naar keuze **in** en **verbind** daarna met welk deel dit overeenkomt.

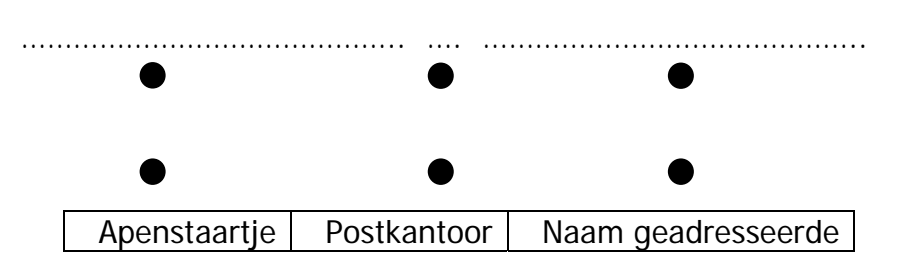

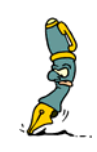

**4 Welke smiley, welke betekenis?** Kleur de smiley en de passende betekenis in dezelfde kleur. Er mag maar één keer dezelfde kleur

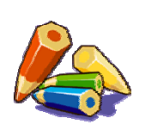

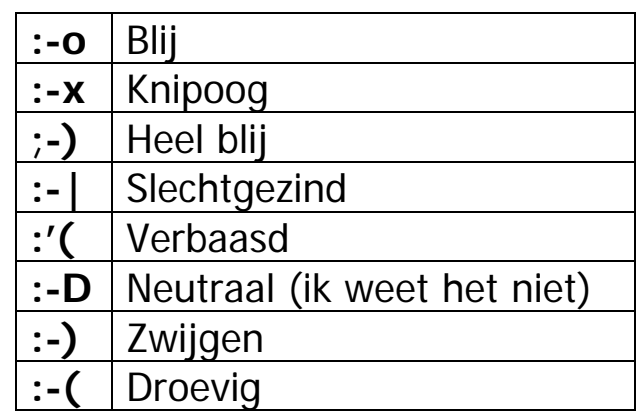

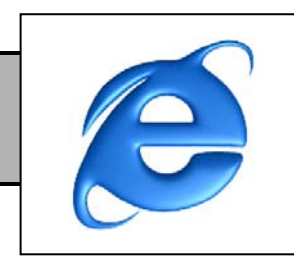

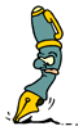

# **1 Mijn chatnaam is …**

Tijdens het chatten is mijn (bij)naam …………………………………………..

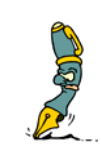

# **2 Weeral die regels?**

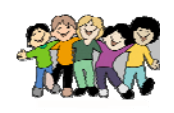

Toch is het belangrijk bij chatten om zich aan de regels te houden. Volgende 10 regels mogen wij nooit vergeten!

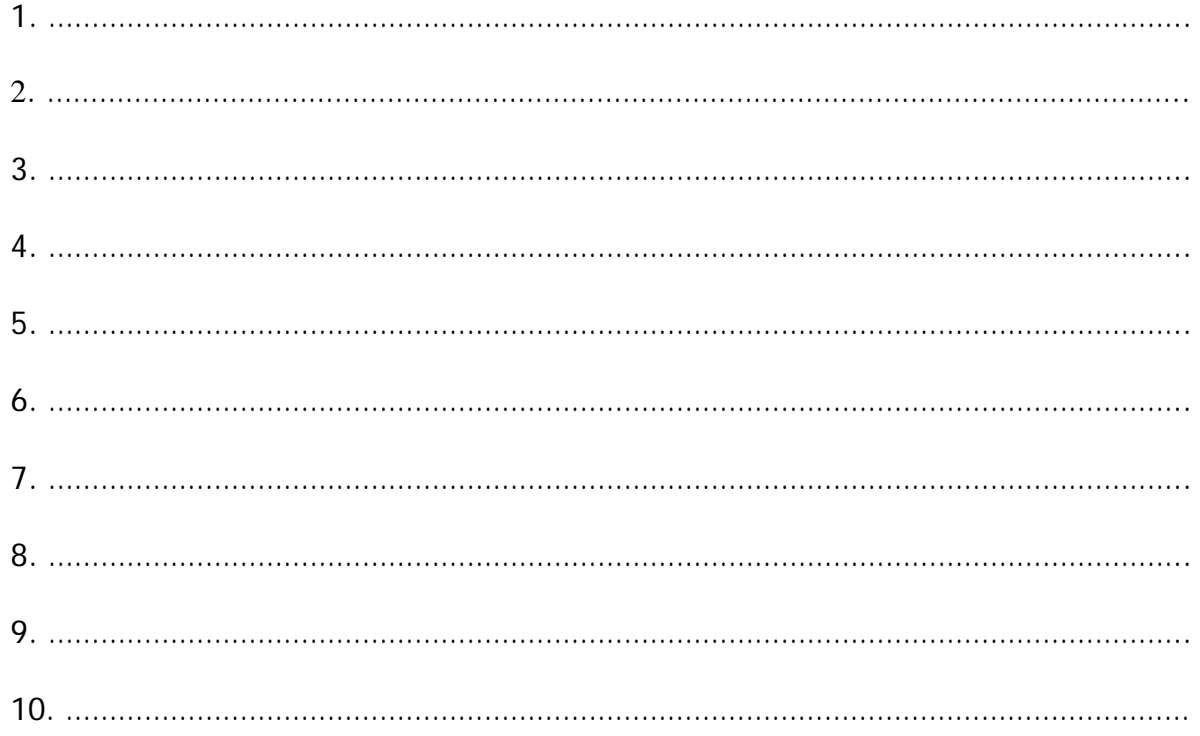

Onderlijn met **GROEN** welke regel jij het belangrijkst vindt!

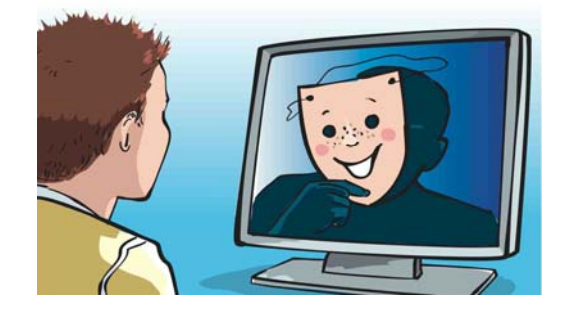

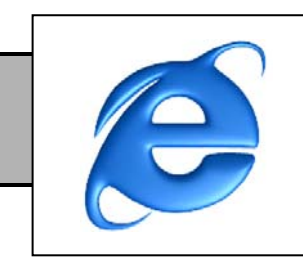

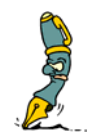

## **3 Chatten gaat op twee manieren. Welke zou de beste manier zijn? Vergelijk ze door kruisjes te zetten!**

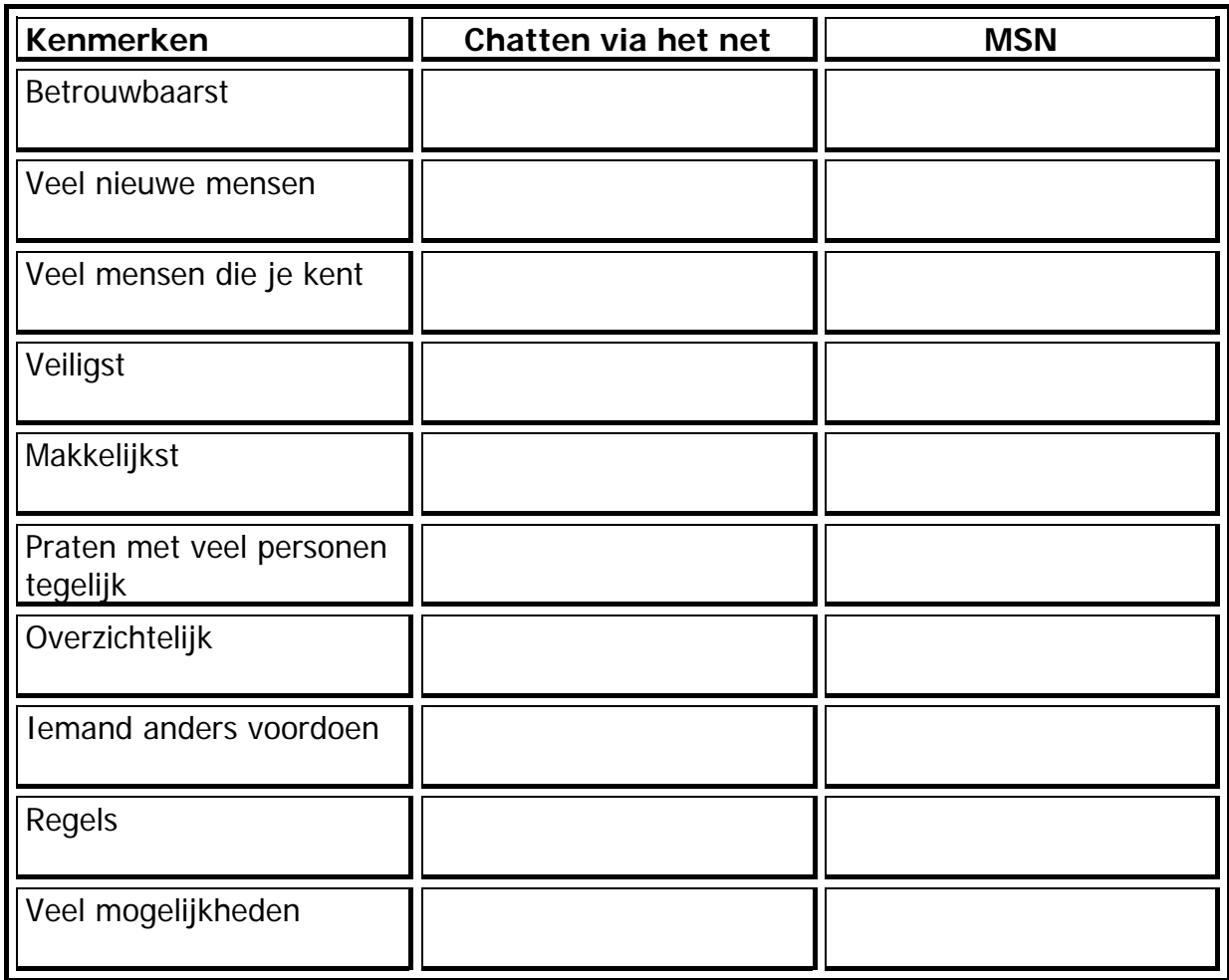

## **Hoe chat ik het liefst? Schrap wat niet past!**

MSN / via het net

# **Waarom?**

……………………………………………………………………………………………………………………….

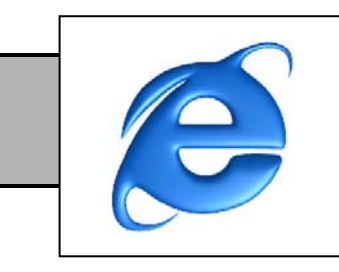

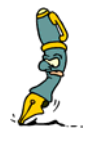

╉

**4 Mies en muis zouden graag met elkaar chatten via MSN. Helaas lukt dit niet! Ze moeten eerst tot bij MSN geraken. Willen jullie hen helpen?**

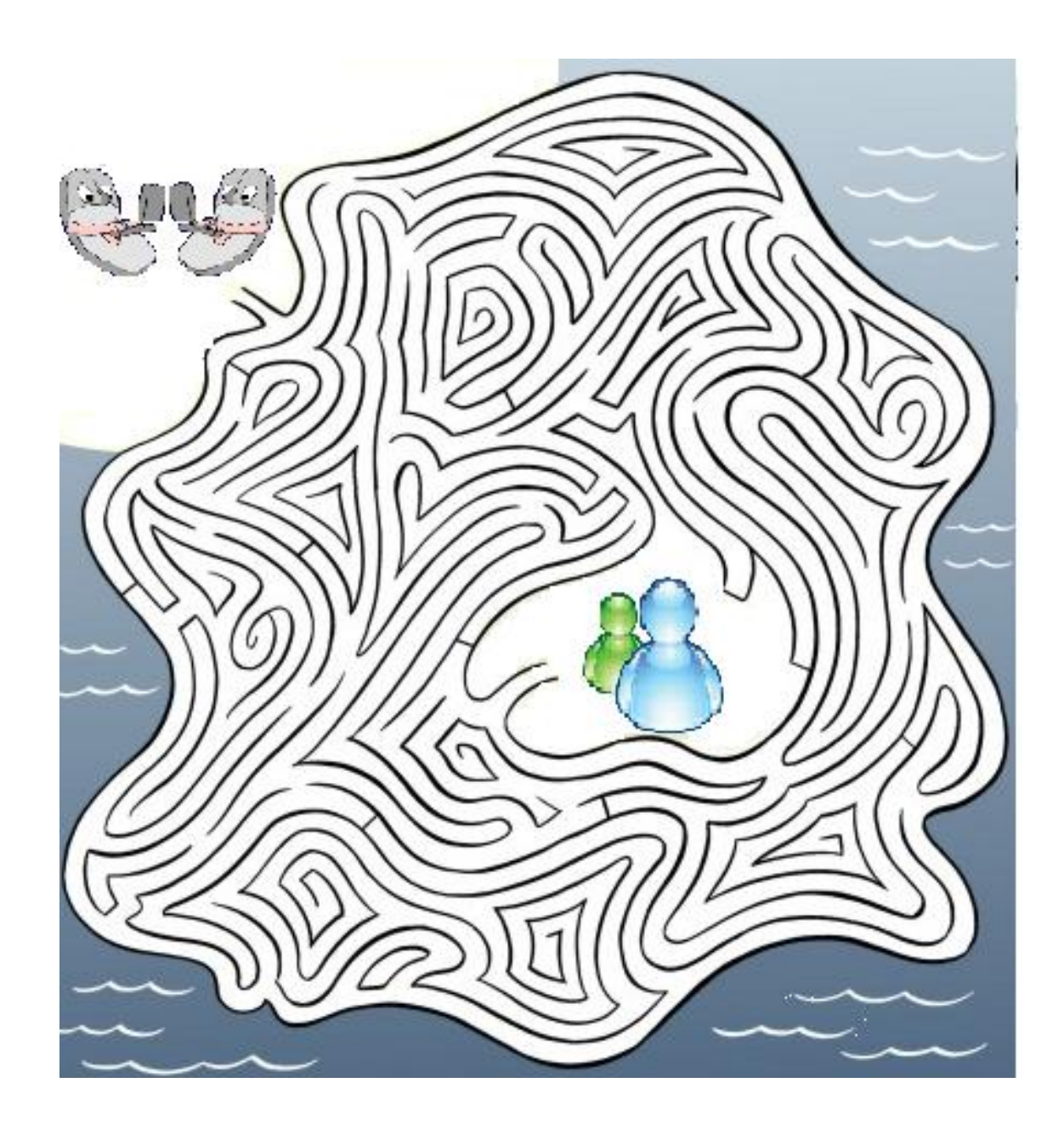

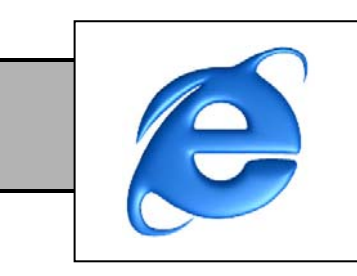

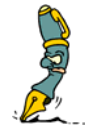

**1 Welke informatiedragers zijn er zoal? Onderlijn de informatiedrager die het meeste informatie bevat.** 

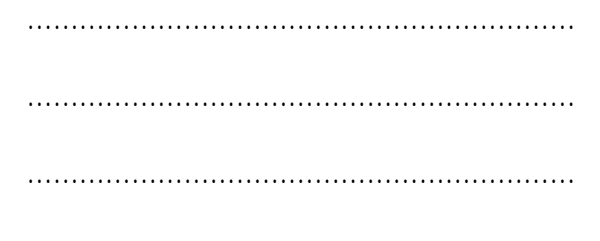

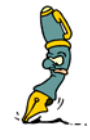

**2 Welke zoekrobots zijn er? Geef een top 3! De belangrijkste staat bovenaan.** 

**Schrijf hun JUISTE internetadres op!** 

…………………………………………………………………

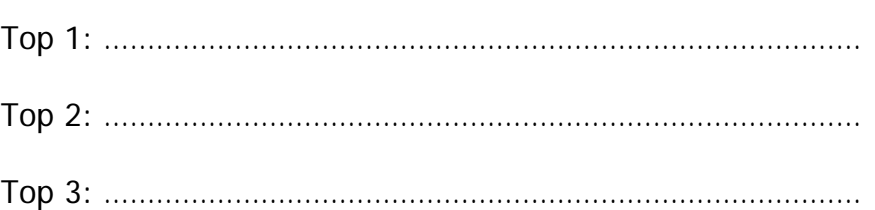

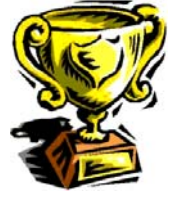

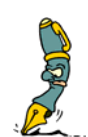

## **3 Welke woorden moet je gebruiken om de informatie op te zoeken via internet. Markeer de kernwoorden.**

- Voor het schoolkrantje had ik graag wat meer informatie gehad over de astronaut Neil Armstrong, omdat we naar ruimteklassen gaan.
- Wij gaan deze vakantie op reis naar Londen en ik wil graag weten hoeveel een treinticket daar kost.
- Voor school moeten wij weten wat er vandaag in het nieuws is gebeurd.
- Ik zou wel eens willen weten hoe België eruit ziet op satelliet.
- Ik ga een spreekbeurt over een bepaald hondenras, namelijk de Maltezer.
- Ik wil graag een lief vriendschapsgedichtje vinden voor naar mijn beste vriend(in) te sturen.

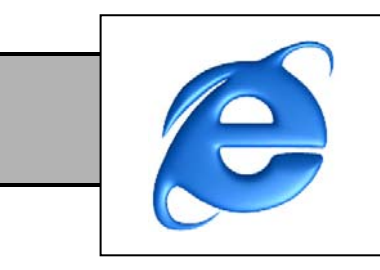

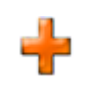

## **4 Zoek zelf op internet!**

- -Ik zou graag wat meer willen weten hoeveel inwoners mijn dorp/stad/gemeente bevat.
- Ik zou willen weten welke programma's er vandaag op Ketnet komen.
- Ik zou graag wat meer informatie willen hebben over de Eiffeltoren voor mijn spreekbeurt.
- Ik zou graag het paleis van koning Albert II willen zien.
- Ik moet een spreekbeurt houden over mijn idool.

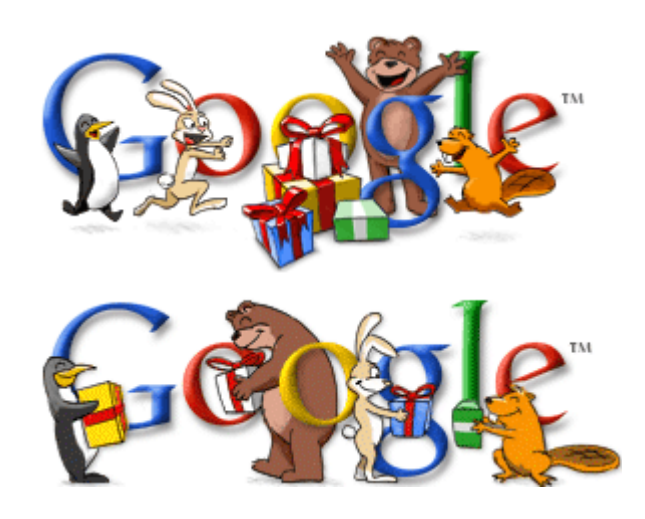

……………………………………………………………………………………………………………………….

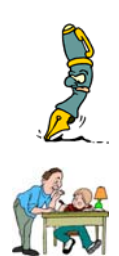

# **5 Vul je onderwerp in en zoek thuis naar informatie.**

Een onderwerp waar ik graag meer over wil weten is

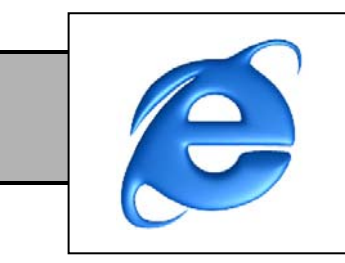

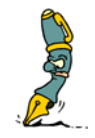

## **1 Goed of fout? Doorstreep wat niet past.**

Ik verjaar op 2 januari en ik ben daarom de oudste van de klas. Vandaag is het mijn verjaardag en ik ga op MSN chatten. Een vriend van mij chat met mij en zegt: "Hé, oude"!

Ik vind dit pesten.

### **Goed/Fout**

Ik heb al een paar weken geen geld meer en van mijn mama krijg ik maar één keer per maand zakgeld. Ik moet nog twee weken wachten! Dus ging ik op het internet surfen en opeens zag ik iets heel interessants staan op een site. Als ik op dat kadertje klikte, kon ik heel veel geld winnen! Dus ik klikte...

### **Goed/Fout**

Ik heb een heel goede vriend(in) in de klas. Ik had gemaild om te zeggen dat ik iemand van de klas geen leuke vond. Mijn vriend(in) had die mail afgedrukt voor de hele klas, behalve voor mij. Iedereen had die persoonlijke mail gelezen terwijl ik erbij stond.

Ik vind dit *pesten*.

#### **Goed/Fout**

Ik was aan het chatten op het internet met iemand dat ik niet kende. Hij was 13 jaar en had bijna dezelfde hobby's als ik. Hij zei eerst zelf waar hij woonde en hij vroeg ook aan mij waar ik woonde. Ik gaf hem mijn *adres*.

#### **Goed/Fout**

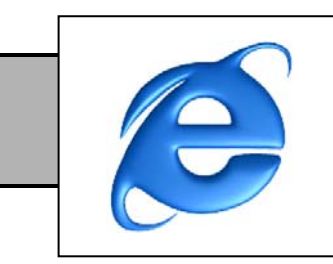

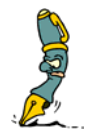

# **2 Noteer de vijf klasafspraken.**

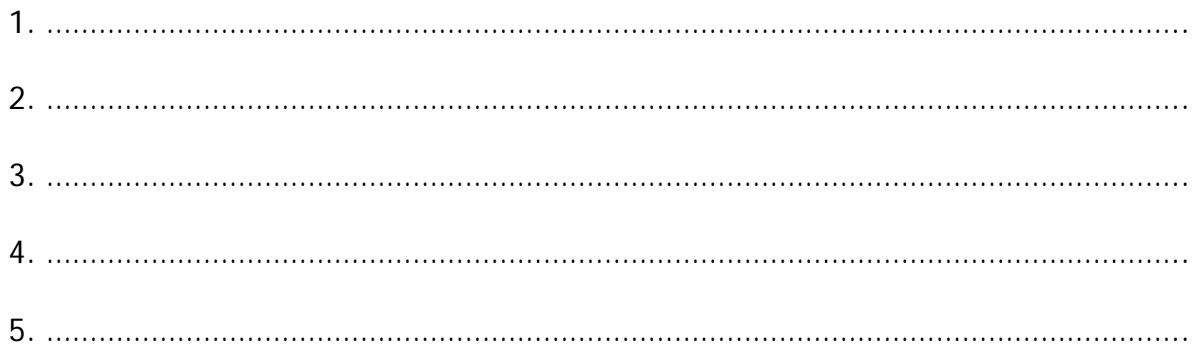

# **En vergeet ze vooral niet te gebruiken!!!**

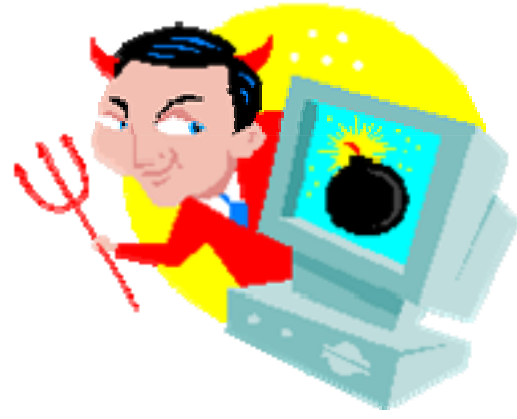

Pas altijd op voor de duivels van het internet!

# **4.2 Kopieerbladen internetmodule**

# **4.2.1 Smiley's**

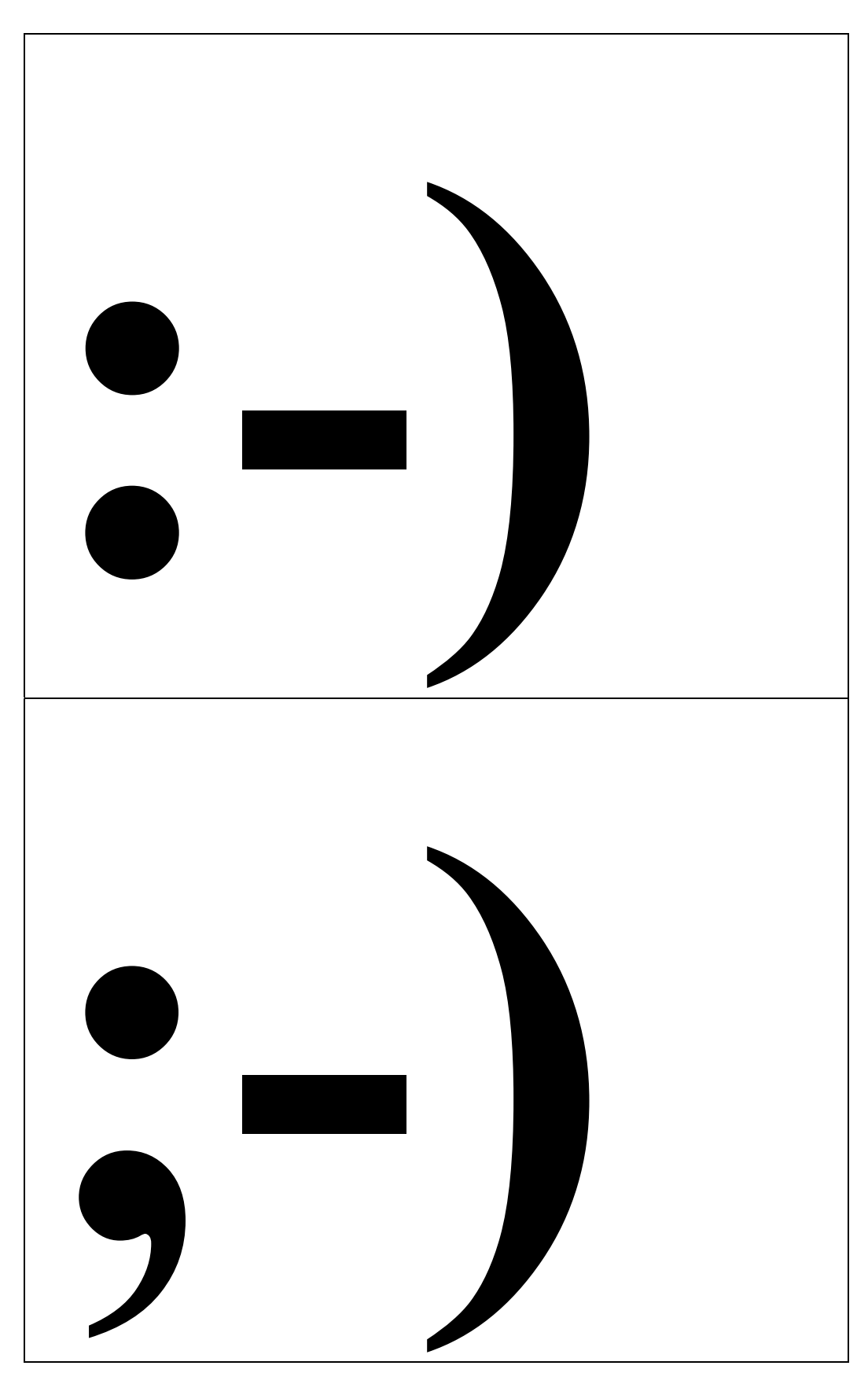

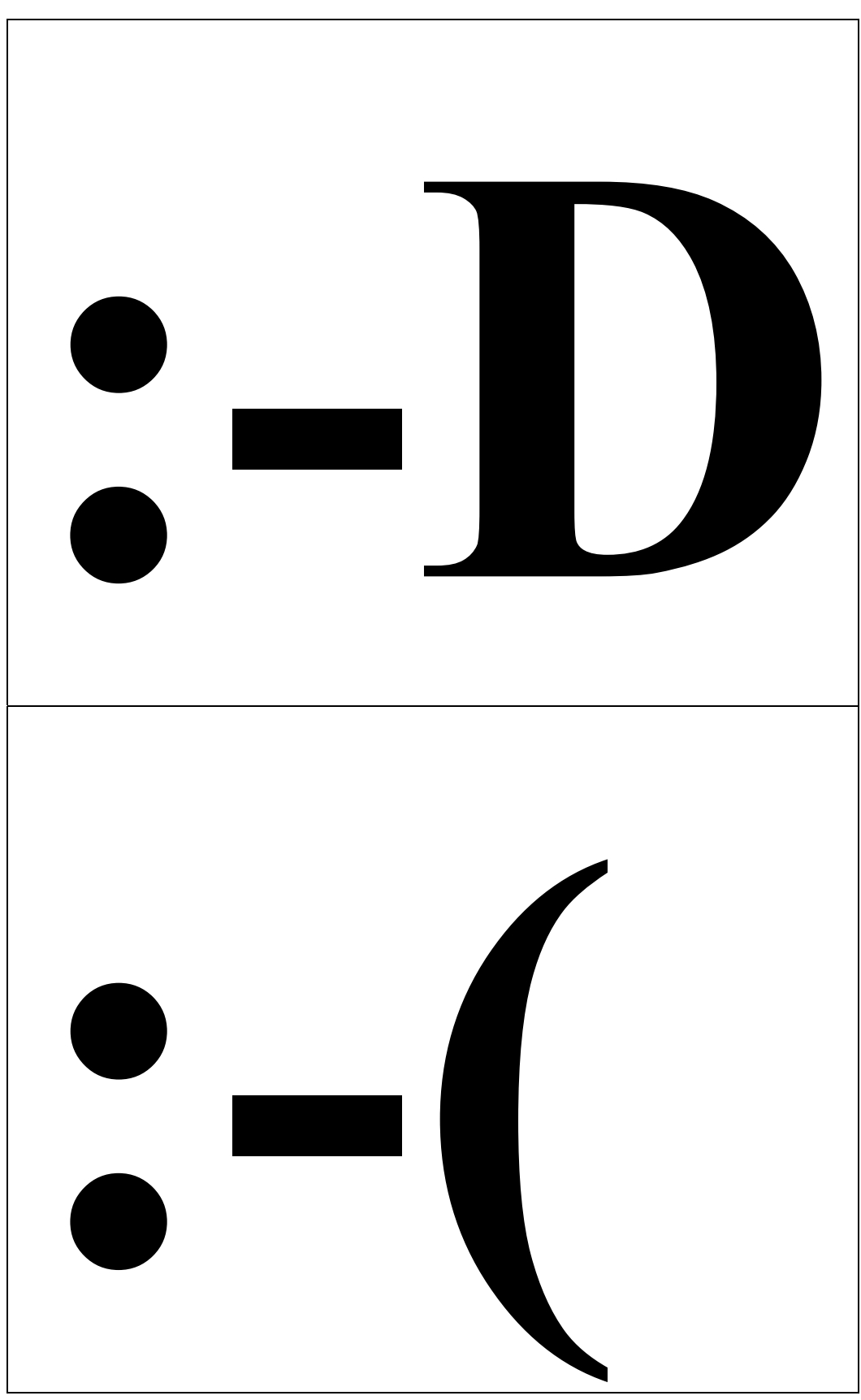
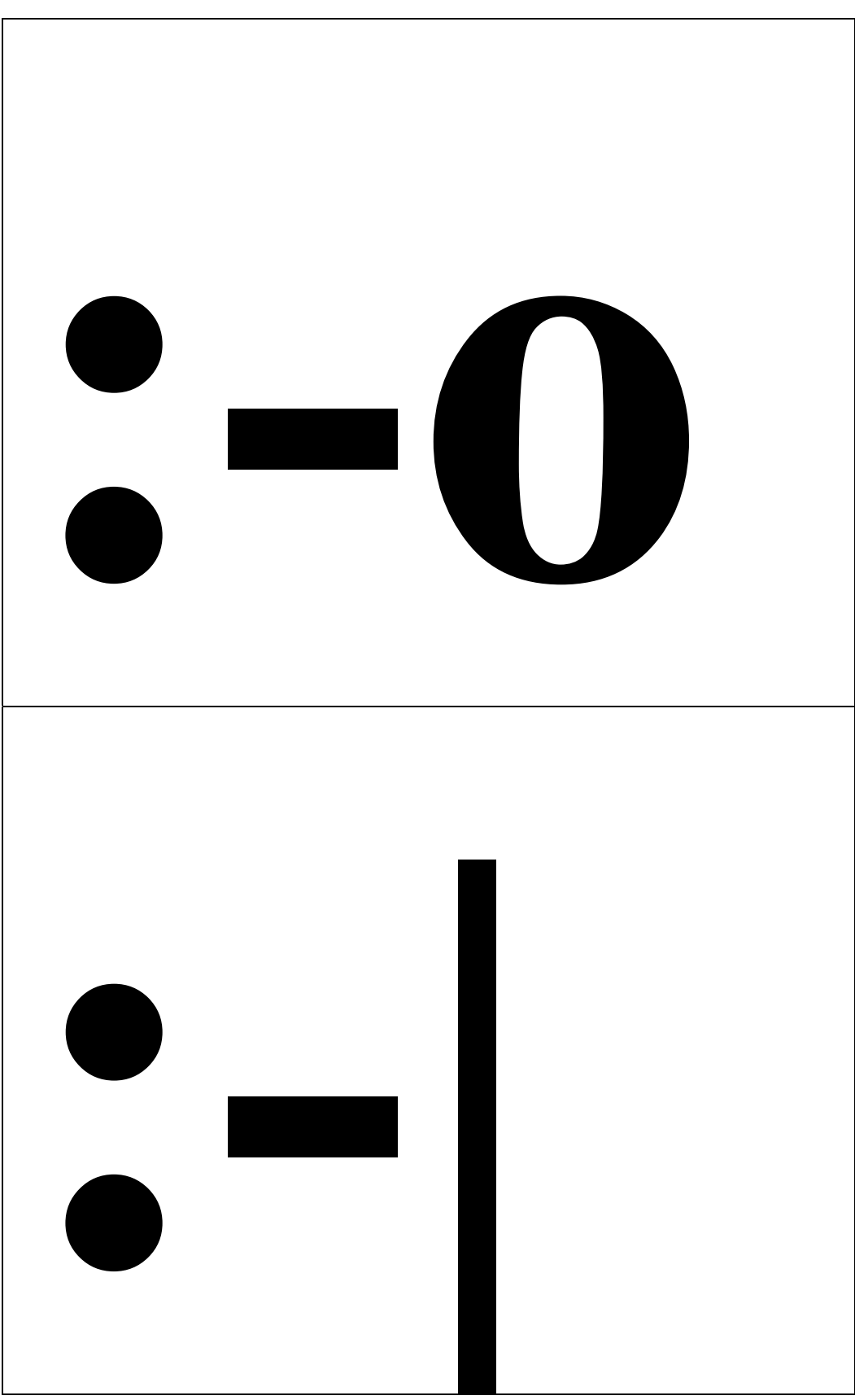

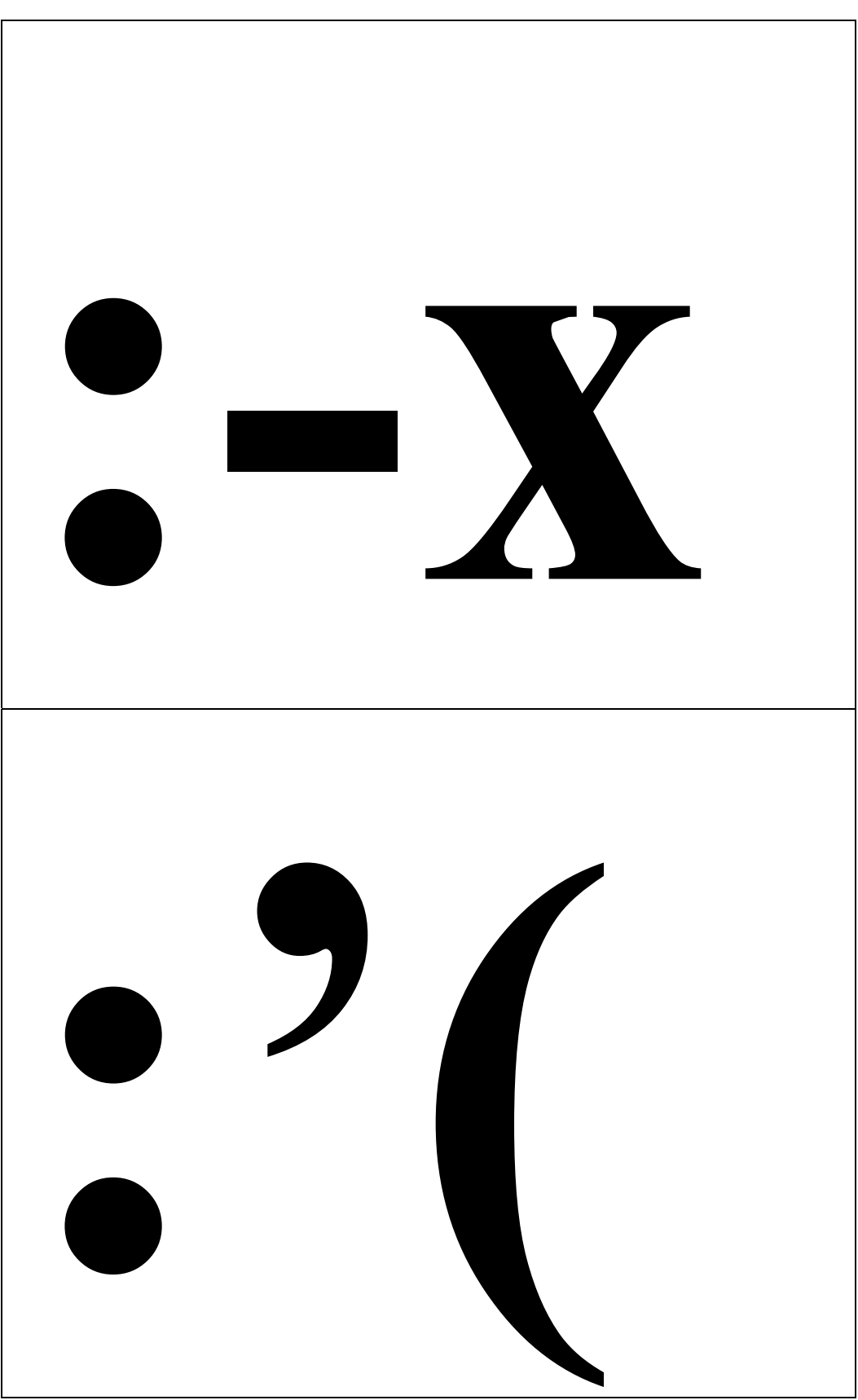

Ik krijg een mail aan van een persoon die ik niet ken. Hij schrijft in de mail dat ik zijn bijlage moet openen. Ik heb dit dan ook gedaan. Is dit goed of niet?

Ik ben aan het chatten met iemand dat ik niet ken en hij zegt dat ik een bepaalde link moet aanklikken dat verwijst naar een nieuwe website. Is dit goed of niet?

Ik kijk mijn mailbox na en opeens zie ik een mail staan met als afzender 'Easytobuy' en als onderwerp 'please open this'. Ik was zo nieuwsgierig dat ik deze mail geopend heb. Heb ik dit goed gedaan of niet?

Ik ben aan het surfen op het internet en opeens komt er een nieuw venstertje opstaan. Daar staat in dat ik hier op moet klikken en wanneer ik dit doe win ik heel veel geld. Ik geloof er niet in en sluit het vakje met 'x'. Goed of niet?

Ik kom op een website terecht waar bovenaan in het Engels iets opstaat. Ik kan het niet goed lezen, maar toch klik ik erop. Goed of niet?

### **4.2.3 Erd, de nerd**

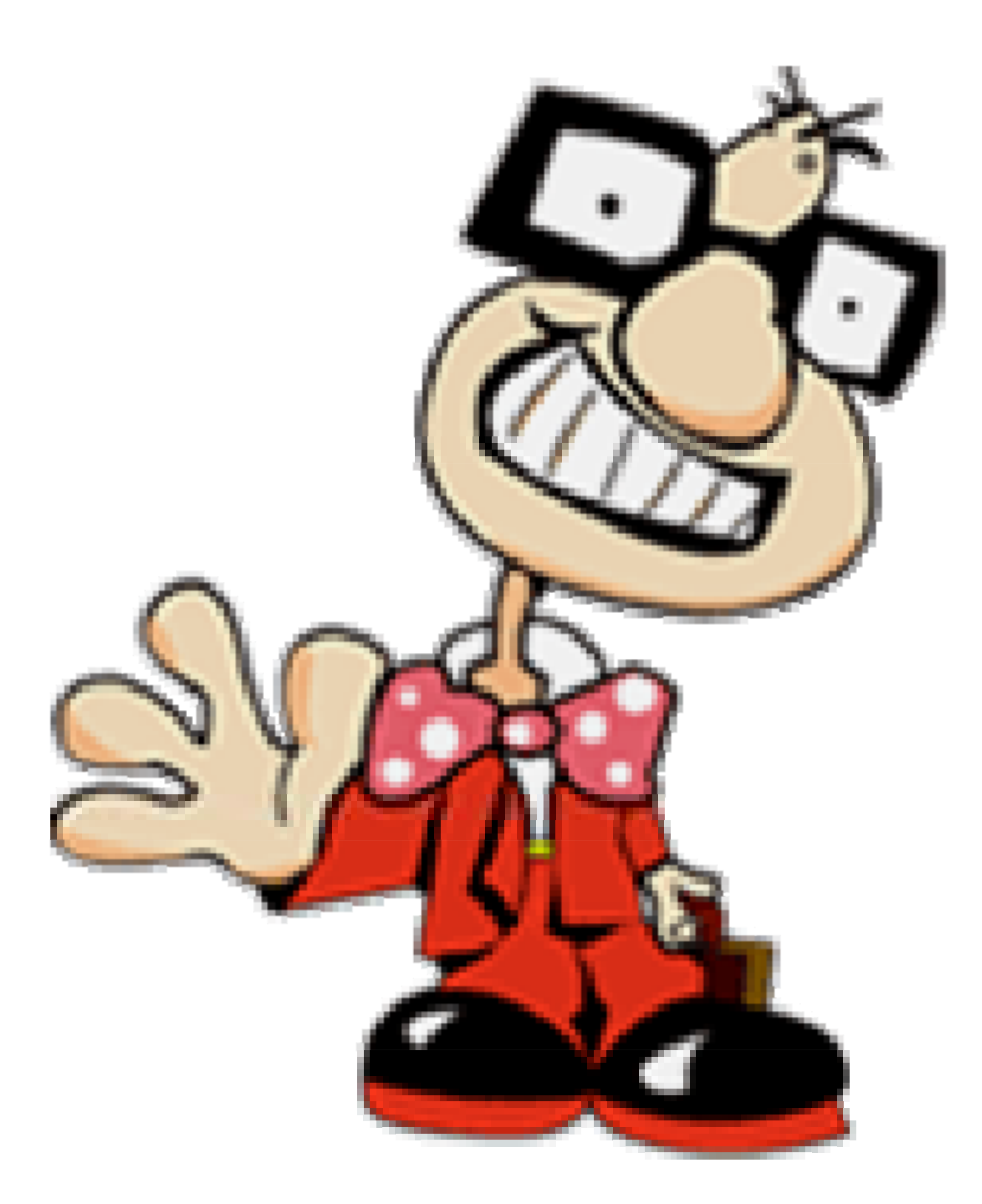

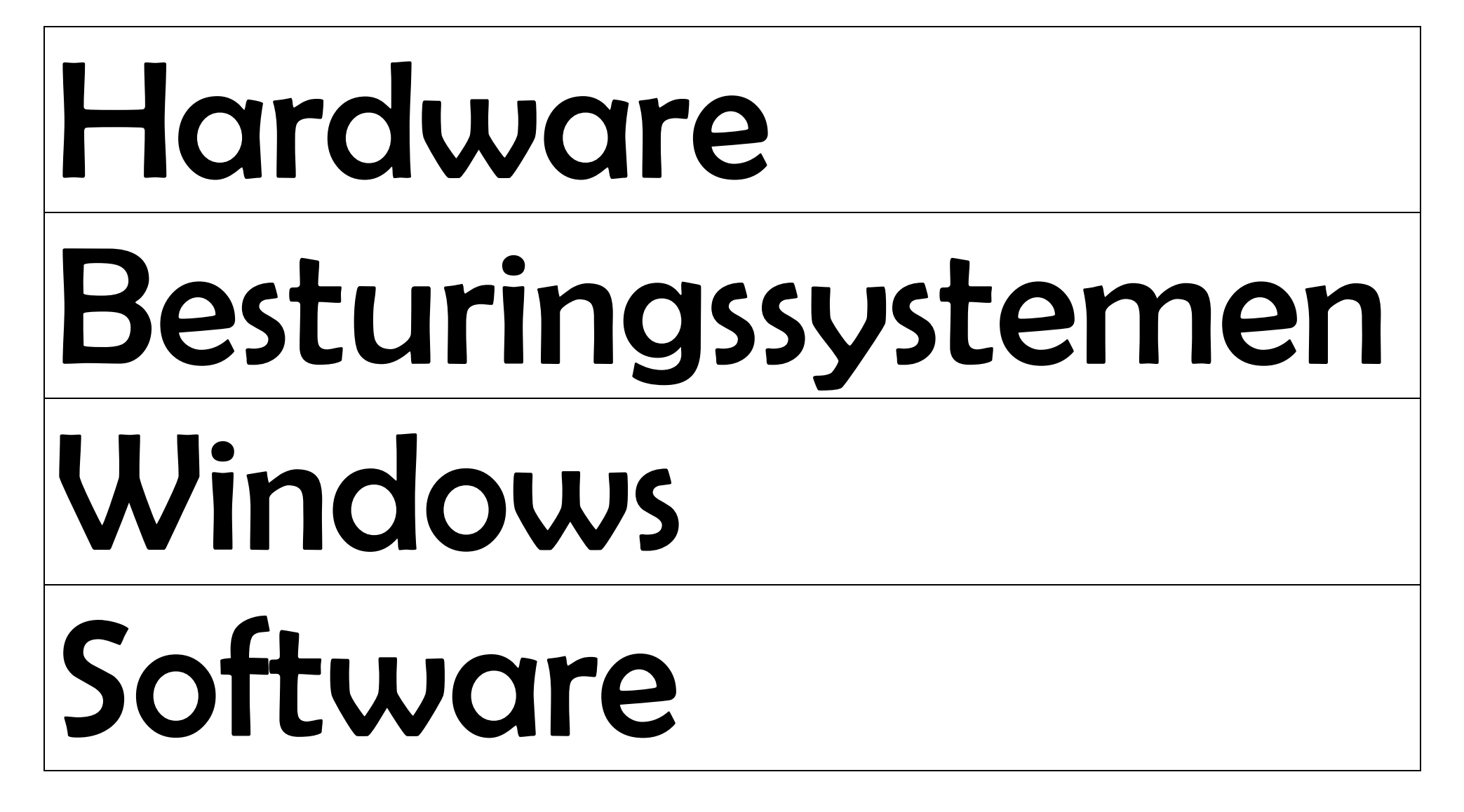

# Netwerk World Wide Web Homepage Website

# Surfen

E-mail

### Chatten

### Zoekrobots

## Google Virussen

### **4.3 Reclame rond mijnklasonline.be**

De site is gelanceerd, de handleidingen zijn gemaakt en VBS Top@Punt heeft al kunnen genieten van een try-out van dit eindwerk. Alles is dus klaar voor het grote werk, namelijk reclame rond www.mijnklasonline.be. Er moet gezorgd worden voor naambekendheid rond de site zodat scholen weet hebben van dit project en vervolgens zich kunnen registreren. Ik heb mij slechts beperkt tot het arrondissement Turnhout om een grote stormloop te vermijden.

Allereerst heb ik een persbericht opgesteld dat naar iedereen zou worden verstuurd via email. Dit bericht kan u hier lezen:

### **"Eindwerk mijnklasonline.be, primeur in Vlaanderen"**

Eefje Truyens (Westerlo), laatstejaarsstudente aan de KHK te Turnhout (opleiding lager onderwijs), heeft als onderwerp voor haar eindwerk "internet in de klas". Via de website www.mijnklasonline.be kunnen leerkrachten hun klas gratis registreren.

Elke geregistreerde klas heeft zijn eigen website met o.a. een ouderhoekje, gastenboek, een klasnieuwtjespagina, een fotopagina, enz.

Het geheel wordt ondersteund met een bijhorend lessenpakket (te gebruiken in de klas) en een gebruiksaanwijzing voor de leerkracht.

Het hoofddoel van de site is dat klassen onderling met elkaar kunnen communiceren aan de hand van gastenboeken en leuke vermeldingen op de site. Er zijn ook nog vele andere doelen die leerlingen zullen bereiken. Zo leren ze werken met het internet en beseffen ze dat het internet niet enkel een communicatiemiddel, maar ook een werkmiddel is. Daarbij hoort uiteraard een les over "veiligheid op het internet".

Het project is afgelopen maanden al getest door enkele scholen in Geel en Rijkevorsel.

Het is nu de bedoeling dat de komende weken andere klassen zich registreren op de site en hun reacties/ervaringen delen met initiatiefneemster Eefje. Zo kan zij in juni een ijzersterk eindwerk inleveren.

Het feit dat minister van onderwijs, Frank Vandenbroucke, begin maart aankondigde dat vanaf 1 september ICT een verplicht vak wordt in het lager onderwijs overtuigd ons ervan dat aan een project als dit zeker nood is in de toekomst.

Informatie: www.mijnklasonline.be http://www.mijnklasonline.be/Main/doel.aspx

Contactpersoon: Eefje Truyens info@mijnklasonline.be 0474 382 682

Hoe ik verder te werk ben gegaan, is opgesplitst in drie delen.

### **4.3.1 Het internet**

Aangezien mijn eindwerk met ICT en voornamelijk het internet te maken heeft, moet ik zeker voor naambekendheid zorgen op het web. Zo heb ik verschillende instanties gemaild en mijn site bijgevoegd bij links van verschillende onderwijssites.

Op www.klascement.net zal je mij terugvinden bij de 'Edusites' en ze hebben mij vermeld op de nieuwsbrief. Op www.cego.be hebben ze mijn persbericht toegevoegd in EEmagazine en op www.lerarenforum.be heb ik een eigen forum opgestart over mijnklasonline.be en hier zijn heel wat reacties op gekomen.

Verder heb ik naar alle directies van de scholen uit arrondissement Turnhout gemaild. In deze mail stond, buiten het persbericht in bijlage, ook meer informatie over het project zelf. Deze mail kan je hier lezen:

*"Beste* 

 *Momenteel ben ik als laatstejaarsstudente aan de KHK te Turnhout bezig aan mijn laatste maanden opleiding als leerkracht lager onderwijs.* 

*Uiteraard hoort bij dat laatste jaar opleiding ook een eindwerk.* 

 *Als thema voor mijn eindwerk heb ik gekozen voor "internet in de klas". Ondertussen is mijn eindwerk volledig geschreven en ontwikkeld en wil ik de komende weken gebruiken om het eindwerk effectief te (laten) gebruiken en evalueren.* 

 *U zou mij een groot plezier doen als u en/of uw collega's mijn project willen gebruiken in de klas. Niet alleen dit schooljaar, maar ook de komende jaren. Want hoewel mijn opleiding bijna afgelopen is ben ik wel van plan dit project enkele jaren voort te zetten in de hoop dat een groot aantal Vlaamse scholen zich ook inschrijven.* 

 *In bijlage vindt u, ter info, het persbericht dat verspreid is bij de regionale pers betreffende mijnklasonline.be.* 

*In volgende link kan u de handleiding terugvinden waarin stap voor stap wordt uitgelegd hoe je de site moet gebruiken: http://www.mijnklasonline.be/Main/hoegebruiken.aspx U kan alsook kant-en-klare internetlessen met bijhorende leerlingenboekje en kopieerbladen afhalen via deze link: http://www.mijnklasonline.be/Main/lessen.aspx*

 *Indien u nog opmerkingen of tips heeft over mijn project mag u deze steeds doormailen. Elke tip/reactie/opmerking/evaluatie kan enkel de kwaliteit van het project en mijn eindwerk verbeteren.* 

*Alvast bedankt voor uw tijd.* 

 *Vriendelijke groeten* 

*Eefje Truyens* 

*Initiatiefneemster mijnklasonline.be"* 

Dankzij deze mailing hebben verschillende klassensites zich geregistreerd. Ik kreeg ook veel positieve reacties terug van de scholen, maar de meeste reageerden dat ze pas volgend jaar een klas zouden registeren. De redenen hierachter zijn ten eerste dat ICT volgend jaar verplicht wordt en ten tweede dat het einde van een schooljaar nadert waardoor ze minder tijd hebben om zich met zulke nieuwigheden bezig te houden.

Toch is het leuk om telkens een mail terug te krijgen waarin complimenten staan over dit initiatief.

### **4.3.2 Krantenartikels**

Wij hebben verschillende kranten gecontacteerd en voornamelijk de kranten vanuit de streek waren geïnteresseerd in mijn eindwerk. Zo had 'De Streekkrant' bijna een hele pagina vol over mijn eindwerk geschreven. Alsook de 'Passe Partout' had in zijn krantje mijn eindwerk gepubliceerd. Dankzij deze publicatie heb ik toch wel enige naambekendheid gecreëerd in de omgeving. Zo werd ik al meermaals aangesproken over de site en kreeg ik te horen dat het een knap initiatief was.

Artikels vind je hieronder terug:

### Eindwerk plaatst klassen online

**WESTERLO - Eefje Truyens uit** Westerlo, laatstejaarsstudente aan de KHK te Turnhout in de opleiding lager onderwijs, heeft als onderwerp voor haar eindwerk 'internet in de klas' gekozen. Via de website www.miinklasonline.be kunnen leerkrachten hun klas gratis registreren.

"Elke geregistreerde klas heeft zijn eigen website met onder meer een ouderhoekje, gastenboek, een klasnieuwtjespagina. een fotopagina...." vertelt de toekomstige onderwijzeres. "Het geheel wordt ondersteund met een bijhorend lessenpakket en een gebruiksaanwijzing voor de leerkracht. Het hoofddoel van de site is dat klassen onderling met elkaar kunnen communiceren aan de hand van gastenboeken en leuke vermeldingen op de site. Er zijn ook nog vele ander doelen die leerlingen zullen bereiken. Zo le-

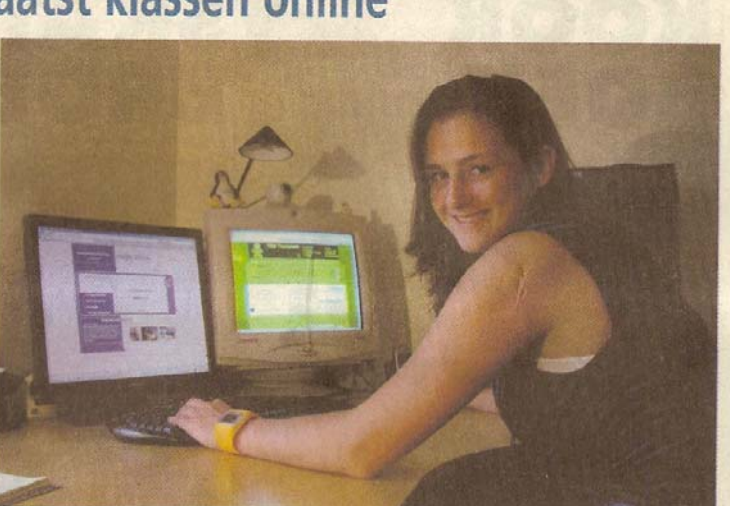

ren ze werken met het internet en Het project is afgelopen maanden gen delen met initiatiefneemster beseffen ze dat het internet niet enkel een communicatiemiddel. maar ook een werkmiddel is." Daarbij hoort uiteraard een les over 'veiligheid op het internet'.

al getest door enkele scholen in Eefje. Zo kan zij in juli een ijzer-Geel en Rijkevorsel. Het is nu de sterk eindwerk inleveren. Info: bedoeling dat de komende weken andere klassen zich registreren op de site en hun reacties en ervarin-

0474-38 26 82. nfo@miinklasonline.be of www.mijnklasonline.be.

raad over de gemeentelijke subsidie voor zonneboilers, warmtepompen en zonnepanelen. De open milieuraad is een initiatief van de milieuraden van Westerlo en Herselt: Een spreker van ODE, de Organisatie voor Duurzame Energie, verduidelijkt het subsidiereglement en geeft meer technische informatie over de verschillende mogelijkheden. De infoavond is gratis. Inschrijven is niet nodig. Meer uitleg vind je in de folders Warmtepompen, Zonneboilers en Zonnepanelen bij de milieudienst op het gemeentehuis. Info: 014-53 91 55 of milieu@westerlo.be.

Ibw

Ibw

### **Jogging Tongerlopers**

TONGERLO - Op zaterdag 12 mei organiseren de Tongerlopers alweer hun achttiende jogging. Om 13.30 uur start de 100 meter, om 13.40 uur de 400 meter, om 13.55 uur de 800 meter, om 14.15 uur de 5 kilometer, om 14.50 uur de 8 kilometer en om 15.45 uur de 13,5 kilometer. Inschrijven kan vanaf 12 uur in de lokalen van de vroegere gemeentelijke basisschool, Abdijstraat 1. Het parkoers loopt door en rond de abdij van Tongerlo. Voor verdere inlichtingen: 014-54 89 00 of mon.haemhouts@skynet.be.

Bron: Passe Partout week 18 / 2 mei 2007

### Je klas op het internet **ABIN** Eefje Truyens uit Westerlo, laatstejaarsstudente aan de KHK in Turnhout in de opleiding lager onderwijs, heeft als onderwerp voor haar eindwerk 'internet in de klas' gekozen. Via de website www.mijnklasonline.be kunnen leerkrachten hun klas gratis registreren. "Elke geregistreerde klas heeft zijn eigen website met o.a. een ouderhoekje, gastenboek, een klasnieuwtjespagina, een fotopagina enz.", vertelt de toekomstige onderwijzeres. "Het geheel wordt ondersteund met een bijhorend lessenpakket en een gebruiksaanwijzing voor de leerkracht. Hoofddoel van de site is dat klassen onderling met elkaar communiceren aan de hand van gastenboeken en leuke vermeldingen op de site. Info: www.mijnklasonline.be of Eefje Truyens, info@mijnklasonline.be, 0474 38 26 82.

Bron: De Streekkrant week 19

### **4.3.3 Televisie**

Niet alleen op het internet en in de kranten kon je informatie terugvinden over mijn eindwerk, maar ook de regionale televisie heeft mijn eindwerk een plaats gegeven. Zo heeft RTV Herenthout mijn eindwerk vermeld via dagtelevisie.

Het was een aangename verrassing als ik dit te zien en te horen kreeg en heb hier ook meerdere reacties op gehad.

Gelukkig heeft deze kleine reclamecampagne al heel wat opgeleverd. Volgend jaar ga ik dit opnieuw doen, zodat klassen zich massaal kunnen registreren. De site zal dan ook weer een nieuw kleurtje krijgen en meer functies hebben.

### **4.4 Aanmaken van een e-mail via www.hotmail.com**

Start de internetverbinding. Klik tweemaal op het icoontje van **Internet Explorer** op het bureaublad. Er opent zich een venster met de startpagina van je computer. Je bent nu on line.

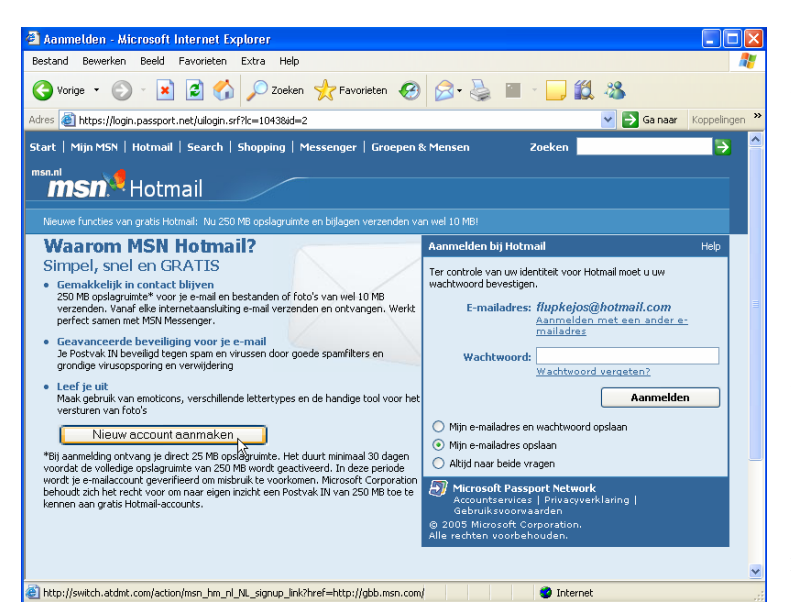

Nu surf je naar de homepage van MSN Hotmail: klik eenmaal in het **adresbalk**, typ **www.hotmail.com** en druk op de 'enter'-toets van je toetsenbord. De site van MSN Hotmail opent zich.

Nu kan je een persoonlijk, gratis e-mailadres aanmaken. Ga met de muiswijzer naar '**nieuwe account aanmaken**'. Klik eenmaal op aanmelden en het registratie-formulier verschijnt.

In dit venster wordt gevraagd je persoonlijke gegevens in te typen. Je vult alle vakjes in behalve die waar 'Niet verplicht' onder staat.

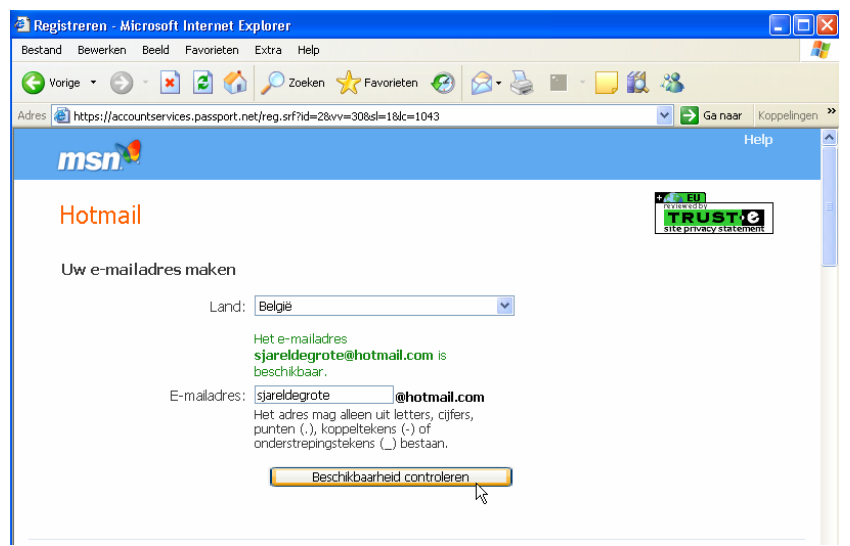

Eerst wordt je gevraagd het land en een e-mailadres in te vullen. Je kan bijvoorbeeld je voornaam en familienaam invullen, gescheiden door een punt. Spaties mag je niet gebruiken.

Je kan kijken of dit adres al bestaat door op de knop '**Beschikbaarheid controleren**' te klikken.

Internet Explorer

Vervolgens verzin je een **wachtwoord**. Wanneer je dit typt, verschijnen er enkel bolletjes in dit vakje, zodat je buur niet stiekem kan meelezen. Dit wachtwoord vul je in het volgende vakje nog een keer in. Je wordt ook gevraagd om een vraag te kiezen waarop alleen jij het antwoord kent.

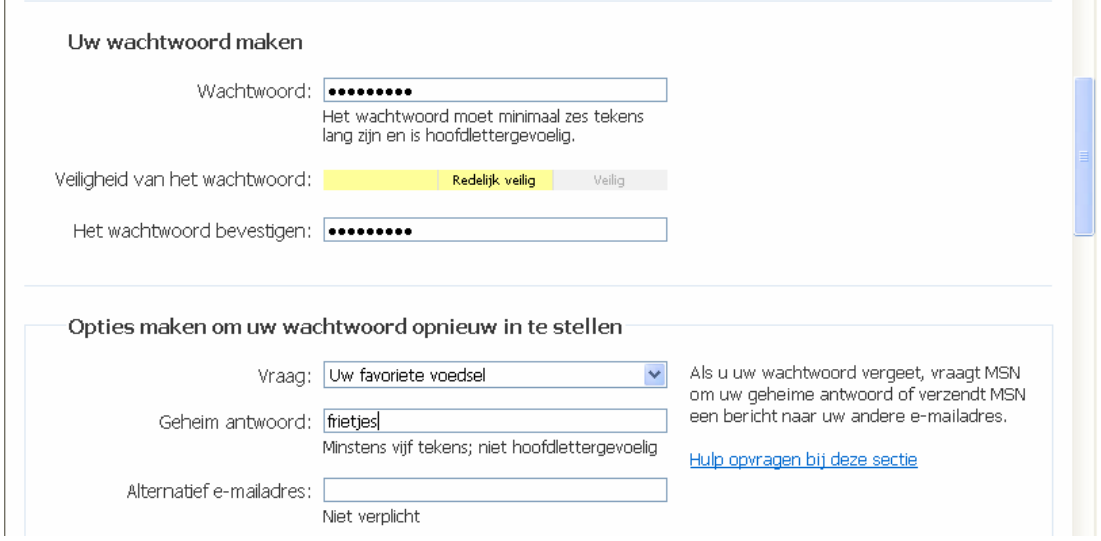

!! Hou het eenvoudig wanneer je een e-mailadres en een wachtwoord kiest, zodat je het makkelijk kan onthouden. Schrijf het eventueel op een briefje dat je zorgvuldig bewaart.

Nu moet je nog je persoonlijke gegevens invullen.

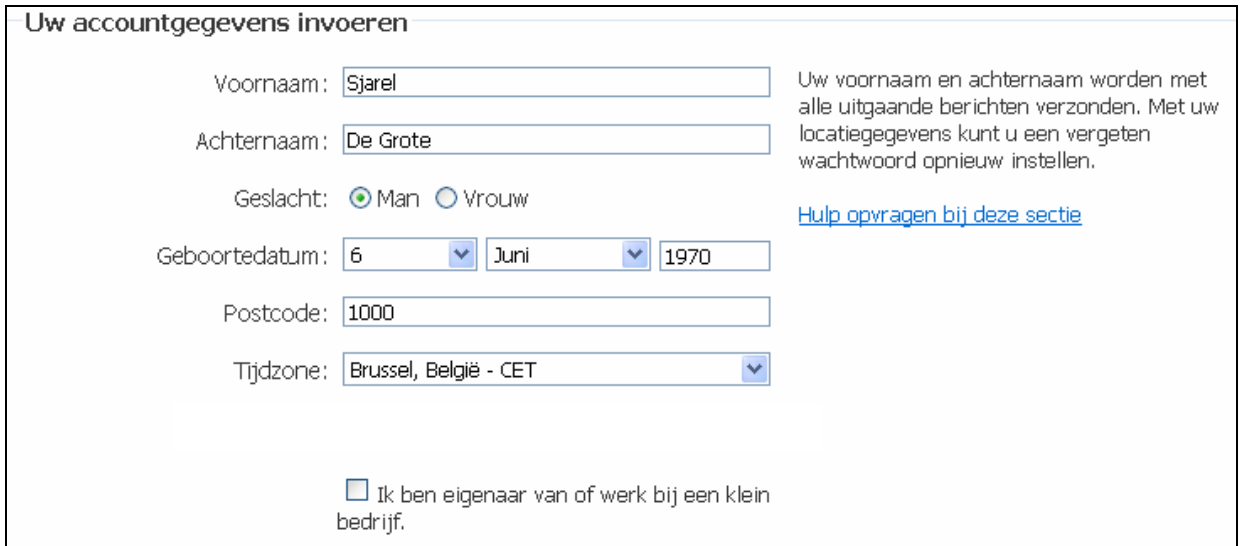

Tot slot moet je de afbeelding overtypen en de overeenkomst ondertekenen.

123

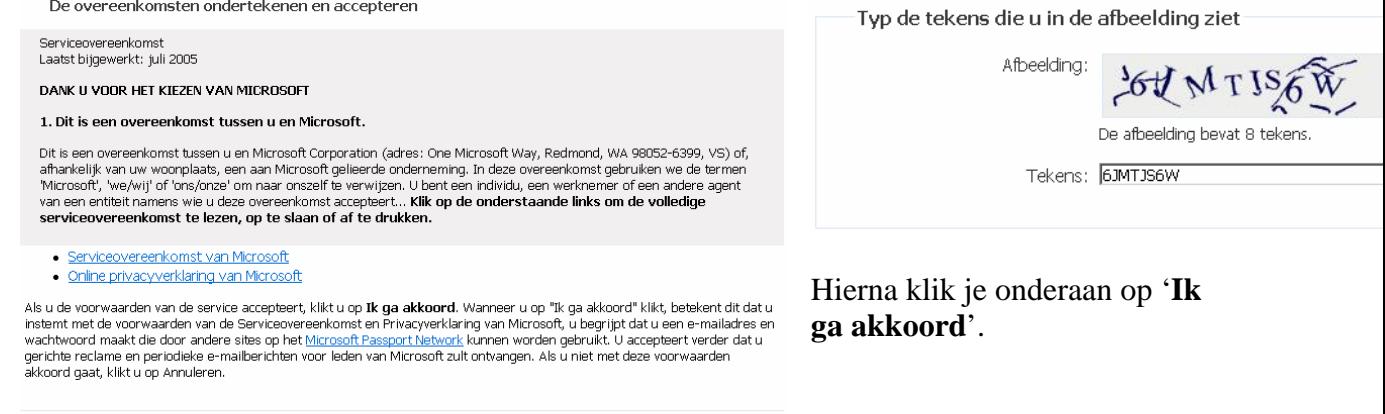

De overeenkomsten ondertekenen en accepteren

k ga akkoord Annuleren

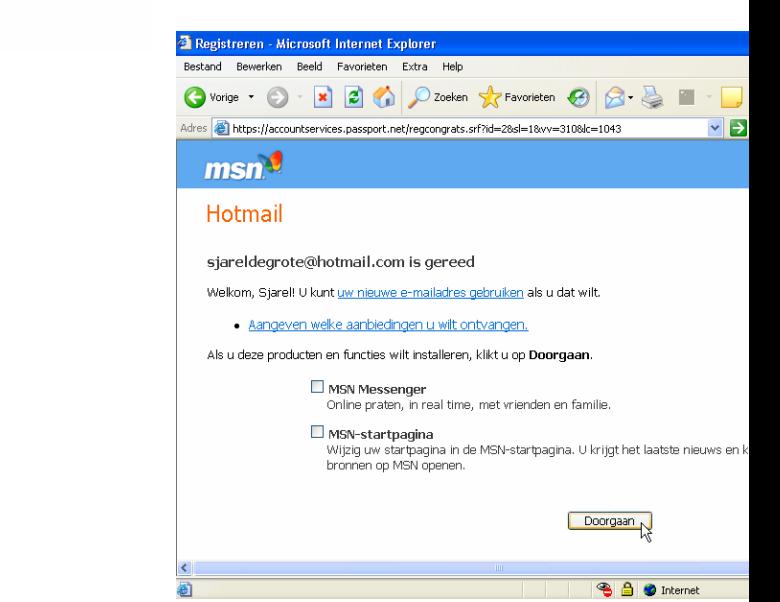

Proficiat, je hebt nu je eigen e-mailadres bij Hotmail! Met dit adres kan je post versturen en ontvangen van elke computer met een internetaansluiting, overal ter wereld. Vooraleerst je in je inbox kan moet je nog op de knop '**Doorgaan**' klikken.

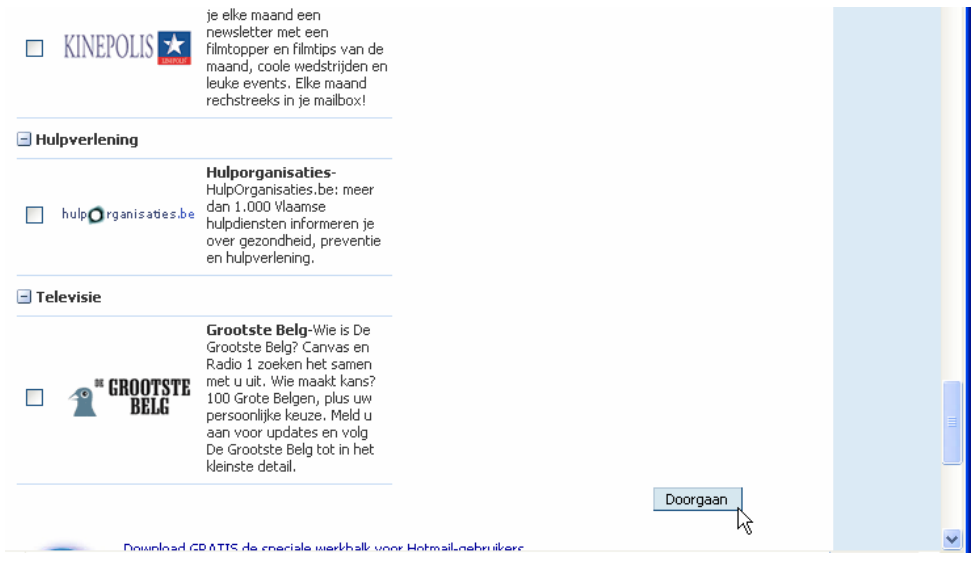

Als laatste stap geeft Hotmail je de mogelijkheid om je in te schrijven op verschillende nieuwsbrieven. Als je dit wil moet je eenmaal in het vakje klikken zodat hier een vinkje verschijnt. Klik erna op **'Doorgaan'.** 

Je komt nu direct terecht in je inbox.

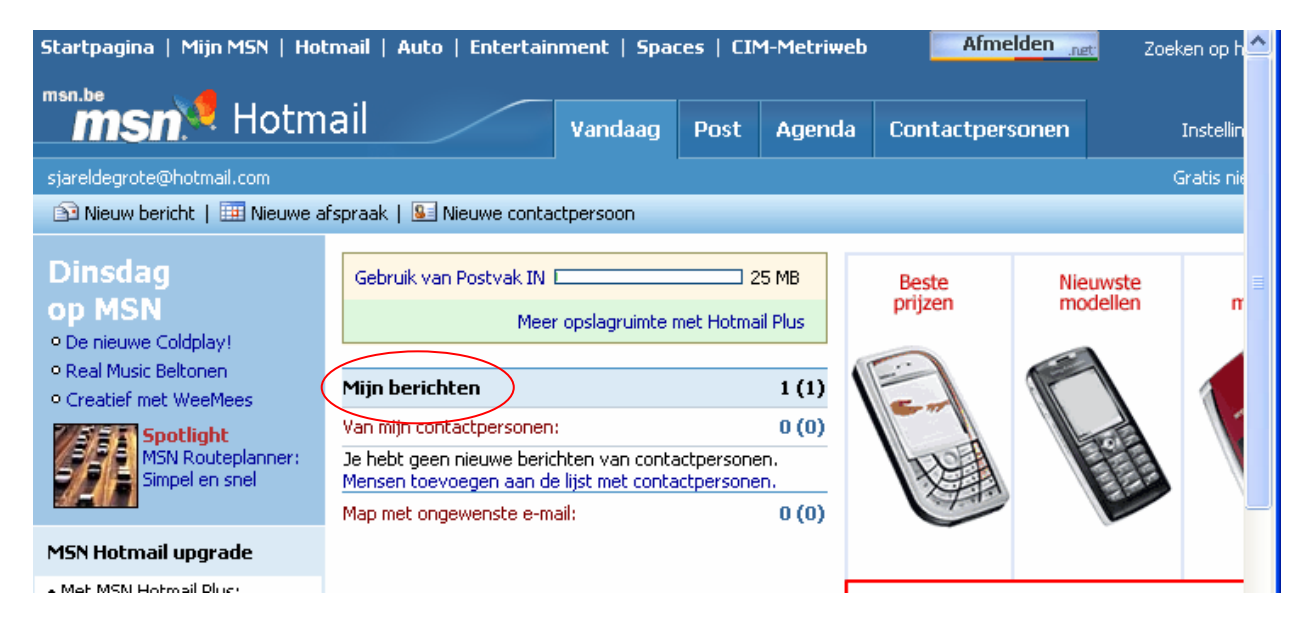

We zien dat we al één e-mail bericht hebben. Je kan dit gaan lezen door op '**Mijn berichten**' te klikken. Als de muiswijzer een handje wordt, kan je erop klikken.

Je kan echter ook op een andere computer of op een ander moment voor de eerste keer je eigen post bekijken op je nieuwe e-mailadres. Hiervoor surf opnieuw naar de site van Hotmail: klik eenmaal in het **adresbalk** van Internet Explorer, typ **www.hotmail.com** en druk op de 'enter'-toets van je toetsenbord. De homepage van MSN Hotmail verschijnt.

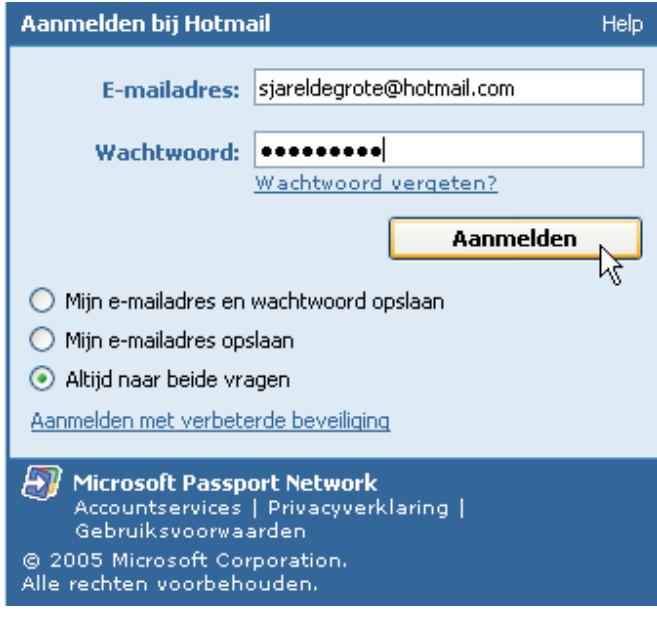

In het venster dat verschijnt kan je rechts inloggen om je mail te raadplegen. Vul in de witte vakken je e-mailadres' en je wachtwoord in.

Een e-mailadres is steeds herkenbaar aan het **@-teken** (apenstaartje). Om het @ teken in te typen, houd je de 'AltGr'-toets ingedrukt (rechts van de spatiebalk) terwijl je de toets indrukt waarop het @-teken afgebeeld staat.

Wanneer je het wachtwoord intypt, zie je geen letters maar bolletjes. Zo wordt je geheime code afgeschermd tegen nieuwsgierige buren. Let er op dat je geen spellingsfouten maakt!

Je kan ook kiezen of de pc je e-mailadres en/of wachtwoord laat opslaan. Het is aan te raden om '**Altijd naar beide vragen**' aan te vinken. Klik nu eenmaal op de '**Aanmelden**'-knop.

### *Een ontvangen e-mail lezen*

Na het inloggen kom je terecht op het volgende scherm:

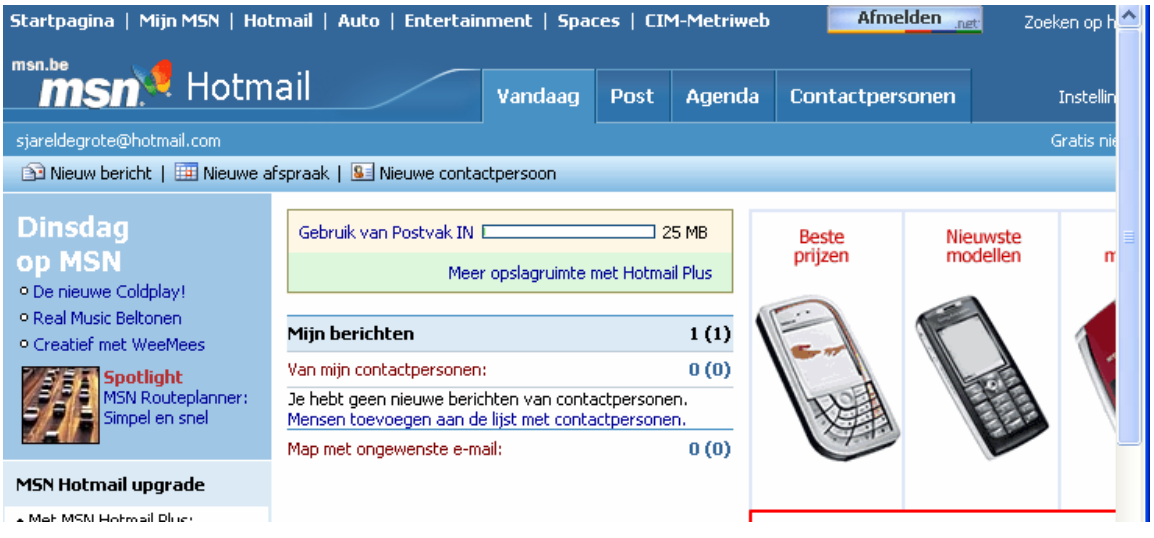

Je kan je e-mail lezen door te klikken op '**Mijn berichten**' of bovenaan op de knop '**Post**'.

Je hebt reeds één e-mail ontvangen van het Hotmail-personeel. We bekijken even de informatie die over deze e-mail gegeven wordt.

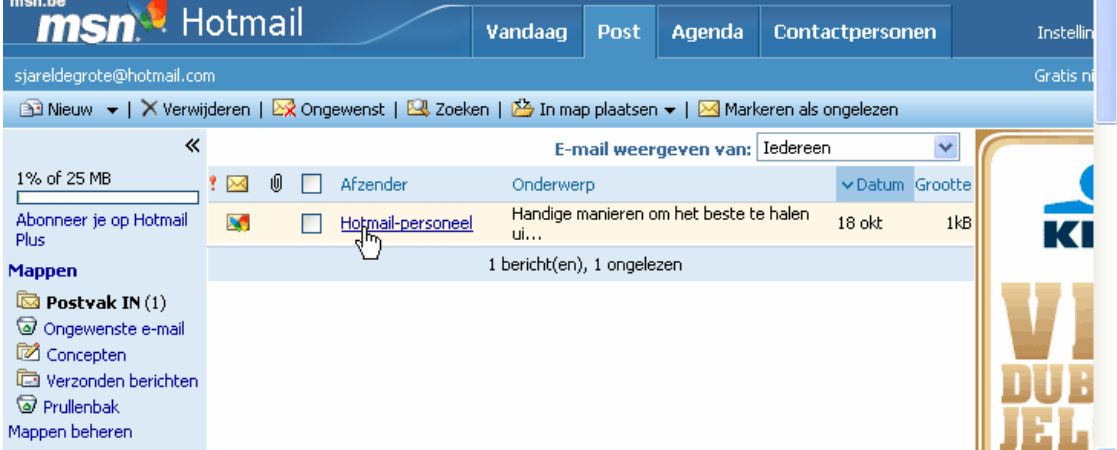

Links van het bericht zien we een gesloten enveloppe. Dit betekent dat je het bericht nog niet gelezen hebt. De **afzender** is het Hotmail-personeel, het **onderwerp** van het bericht is 'Handige manieren om…'. Verder krijg je nog informatie over over de **datum** waarop het ontvangen is en de **grootte** van het bericht. Om deze e-mail te lezen ga je met de muiswijzer naar '**Hotmail-personeel**'. Wanneer de muiswijzer in een handje verandert, klik je eenmaal.

Op het scherm verschijnt de e-mail onmiddellijk. Bovenaan krijg je nogmaals de informatie over de afzender, de bestemmeling (je eigen e-mailadres) en het onderwerp. Door de rechter schuifbalk naar beneden te slepen kan je rustig heel je e-mail lezen.

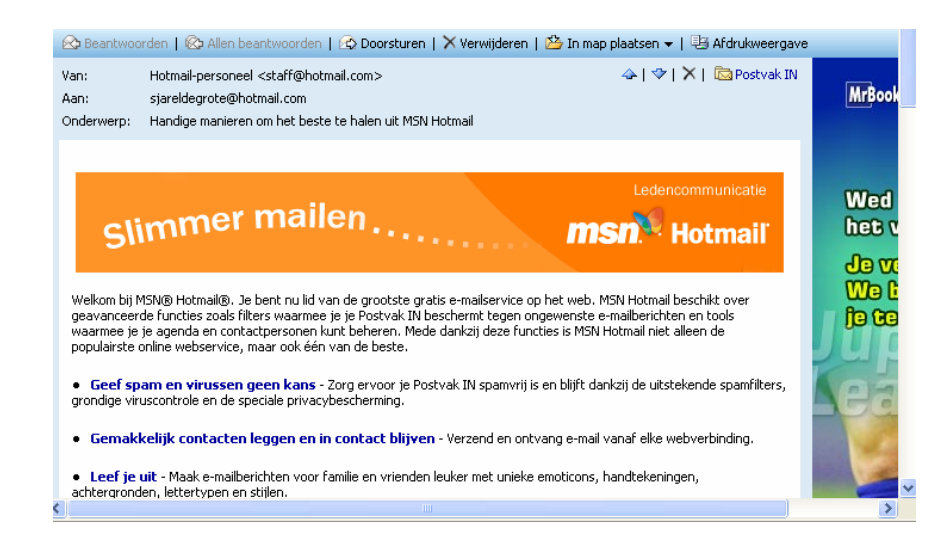

Wanneer je klaar bent, kan je best terug naar je **Postvak IN** gaan door eenmaal links op **B** Postvak IN te klikken. Dit is de map waar je al je ontvangen e-mails terugvindt, gesorteerd op datum.Elke keer wanneer je een nieuwe e-mail gelezen hebt verandert het icoontje van een **gesloten enveloppe** in een icoontje van een **open enveloppe** .

### *E-mail schrijven*

Om een e-mail te schrijven klik je bij <sup>post</sup> op het icoon '**Nieuw**' en vervolgens op '**Emailbericht**':

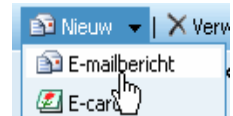

Als je eenmaal op deze knop hebt geklikt, kan je zelf een e-mail versturen naar iemand wiens e-mailadres je kent. Er verschijnt een nieuw scherm.

Als je een e-mail naar iemand wil versturen, klik je met de muis in het vakje naast '**Aan**'.

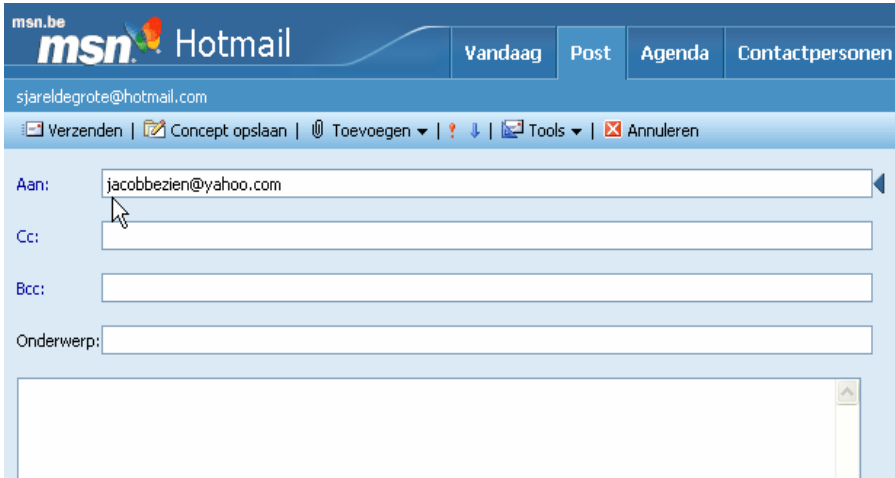

Nu kan je het emailadres van je contactpersoon intypen.

Een e-mailadres is steeds herkenbaar aan het **@-teken** (apenstaartje). Om het @-teken in te typen, houd je de 'AltGr'-toets ingedrukt (rechts van de spatiebalk) terwijl je de toets indrukt waarop het @-teken afgebeeld staat. Laten we even kijken naar de andere velden.

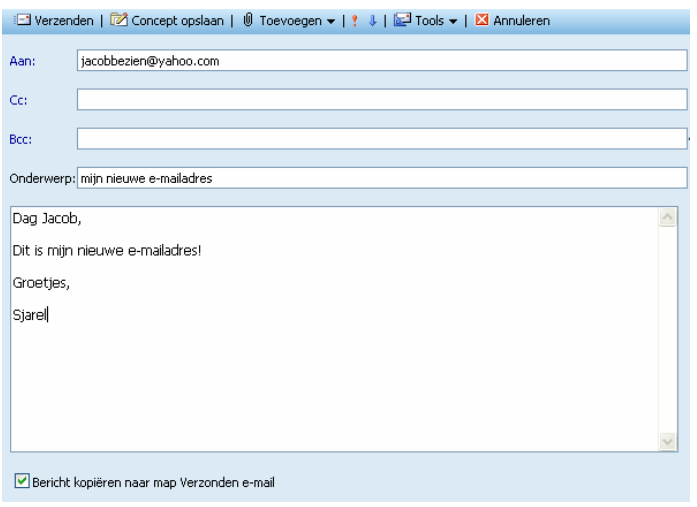

'**Cc**': Carbon Copy, doorslag. Hier kan je de e-mailadressen intypen van diegenen die een kopie van het bericht moeten ontvangen. Je kan meerdere adressen intypen, maar die moeten dan wel door een komma en een spatie worden gescheiden. Ook dit veld hoeft niet noodzakelijk ingevuld te worden.

'**Bcc**': Blind Carbon Copy. Hier kan je de e-mailadressen intypen van diegenen die een kopie van het bericht moeten ontvangen, zonder

dat de overige geadresseerden weten dat dit gebeurt. Dit veld wordt zelden gebruikt.

'**Onderwerp**': hier geef je kort aan wat het onderwerp van je bericht is. Dit veld hoeft niet noodzakelijk ingevuld te worden.

Als je je verzonden e-mail graag bewaart, zet je een vinkje naast '**Bericht kopiëren naar map Verzonden e-mail**' door er eenmaal in het vakje te klikken.

In het **blanco witte vak** onderaan kan je je e-mail typen. Klik er eenmaal in en je kan beginnen!

Klik op '**Verzenden**' om je bericht naar de geadresseerde persoon/personen te sturen. Als je je bericht nog niet wil versturen, maar wil bijhouden als kladversie om er later nog zaken aan toe te voegen klik je op '**Concept opslaan'**.

Na het versturen van het bericht krijg je een bevestiging en kan je terugkeren naar het '**Postvak IN**'.

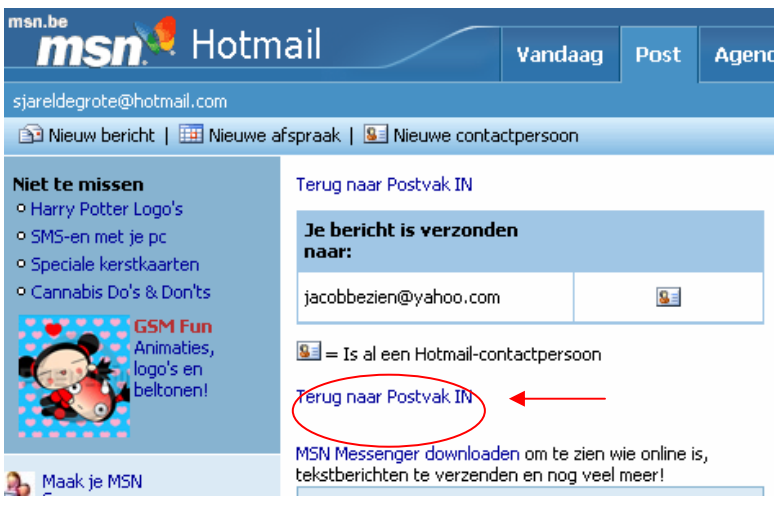

Veel mailplezier !

### **Besluit**

Na het maken van mijn eindwerk ben ik veel te weten gekomen over onderwijs en ICT. Wat mij vooral bijgebleven is, is dat scholen wel openstaan voor projecten als deze. Er is veel vraag naar ICT en het krijgt meer en meer een eigen plek in de klas. Dit had ik vooraf niet gedacht.

Toch is ICT in het onderwijs zeer belangrijk, want computers maken deel uit van de dagelijkse leefwereld van de kinderen en ze steken daarom heel veel op van deze lessen. De reacties van de kinderen zijn dan ook zeer positief. Als ze thuiskomen, zijn ze nog met de klassensite aan het werken en het is bovendien een gespreksonderwerp geworden op de speelplaats. Ook de scholen zijn laaiend enthousiast en mengen zich in het project.

Het hoofddoel van het eindwerk is om een communicatieve klassensite te maken. Dit einddoel heb ik door deze korte termijn nog niet kunnen bereiken. De leerkrachten moeten eerst weten dat je via de klassensite ook kan communiceren met andere klassen. Zij worden uiteindelijk baas van de klassensite en moeten op de hoogte zijn van het communicatieve aspect. Hoewel het eindwerk een eind-werk is, stopt het hier niet voor mij. Ik wil mijn einddoel bereiken en dit zal meer inspanning en tijd vragen dan één schooljaar. Als dit doel bereikt is in Vlaanderen, wil ik de klassensite uitbreiden naar het buitenland.

Mijn eindwerk is een succes geweest, zeker binnen het arrondissement Turnhout. Ik heb talloze positieve reacties gekregen en de scholen die het project toepassen, werken graag met de site. Het is een onderwerp geworden binnen de schoolmuren en er wordt bovendien gewerkt met de handleiding. Via reclame ga ik niet alleen arrondissement Turnhout, maar binnenkort zelfs heel Vlaanderen en vervolgens het buitenland proberen te veroveren. In dit arrondissement heeft het al veel reacties uitgelokt, hopelijk volgt de rest snel. Ik popel al vol ongeduld naar het vervolg van dit eindwerk. Hopelijk u ook!

U hoort nog van me.

### **Bibliografie**

### **Boeken**

*ICT op het menu: 65 recepten voor computergebruik in de basisschool*. (2004). Tielt: Lannoo.

Gorremans, M., & Overlaet, K. (1998). *Ik word internaut: initiatie in het internetgebruik handleiding*. Lier: Van In.

Gorremans, M., & Overlaet, K. (1998). *Ik word internaut: initiatie in het internetgebruik werkboek*. Lier: Van In.

### **Folders**

*ICT-competenties in het basisonderwijs: Via ICT-integratie naar ICT-competentie*. (2004). Brussel: DVO.

### **Internetadressen**

*Artikels van tijdschriften op het internet:* 

(01-10-2000). De 12 versnellingen van onderwijs. *Klasse voor Leerkrachten, 108*, 6-9. Gevonden op 11 augustus 2006 op het internet: http://www.klasse.be/archieven/archieven.taf?actie=detail&nr=6503

(01-11-1998). Een nul voor internet. Klasse voor Leerkrachten, 89, 6-9. Gevonden op 11 augustus 2006 op het internet: http://www.klasse.be/archieven/archieven.taf?actie=detail&nr=2669

Messiaen, M. (2002). Klikvast, ook op de informatiesnelweg: Tips voor veilig ICT-gebruik op school. *Departement Onderwijs*. Gevonden op 2 november 2006 op het internet: http://www.ond.vlaanderen.be/ict/ondersteuning/veiligICT/Veilig\_internet\_tips.pdf

### *Documentatie op het internet:*

Janssens P. (2007). *Intracto Internet Group webhosting.*  Gevonden op 1 mei 2006 op het internet: http://www.intracto.be/

Vermeer B. (2007). *EyeGraph webdesign door Brecht Vermeer.* Gevonden op 1 juli 2006 op het internet: http://www.eyegraph.be/

Enis. (2007). Europees Netwerk van Innovatieve Scholen. Gevonden op 13 augustus 2006 op het internet: http://www.enis.be/

Onderwijs Vlaanderen. (2007). *ICT in het onderwijs: ICT Ondersteuning*. Gevonden op 24 augustus 2006 op het internet: http://www.ond.vlaanderen.be/ict/ondersteuning/default.htm

Kinderenwebhotel. (2004). *Lesvoorbereidingen over internet.*  Gevonden op 9 september 2006 op het internet: http://www.kinderenwebhotel.be/lesvoorbereidingen/Internet/internet.htm

Steffie. (2007). *Zo werkt het: Internet*. Gevonden op 10 september 2006 op het internet: http://www.steffie.nl/

Wikipedia. (2007). *Computerrandapparatuur*. Gevonden op 27 september 2006 op het internet: http://nl.wikipedia.org/wiki/Categorie:Computerrandapparatuur

Surftips. (2006). *Muizentaal*. Gevonden op 27 september 2006 op het internet: http://www.surftips.com/muizentaal/index1.htm

Internetwijzer. (2004). *Basisonderwijs*. Gevonden op 10 oktober 2006 op het internet: http://www.internetwijzer-bao.nl/

Internet strategies. (2006). *Zoekmachines*. Gevonden op 23 oktober 2006 op het internet: http://www.jeroen.com/jeroencom/content/zoekmachines.html

Onderwijs Vlaanderen. (05-09-2005). *Nieuws onderwijs en vorming: twee op drie leerlingen zien gevaar op internet.*  Gevonden op 30 oktober 2006 op het internet: http://www.ond.vlaanderen.be/NIEUWS/2005p/0905-internet.htm

Mijn leerling online. (2006). *Lessuggesties veilig internet*. Gevonden op 2 november 2006 op het internet: http://www.planet.nl/planet/show/id=1247390/sc=421ae1

Click Safe. (2006). Voor leerkrachten en kinderen. Gevonden op 8 december 2006 op het internet: http://www.clicksafe.be/

Digikids. (2007). *Digikids Award 2007.* Gevonden op 18 maart 2007 op het internet: http://www.digikids.be/dk\_NL/index.html

Klas Cement. (2007). *Edulinks*. Gevonden op 5 april 2007 op het internet: http://www.klascement.net/

Centrum voor ErvaringsGericht Onderwijs. (2007). *EE-m@gazine.* Gevonden op 5 april 2007 op het internet: http://www.cego.be/

### **E-mail adressen**

Mathias Vissers - programmeur mathias@vissers.be